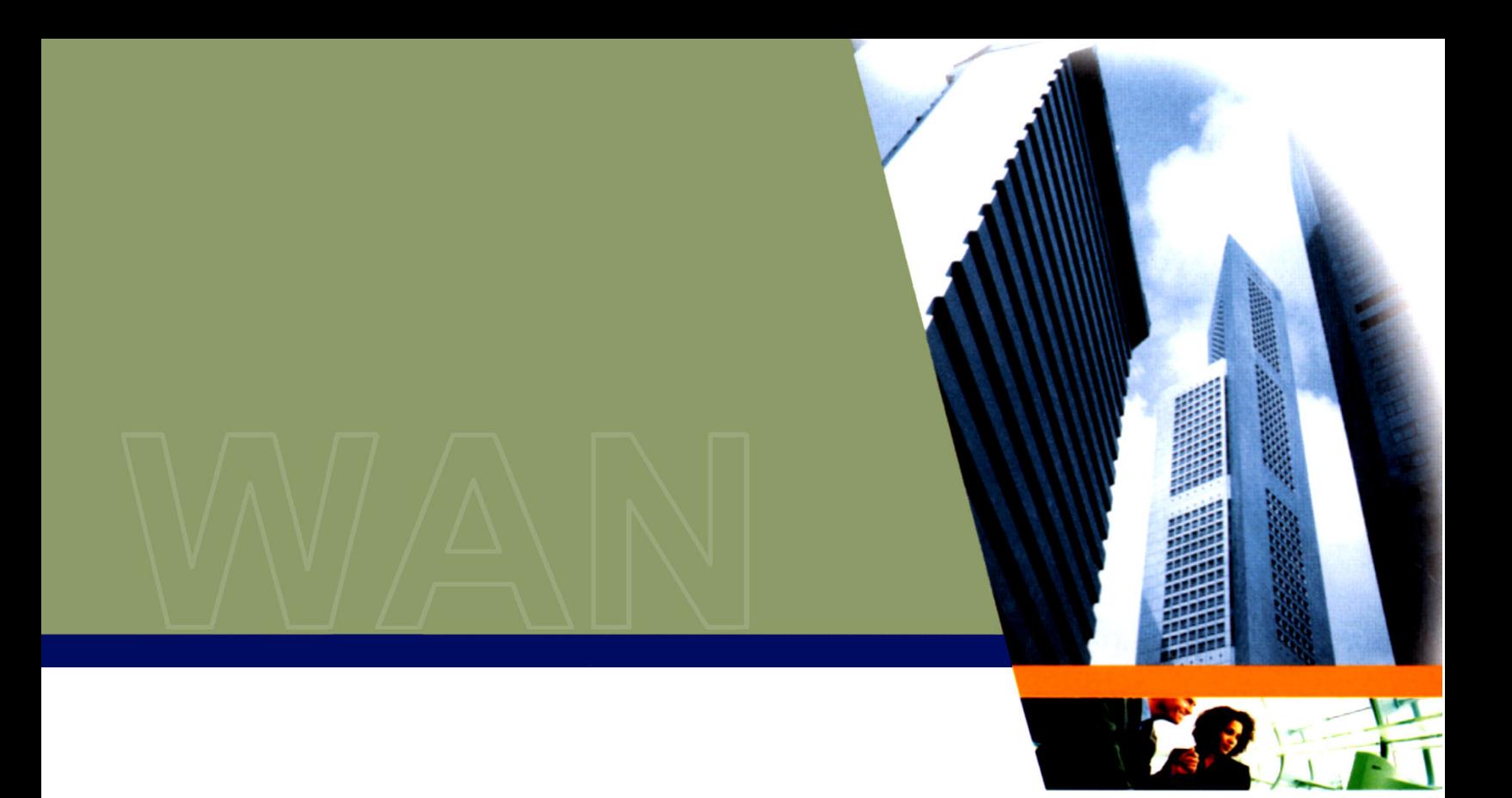

# **Tsunami MP.11 and MP.11a**

# **Installation and Management Guide**

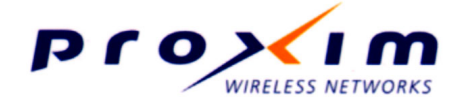

CPN 65755 Issue Date: August 2003

## <span id="page-1-0"></span>**COPYRIGHT**

©2003 Proxim Corporation, Sunnyvale, CA. All rights reserved. Covered by one or more of the following U.S. patents: 5,231,634; 5,875,179; 6,006,090; 5,809,060; 6,075,812; 5,077,753. This manual and the software described herein are copyrighted with all rights reserved. No part of this publications may be reproduced, transmitted, transcribed, stored in a retrieval system, or translated into any language in any form by any means without the written permission of Proxim Corporation.

## **TRADEMARKS**

Tsunami, Proxim, and the Proxim logo are trademarks of Proxim Corporation. All other trademarks mentioned herein are the property of their respective owners.

## **FCC COMPLIANCE**

This document provides regulatory information for the following wireless base station products:

- Tsunami MP.11 2411 BSU, Tsunami MP.11 2411 SU, Tsunami MP.11 2411 RSU
- Tsunami 2411 QuickBridge 11
- Tsunami MP.11a BSU, Tsunami MP.11a SU, Tsunami MP.11a RSU

This device complies with Part 15 of the FCC Rules. Operation is subject to the following two conditions:

- (1) This device may not cause harmful interference
- (2) This device must accept any interference received, including interference that may cause undesired operation.

#### *This device must be professionally installed.*

Changes or modifications not expressly approved by Proxim Corporation could void the user's authority to operate the equipment.

This equipment has been tested and found to comply with the limits for a Class B digital device, pursuant to Part 15 of the FCC Rules. These limits are designed to provide reasonable protection against harmful interference in a residential installation.

This equipment generates, uses, and can radiate radio frequency energy and, if not installed and used in accordance with the instructions, may cause harmful interference to radio communications. However, there is no guarantee that interference will not occur in a particular installation. If this equipment does cause harmful interference to radio or television reception (which can be determined by turning the equipment off and on), the user is encouraged to attempt to correct the interference by one or more of the following measures:

- Reorient or relocate the receiving antenna.
- Increase the separation between the equipment and receiver.
- Connect the equipment into an outlet on a circuit different from that to which the receiver is connected.
- Consult the dealer or an experienced radio or television technician for help.

This device must be professionally installed. Antennas used for the MP.11a product must be fixmounted on permanent structures with a separation distance of at least 2 meters from all persons during normal operation.

## **Contents**

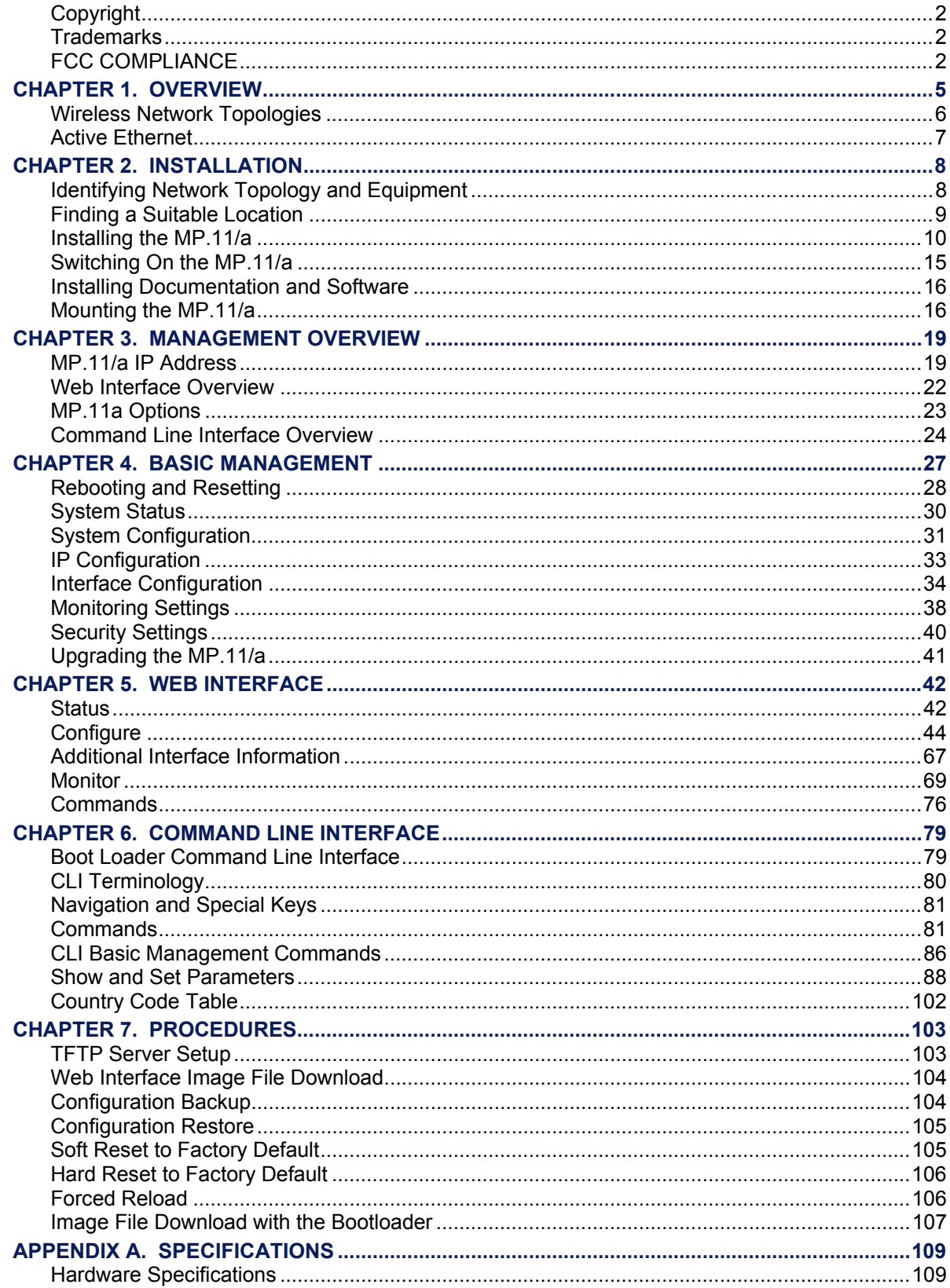

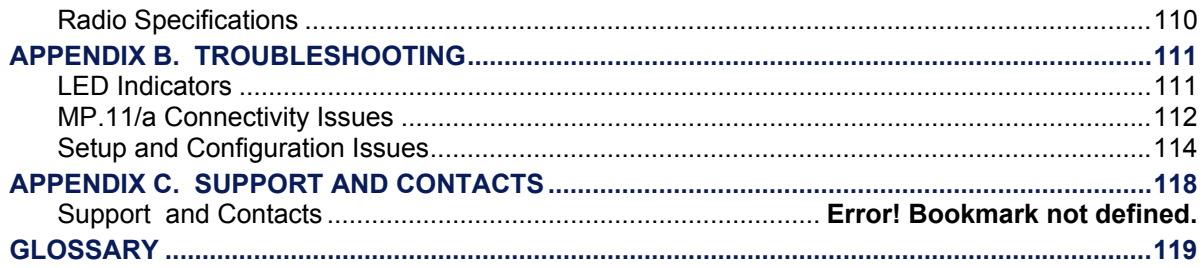

## <span id="page-4-0"></span>**Chapter 1. Overview**

The Tsunami MP.11 and MP.11a are flexible wireless outdoor routers that let you design solutions for point-to-point links and point-to-multipoint networks.

The Tsunami MP.11 and MP.11a are product families comprising several products (such as the MP.11 2411 Base Station and the MP.11 2411 Residential Subscriber Unit). For simplification:

- All products that are part of the MP.11 Product Family are referred to as MP.11.
- All products that are part of the MP.11a Product Family are referred to as MP.11a.
- MP.11/a is used in this book when referring to both the Tsunami MP.11 and MP.11a product families.

Some of the key features of the MP.11/a are:

- The use of a highly optimized protocol for outdoor situations
- Routing and bridging capability
- Asymmetric bandwidth management
- Management through a Web Interface, a Command Line Interface (CLI), or Simple Network Management Protocol (SNMP)

Before installing and using the MP.11/a, Proxim recommends you review the following chapters of this manual first:

#### **Chapter 1 "Overview" (this chapter)**

This chapter gives an overview of the content of this manual as well as wireless network topologies and combinations that can be built with the MP.11/a.

#### **Chapter 2 "Installation" [on page 8](#page-7-1)**

This chapter gives detailed installation instructions for the MP.11/a.

#### **Chapter 3 "Management Overview" [on page 19](#page-18-1)**

This chapter explains how to access the MP.11/a to manage it for configuration or maintenance.

#### **Chapter 4 "Basic Management" [on page 27](#page-26-1)**

This chapter explains the most common settings used to manage the MP.11/a.

#### **Chapter 5 "Web Interface" [on page 42](#page-41-1)**

This chapter depicts the Web Interface in a hierarchical manner, so you can easily find details about each item.

#### **Chapter 6 "Command Line Interface" [on page 79](#page-78-1)**

The Command Line Interface (CLI) is an alternative to the Web Interface. This chapter tells you how to obtain help about commands and how to handle strings, tables, and so on.

The remaining chapters contain supplementary information you may not need immediately.

If you are already familiar with this type of product, you can use the "Quick Install Guide" to install the MP.11/a.

## <span id="page-5-2"></span><span id="page-5-0"></span>**WIRELESS NETWORK TOPOLOGIES**

You can use the MP.11/a to set up the following types of topologies:

- Point-to-Point Link [\(below\)](#page-5-1)
- Point-to-Multipoint Network [\(on page 7\)](#page-6-1)

A link between two locations always consists of a Base and a Satellite station. A station is a radio set up as either a Base Station or a (Residential) Subscriber Unit. A Base station can, depending upon its configuration, connect to one or more Satellite stations. A Satellite station, however, can connect only to one Base station.

## <span id="page-5-1"></span>**Point-to-Point Link**

With a Base and a Satellite station or a QuickBridge 11 kit, it is easy to set up a wireless Point-to-Point link as depicted in the following figure.

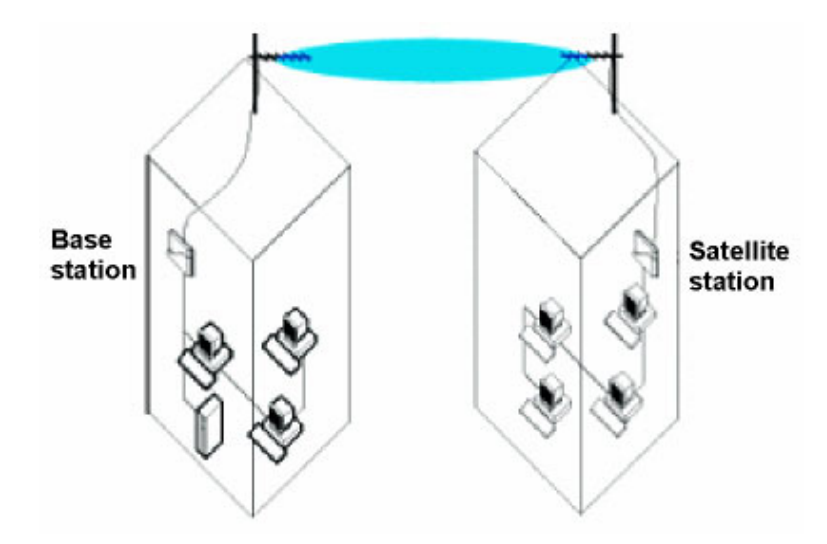

A point-to-point link lets you set up a connection between two locations as an alternative to:

- Leased lines in building-to-building connections
- Wired Ethernet backbones between wireless access points in "hard-to-wire" environments

### <span id="page-6-1"></span><span id="page-6-0"></span>**Point-to-Multipoint Network**

If you want to connect more than two buildings, you can set up a single Point-to-Multipoint network with a single Base interface and multiple Satellite interfaces, as depicted in the following figure.

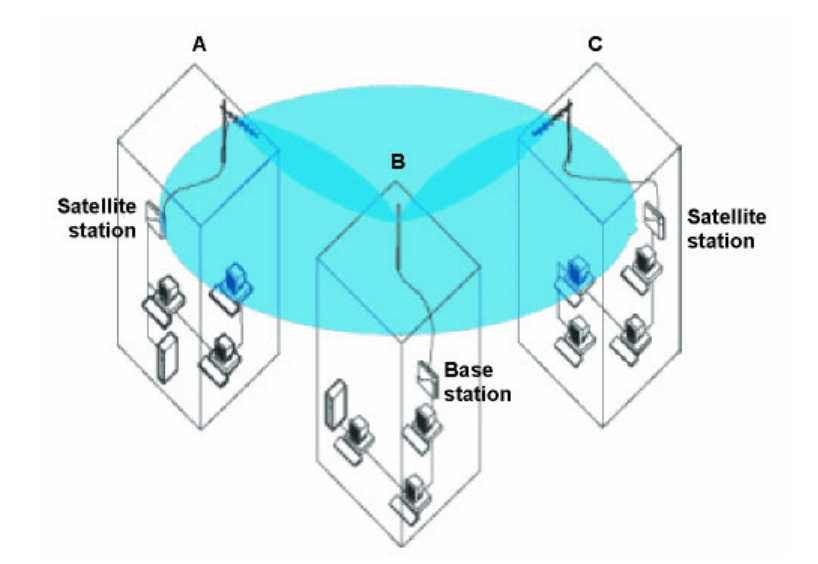

In this figure, the system is designed as follows:

- The central building **B** is equipped with a Base interface, connected to either an omni-directional, or a wide angle antenna.
- The two other buildings **A** and **C** are both equipped with a Satellite interface connected to a directional antenna.

## **ACTIVE ETHERNET**

The MP.11/a is equipped with an 802.3af-compliant Active Ethernet module. Active Ethernet delivers both data and power to the radio over a single Ethernet cable. If you choose to use Active Ethernet, there is no difference in operation; the only difference is the power source.

- The Active Ethernet integrated module receives -48 VDC over a standard Cat 5 Ethernet cable.
- To use Active Ethernet, you must have an Active Ethernet hub (also known as a power injector) connected to the network. The Active Ethernet hub is not a repeater and does not amplify the Ethernet data signal.
- The cable length between the Active Ethernet hub and the radio should not exceed 100 meters (approximately 325 feet).
- If connected to an Active Ethernet hub and an AC power supply simultaneously, the radio draws power from Active Ethernet.
- Maximum power supplied to an MP.11 is 11 Watts; maximum power supplied to an MP.11a is 36 Watts. The units typically draw less than 7.5 Watts.

## <span id="page-7-1"></span><span id="page-7-0"></span>**Chapter 2. Installation**

This chapter describes the steps required to install the MP.11/a installation steps, such as:

- Identifying Network Topology and Equipment below
- Finding a Suitable Location on page 9
- Installing the MP.11/a on page 10
- Switching On the MP.11/a on page 15
- Installing Documentation and Software on page 15
- Mounting the MP.11/a on page 16

**Note:** The installation does not cover the mounting and connection of antennas. See the applicable *Antenna Installation Guide* (MP.11 or MP.11a).

If you are already familiar with this type of product, you can use the *Quick Install Guide* for streamlined installation procedures.

## <span id="page-7-2"></span>**IDENTIFYING NETWORK TOPOLOGY AND EQUIPMENT**

The MP.11/a can be used in various network topologies and combinations. You can find more details in "Wireless Network Topologies" in Chapter 1 [on page 6.](#page-5-2) Make sure all equipment is available before installing the MP.11/a. The required equipment depends upon the wireless network topology that you want to build.

The MP.11/a is designed for indoor placement. You can connect the MP.11 to an outdoor antenna installation with an optional antenna kit. See the appropriate *Antenna Installation Guide* for details.

*WARNING! If you want to connect the MP.11/a to an outdoor antenna system, consult the appropriate manufacturers' documentation for additional regulatory information, safety instructions, and installation requirements.* 

## <span id="page-8-0"></span>**FINDING A SUITABLE LOCATION**

To make optimal use of the MP.11/a, you must find a suitable location for the hardware. The radio range of the MP.11/a largely depends upon the position of the antenna. Proxim recommends you do a site survey, observing the following requirements, before mounting the MP.11/a hardware.

- The location must allow easy disconnection of the unit from the power outlet if necessary.
- The unit must not be covered and the air must be able to flow freely around the unit.
- The unit must be kept away from vibration, excessive heat, and humidity, and kept free from dust.
- The installation must conform to local regulations at all times.

**Note:** For this reason, European installers should not add an antenna or an amplifier until the MP.11a **Country** is selected (using the Web interface, click the **Configure** button and the **System** tab) and the unit is rebooted. The output power level of the final channel selected by DFS scan can be found in the Event Log (see "Event Log" [on page 43\)](#page-42-0).

If you do not use Active Ethernet, the unit must be connected to proper grounding using the Faston plug on the metal case (regular 6.3 mm width plug).

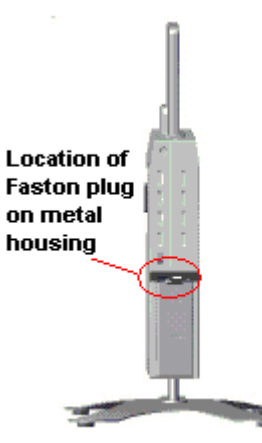

<span id="page-8-1"></span>**Note:** Whether Power-over-Ethernet or local power is used, the metal case must ALWAYS be grounded, either through the Faston connector or a ground wire connected to the metal case in another manner. (The Faston is the standard 6.3 mm width plug.)

## <span id="page-9-1"></span><span id="page-9-0"></span>**INSTALLING THE MP.11/a**

The MP.11/a supports two power methods—an AC power outlet and Active Ethernet. The power supply accepts an input AC voltage in the range of 100-240 VAC.

The installation procedure [on page 11](#page-10-0) provides instructions for attaching both the power and Ethernet connectors. In situations without an external antenna (for example, during a desk tryout), the antenna cable is not required.

#### *WARNING!*

*For your own safety, use only the power cord supplied with the unit. The metal case of the MP.11/a must be grounded through the ground connection that is provided on the metal case. The antenna grounding, the surge arrestor, and the MP.11/a housing must be bonded together and grounded in one location to avoid ground current loops.* 

#### **The Product Package**

Each MP.11/a comes with the following:

- One metal base for ceiling or desktop mounting (includes two screws)
- **Mounting hardware** 
	- º Four 3.5 mm x 40 mm screws
	- º Four 6 mm x 35 mm plugs
- One power supply
- One Tsunami MP.11/a Installation CD-ROM containing:
	- º Software Installation Package (starts automatically when CD is inserted in CD-ROM drive; can be started by double-clicking SETUP.EXE).
	- º Online Help
	- º Documentation (*Quick Install Guide*, *Installation and Management Guide, Antenna Installation Manual*)
	- <sup>o</sup> ScanTool (a utility with which you can obtain or set the IP address of the MP.11/a for access; see "ScanTool" for more information).
	- <sup>o</sup> TFTP Server (which lets you transfer files across the network). You can download configuration files as well as image files for embedded software upgrades, and you can upload files from the MP.11/a for backup. Here *downloading* means transferring files to the MP.11/a and *uploading* means transferring files in the opposite direction.

**Note:** All software CD-ROMs that come with your Tsunami products include a **readme.txt** or **readme.html** file. This file contains information about the software version and drivers. You are advised to print and read the **readme** file prior to installing your Tsunami products, as it may contain additional information that was not available when this document was printed.

### <span id="page-10-0"></span>**Installation Procedure**

To install the MP.11/a:

1. Unpack the unit and accessories from the shipping box.

The MP.11/a kit contains the following items:

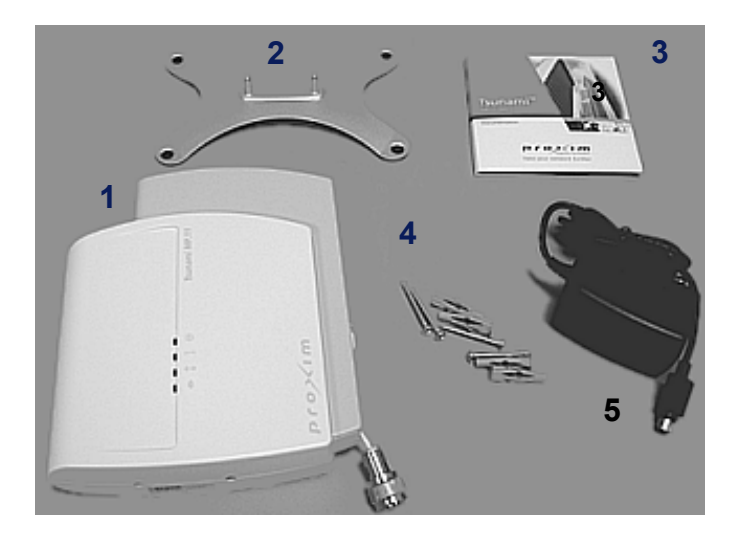

Shown in picture:

- **1**  Tsunami MP.11/a unit
- **2**  Mounting Stand
- **3**  Documentation and Software CD-ROM
- **4**  Wall mounting hardware
- **5**  Power supply with power cord

The shipment also includes the *Tsunami MP.11/a Quick Install Guide* and the *Tsunami MP.11/a Release Notes*.

2. If you intend to install the unit free-standing, or if you intend to mount it to the ceiling, use a Phillips screwdriver to attach the metal base to the underside of the unit. The metal base and screws are provided (see "Mounting the MP.11/a" [on page 16](#page-15-2) for more information).

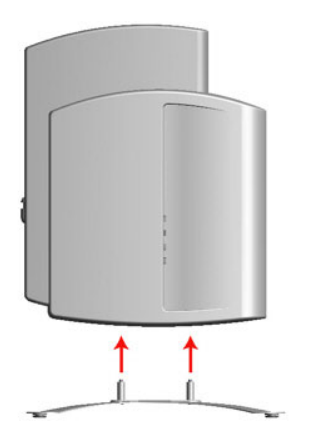

3. Unlock the unit's cable cover. To release the cable cover, press down on the cable cover lock located in the front center of the unit.

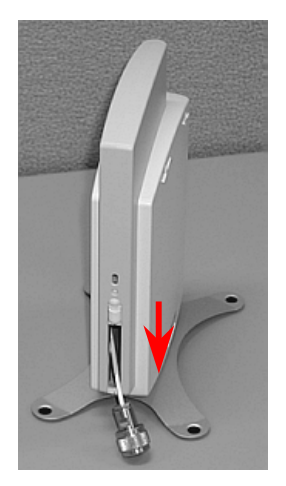

4. Remove the cable cover.

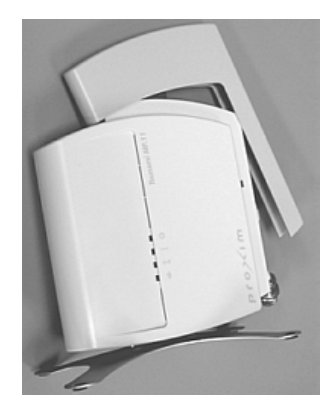

5. Remove the front cover from the unit (the side with the LED indicators, shown in the figure on left); then remove the back cover (figure on right).

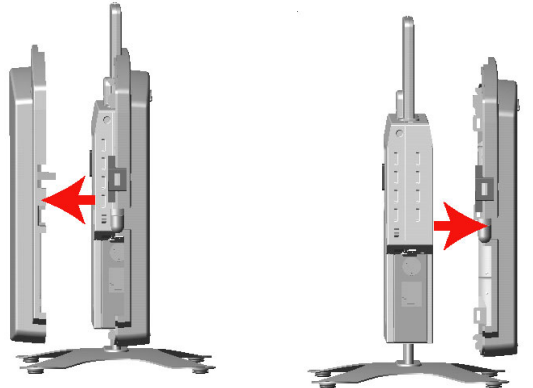

6. Connect the grounding wire to the MP.11/a using the Faston plug on the metal case, next to the power plug.

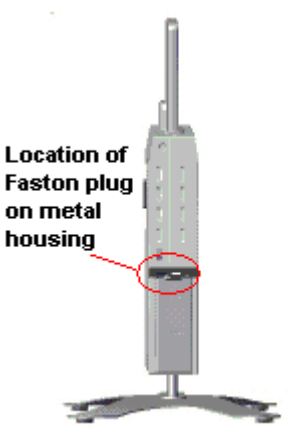

- 7. Connect one end of an Ethernet cable to the Ethernet port. The other end of the cable should not be connected to another device until after installation is complete.
	- <sup>o</sup> Use a straight-through Ethernet cable if you intend to connect the MP.11/a to a hub, switch, patch panel, or Active Ethernet power injector.
	- º Use a cross-over Ethernet cable if you intend to connect the MP.11/a to a single computer.
- 8. If you are not using Active Ethernet, or you want to connect the MP.11/a to Active Ethernet and AC power simultaneously, attach the AC power cable to the MP.11/a's power port.

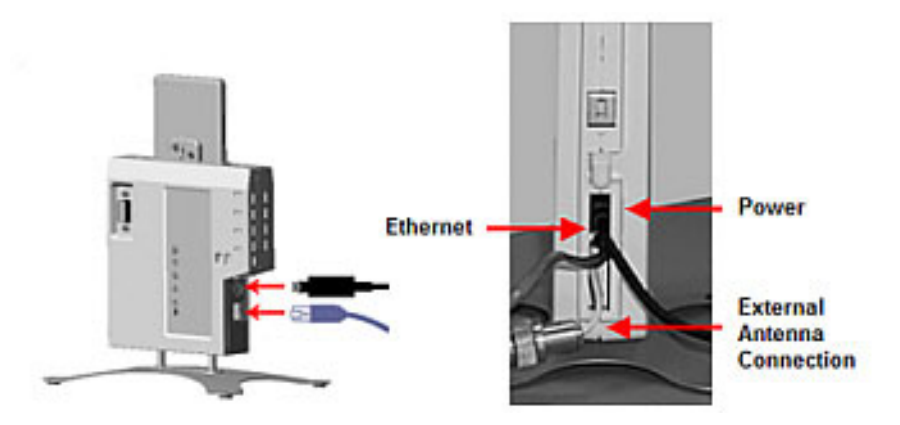

Once attached, the power cable locks into place. To disconnect the power cable, slide back the black plastic fitting and gently pull the cable from the connector.

- 9. Connect the free end of the Ethernet cable to a hub, switch, patch panel, Active Ethernet power injector, or an Ethernet port on a computer.
- 10. If using AC power, connect the power cord to a power source (such as a wall outlet) to turn on the unit.
- 11. Place the unit in the final installation location (see "Mounting the MP.11/a" [on page 16](#page-15-2) for details).
- 12. Replace the back cover, front cover, and cable cover. Be careful to avoid trapping the antenna, power, and Ethernet cables when replacing the cable cover.

## **Attaching a Kensington Security Lock (Optional)**

If so desired, you can attach a Kensington lock to secure the cable cover into place. This protects the unit from unauthorized tampering.

The MP.11/a enclosure includes a Kensington Security Slot for use with a Kensington locking mechanism. When properly installed, a Kensington lock can prevent unauthorized personnel from stealing the MP.11/a. In addition, the Kensington lock secures the cable cover in place, which prevents tampering with the Ethernet and power cables.

The Kensington Security Slot is shown in the following figures (the figure on the left shows the slot with the cable cover attached; the figure on the right shows the slot with the cable cover removed).

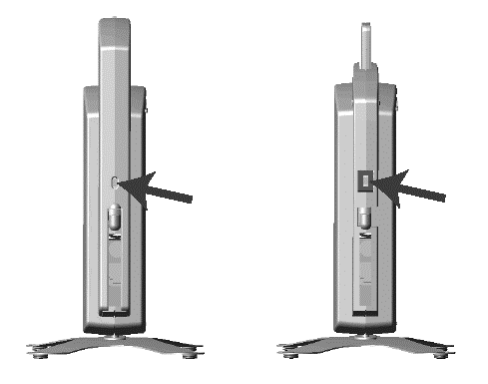

For information about Kensington security solutions, go to [http://www.kensington.com](http://www.kensington.com/) .

## <span id="page-14-0"></span>**SWITCHING ON THE MP.11/a**

The MP.11/a can be powered by a power supply or by Active Ethernet through an Active Ethernet splitter. Depending upon the powering method, you can switch the MP.11/a on by:

- **•** Plugging the power cord of the power supply into an AC power outlet
- Connecting the Active Ethernet splitter to the Ethernet cabling

When the power is switched on, the MP.11/a performs startup diagnostics. When startup is completed, the LEDs show the operational state of the MP.11/a (see the following figure).

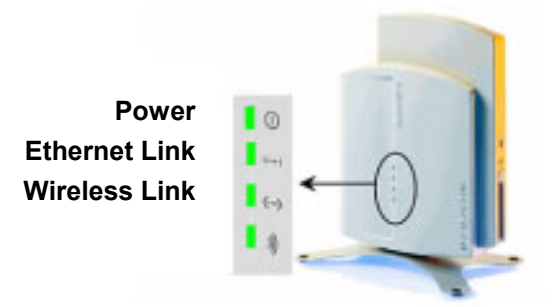

The following table shows the status of the four LEDs when the MP.11/a is operational (the fourth LED is unused).

<span id="page-14-1"></span>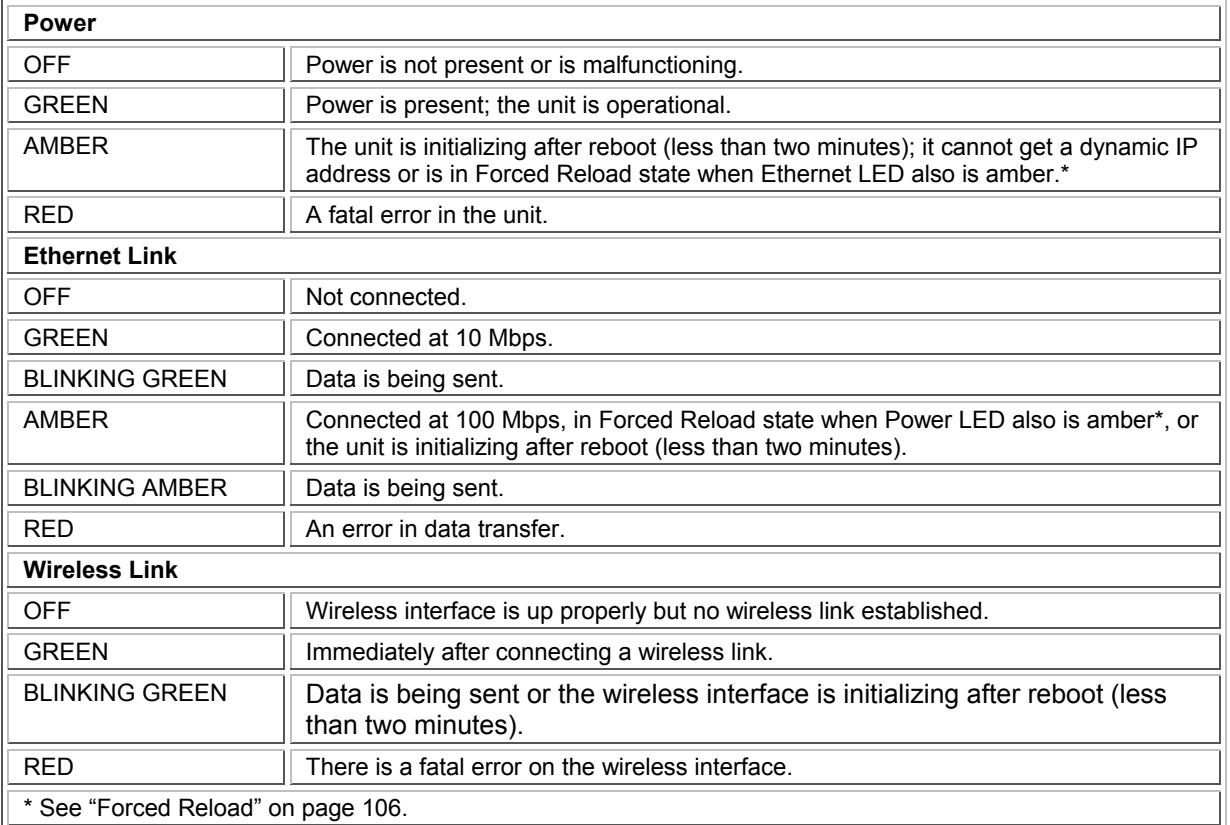

## <span id="page-15-0"></span>**INSTALLING DOCUMENTATION AND SOFTWARE**

The MP.11/a also comes with documentation and software on a CD-ROM.

To install the documentation and software on a computer or network:

- 1. Place the CD-ROM in a CD-ROM drive. The installer normally starts automatically. You can also start the installer manually by running the **setup.exe** program in the root directory of the CD-ROM.
- <span id="page-15-1"></span>2. Click the **Install Help and Software** button and perform the necessary steps.

The CD-ROM contains the following documentation and software:

#### **Online help**

This is the help for the Web Interface. It is stored on your computer or network so it is always available. The help is launched by clicking the question mark button in the Web Interface.

#### **Documentation**

Documentation also is available in an electronic (PDF) form, including the *Tsunami MP.11/a Installation and Management Guide*, *Tsunami MP.11/a Antenna Installation Guide*, and *Tsunami MP.11/a Quick Install Guide*.

#### **ScanTool**

The ScanTool program is a utility with which you can obtain or set the IP address of the MP.11/a for management access. See "Setting the IP Address Manually" [on page 20](#page-19-0) for details.

#### **TFTP server**

The TFTP (Trivial File Transfer Protocol) server lets you transfer files across the network. You can download configuration and license files, as well as image files for embedded software upgrades, and you can upload files from the MP.11/a for backup. Here *downloading* means transferring files to the MP.11/a and *uploading* means transferring files in the opposite direction.

## <span id="page-15-2"></span>**MOUNTING THE MP.11/a**

The following are the mounting options for the MP.11/a:

- Desktop Mount
- Wall Mount
- **Ceiling Mount**

### **Desktop Mounting**

This procedure consists of attaching the metal base to the MP.11/a unit. See "Installation Procedure" [on](#page-10-0)  [page 11.](#page-10-0)

## **Wall Mounting**

Follow these steps to mount the MP.11/a on a wall.

- 1. Identify the location where you intend to mount the unit.
- 2. Unplug the MP.11/a's power supply, if necessary.
- 3. Use a Phillips screwdriver to remove the metal base from the underside of the MP.11/a, if necessary.
- 4. Press down on the cable cover lock to release the cable cover (see "Installation Procedure" [on page](#page-10-0)  11 for illustrations for this and the next 3 steps).
- 5. Remove the cable cover from the unit.
- 6. Remove the front cover from the unit.
- 7. Remove the back cover from the unit.
- 8. Place the back cover on the mounting location and mark the center of the three mounting holes.

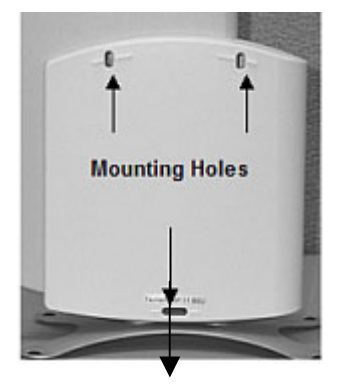

- 9. Remove the cover from the wall and drill a hole at each of the locations you marked above. Each hole should be wide enough to hold a mounting plug (which is 6 mm x 35 mm).
- 10. Insert a plug into each hole. The MP.11/a comes with four 6 mm x 35 mm plugs; you only need to use three of these when wall-mounting the unit.
- 11. Insert a screw into each of the mounting holes molded into the back cover. The MP.11/a comes with four 3.5 mm x 40 mm pan-head screws; you only need to use three of these when wallmounting the unit.
- 12. Insert the screws into the wall plugs. Use a screwdriver to tighten the screws and attach the back cover to the wall.
- 13. Attach Ethernet and power cables to the MP.11/a unit, as necessary.
- 14. Snap the unit into the back cover, replace the front cover, and replace the cable cover.
- 15. Turn on the MP.11/a (see "Switching On the MP.11/a" [on page 15\)](#page-14-1).

## **Ceiling Mounting**

Follow these steps to mount the MP.11/a to a ceiling.

- 1. Unplug the MP.11/a's power supply, if necessary.
- 2. Use a Phillips screwdriver to attach the metal base to the underside of the MP.11/a, if you have not already done so. See "Installation Procedure" [on page 11](#page-10-0) for an illustration.
- 3. Feed a mounting screw through each of the four rubber feet. The MP.11/a comes with four 3.5 mm x 40 mm pan-head screws.

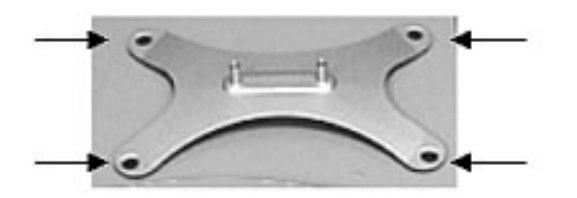

- 4. Remove the screws from the rubber feet.
- 5. Turn the MP.11/a upside down and position the base against the ceiling where you want to mount the unit.
- 6. Mark the center of the four mounting holes in the rubber feet.
- 7. Set the MP.11/a aside and drill a hole at each of the locations you marked above. Each hole should be wide enough to hold a mounting plug (6 mm x 35 mm).
- 8. Insert a plug into each hole. The MP.11/a comes with four 6 mm x 35 mm plugs.
- 9. Insert the screws into the holes you made previously in the rubber feet.
- 10. Insert the screws into the mounting plugs. Use a screwdriver to tighten the screws and attach the MP.11/a's metal base to the ceiling.

## <span id="page-18-1"></span><span id="page-18-0"></span>**Chapter 3. Management Overview**

This chapter describes how to gain access to the MP.11/a for configuration and management. Three interfaces are provided for viewing or changing the MP.11/a's settings:

#### **Web Interface [on page 22](#page-21-1)**

The Web Interface is a graphical interface based upon Web pages from a built-in Web server.

#### **Command Line Interface [on page 23](#page-23-1)**

The Command Line Interface (CLI) is a text-based interface using typed commands.

#### **SNMP**

You also can use the Simple Network Management Protocol (SNMP) to configure and manage the MP.11/a. See "SNMP" [on page 54](#page-53-0) for setup procedures.

Connecting to the MP.11/a requires a direct physical connection with an Ethernet cross-over cable, a serial RS-232C cable, or a connection through the network.

For the serial connection, you can use only the CLI to configure and manage the MP.11/a. The other connections allow the use of the Web Interface, SNMP, and the CLI. These other connections require the IP address of the MP.11/a before you can use the Web Interface, SNMP, or the CLI. See "MP.11/a IP Address" [below](#page-18-2) for more information.

You can also manage the MP.11/a without an IP address by accessing the MP.11/a through the serial port with a terminal program such as HyperTerminal (see "HyperTerminal Connection Properties" [on](#page-25-0)  [page 26\)](#page-25-0).

**Note:** The MP.11/a includes integrated management that makes the OR Manager obsolete. The OR Manager is suitable only for the OR-500, OR-1000, and OR-1100.

## <span id="page-18-2"></span>**MP.11/a IP ADDRESS**

Because each network is different, an IP address suitable for your network must be assigned to the MP.11/a. You will need the IP address of the MP.11/a to use its Web Interface, SNMP, or the CLI for configuration and management. Other basic parameters can be managed as well. ScanTool is included on the documentation and software CD-ROM.

The MP.11/a can use either a static or dynamic IP address.

#### *Static IP address*

The MP.11/a uses the IP address you have set manually.

#### *Dynamic IP address*

The MP.11/a receives its IP address from a DHCP server when it is switched on or rebooted.

The MP.11/a either obtains its IP address automatically through DHCP or it must be set manually. With ScanTool, you can find out the current IP address of the MP.11/a and, if necessary, change it so that is appropriate for your network.

The MP.11/a is shipped with the static IP address 10.0.0.1 configured.

#### <span id="page-19-0"></span>**Setting the IP Address Manually**

If you want to set the IP address manually:

1. Run ScanTool on a computer connected to the same LAN subnet as the MP.11/a, or directly connected to the MP.11/a with a cross-over Ethernet cable.

ScanTool scans the subnet for MP.11/a units and displays the units it finds in the main window. The following figure shows an example of the main window. If necessary, click **Rescan** to re-scan the subnet and update the display.

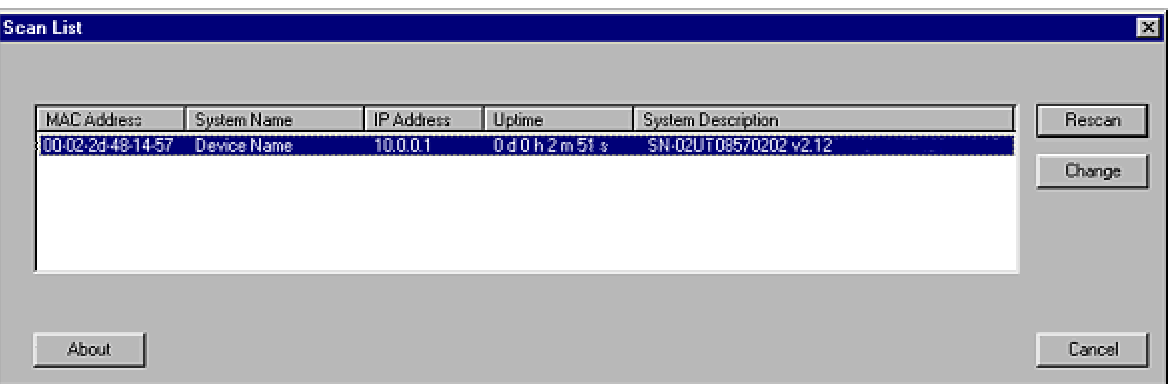

2. Select the MP.11/a for which you want to set the IP address and click **Change**. The **Change** dialog window is displayed, as shown in the following window.

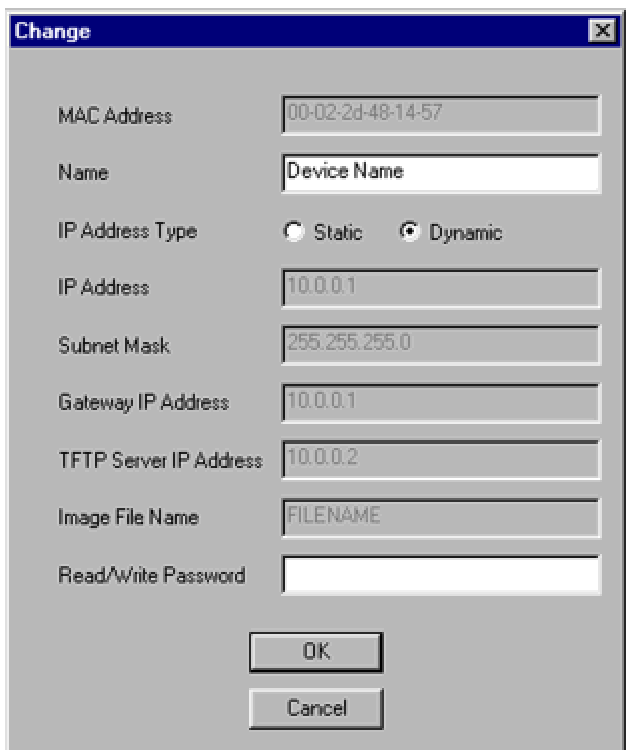

- 3. Ensure that **Static** is selected as the **IP Address Type** and fill in the **IP Address** and **Subnet Mask** suitable for the LAN subnet to which the MP.11/a is connected.
- 4. Enter the **Read/Write Password** (the default value is **public**) and click **OK** to confirm your changes. The respective MP.11/a reboots to make the changes effective.

**Note:** The asterisks displayed when you enter the password are a set number that does not necessarily equal the number of characters in the actual password string. This is intended for added security.

#### **Dynamic IP Address with DHCP**

To obtain the IP address:

- 1. Run ScanTool on a computer connected to the same LAN subnet as the MP.11/a, or directly connected to the MP.11/a with a cross-over Ethernet cable.
- 2. Locate the MP.11/a for which you want to obtain the IP address. You can find the current IP address in the **IP Address** column.

The MP.11/a initially is set with a static IP address of 10.0.0.1.

## <span id="page-21-1"></span><span id="page-21-0"></span>**WEB INTERFACE OVERVIEW**

The Web Interface provides a graphical user interface with which you can easily configure and manage the MP.11/a. This section describes only how to access the Web Interface; the Web Interface itself described in "Chapter 4. Basic Management" [on page 27](#page-26-1) and "Chapter 5. Web Interface" [on page 42.](#page-41-1)

To use the Web Interface, you need only the IP address of the MP.11/a. See "MP.11/a IP Address" [on](#page-18-2)  [page 19](#page-18-2) for details.

**Note:** If the connection is slow or you are not able to connect, ensure (using the Internet Explorer **Tools** option) that you are not using a proxy server for the connection with your Web browser.

To access the MP.11/a with a Web browser, start your Web browser and enter the IP address of the MP.11/a. The Web address should appear as **http://<ip address>** (for example, **[http://10.0.0.1](http://10.0.0.1/)**). A window such as the following is displayed.

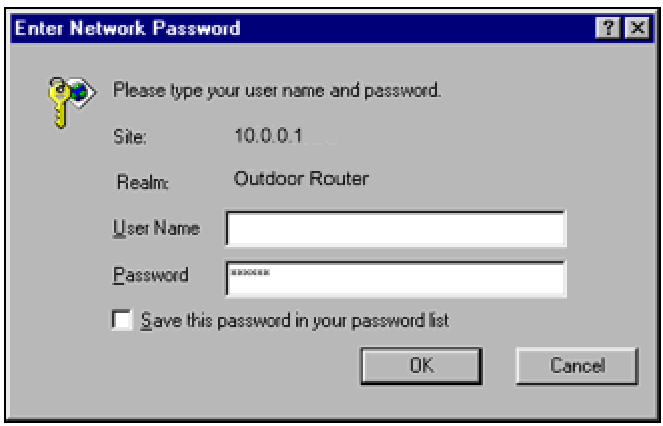

Do not fill in the **User Name**, enter only the password and click **OK**. The default password is **public**.

**Note:** The asterisks displayed when you enter the password are a set number that does not necessarily equal the number of characters in the actual password string, which is intended for added security.

The **System Status** window of the Web Interface is displayed. You now have access to the Web Interface of the MP.11/a with which you can configure and manage it.

<span id="page-22-0"></span>To view or change basic system information, click the **Configure** button on the left side of the Web interface window, then click the **System** tab.

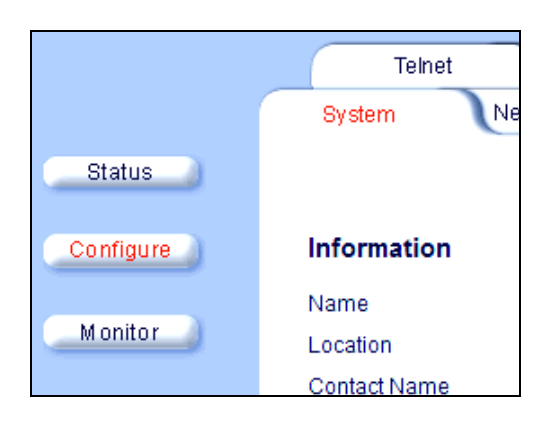

## **MP.11A OPTIONS**

## **Selecting a Country**

The Tsunami MP.11a provides a selectable **Country** field that automatically provides the allowed band and frequencies for the selected country as well as, where applicable, Dynamic Frequency Selection (DFS) and Transmit Power Control (TPC).

MP.11a kits sold in the United States are pre-configured to scan and display only the outdoor frequencies permitted by the FCC. No other **Country** selections, channels, or frequencies may be configured. MP.11a kits sold outside of the United States and Canada support the selection of a **Country** by the professional installer.

Click the **Configure** button and the **System** tab; then select the appropriate country for your regulatory domain.

Continue configuring settings as desired; then click the **Commands** button and the **Reboot** tab to save and activate the settings.

### *Dynamic Frequency Selection*

A country selection with DFS enabled causes the MP.11a Base Station to come up in scan mode. It scans the available frequencies and channels to avoid radar and select a channel with the strongest signal.

**Note:** Scanning is performed only on the frequencies allowed in the regulatory domain of the country selected, when it is required for radar detection and avoidance.

The MP.11a Subscriber Unit also comes up in scan mode to scan all available frequencies to find a Base Station with which it can register. Scanning, indicated by a flashing green LED (the fourth LED in the case of the Base Station and the third LED for a Subscriber Unit), may take several minutes. When the link is established, this LED turns off.

See "Dynamic Frequency Selection" [on page 67](#page-66-1) for more information.

#### <span id="page-23-1"></span><span id="page-23-0"></span>*Transmit Power Control*

Transmit Power is a manual configuration selection to reduce the output power in the radio. The output power level for the operating frequency can be found in the **Event Log** of the MP.11a embedded software.

For more information about Transmit Power Control, see "Interface Configuration: Wireless Slot" [on](#page-33-1)  [page 34.](#page-33-1)

## **COMMAND LINE INTERFACE OVERVIEW**

The Command Line Interface (CLI) is a text-based interface with which you can configure and manage the MP.11/a by entering commands. This section describes only how to access the CLI; the interface itself is described in "Chapter 6. Command Line Interface" [on page 79.](#page-78-1)

The CLI can be used as an alternative to the Web Interface. You can, for example, quickly change the settings of the MP.11/a by running commands in a batch.

The CLI is accessible through the:

- Ethernet port connected through the network or with a cross-over Ethernet cable between the computer and the MP.11/a
- Serial port of the MP.11/a

#### **Ethernet Port**

To use the CLI through the Ethernet port, you must have a telnet program and the IP address of the MP.11/a. On most computers, the telnet program is called **telnet**. See "MP.11/a IP Address" [on page](#page-18-2)  19 for details.

To access the MP.11/a through Ethernet:

- 1. From the Windows **Start** menu, select **Run**; enter **cmd** and click **OK**.
- 2. Enter **telnet** followed by the IP address, as shown in the following sample **DOS** command window.

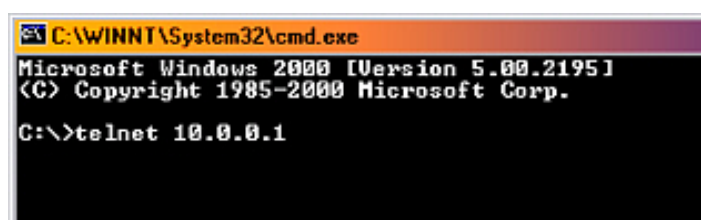

- 3. You are prompted for your password: **Please enter password:**
- 4. Enter the password (the default password is **public**).

You can now use the CLI.

#### **Serial Port**

You can also use the CLI through the serial port of the MP.11/a with a terminal program such as HyperTerminal. You can use this method for cases in which other access methods cannot be used, or when the IP address of the MP.11/a cannot be set or retrieved. Also see "Hard Reset to Factory Default" [on page 106.](#page-105-2)

To use the CLI through the serial port of the MP.11/a the following items are required:

A serial RS-232C cable with a male and a female DB-9 connector. The serial cable must have a minimum of the following connections:

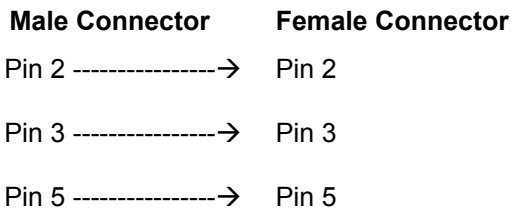

▪ An ASCII terminal program, such as HyperTerminal.

Proxim recommends you switch off the MP.11/a and the computer before connecting or disconnecting the serial RS-232C cable.

To access the MP.11/a through the serial port:

- 1. Start your terminal program.
- 2. Set the following connection properties; then connect:

COM port (For example, COM1 or COM2, to which the MP.11/a serial port is connected.) Bits per second 9600 Data bits 8 Stop bits 1 Flow control none Parity none Line ends carriage return with line feed

- 3. Press the RESET button on the MP.11/a unit. The terminal program displays Power On Self Test (POST) messages. After approximately 90 seconds it displays: **Please enter password:**
- 4. Enter the password. The default password is **public**.

You can now use the CLI.

### <span id="page-25-0"></span>**HyperTerminal Connection Properties**

The serial connection properties can be found in HyperTerminal as follows:

- 1. Start HyperTerminal and select **Properties** from the **File** menu.
- 2. In the **Connect using:** drop-down list, select **Direct to Com1** (depending upon the COM port you use) and click **Configure…**; a window such as the following is displayed.

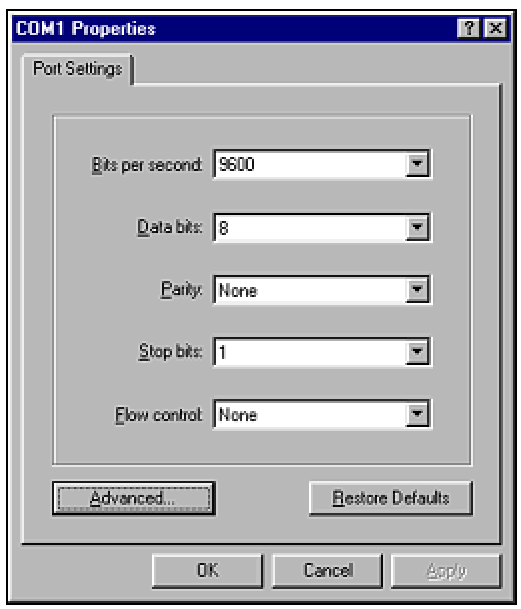

- 3. Make the necessary changes and click **OK**.
- 4. From the Hyperterminal **Properties** window, click the **Settings** tab; then click **ASCII Setup…**; a window such as the following is displayed.

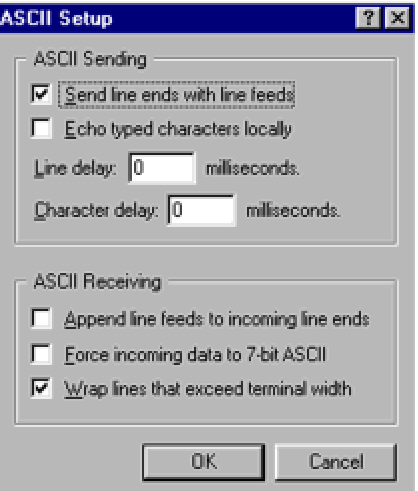

- 5. Ensure that **Send line ends with line feeds** is selected and click **OK**.
- 6. Click **OK** again to exit the **Properties** window.

HyperTerminal is now correctly configured.

## <span id="page-26-1"></span><span id="page-26-0"></span>**Chapter 4. Basic Management**

This chapter describes the initial setup of the MP.11/a, which lets you set up and monitor the basic features of the MP.11/a. In most cases, setting up these basic features is sufficient.

A full overview of the Web Interface is provided in "Chapter 5. Web Interface" [on page 42;](#page-41-1) "Glossary" [on](#page-118-1)  [page 118](#page-118-1) provides a brief explanation of the terms used.

For CLI commands you can use for basic management, see "Command Line Interface" [on page 79.](#page-78-1)

The following topics are discussed in this chapter:

- Rebooting and Resetting [on page 28](#page-27-1)
- General Settings [on page 29](#page-29-1)
- Monitoring Settings [on page 38](#page-37-1)
- Security Settings [on page 40](#page-39-1)
- Upgrading the MP.11 [on page 41](#page-40-1)

To use the Web Interface for configuration and management, you must access the MP.11/a. With ScanTool you can determine the unit's current IP address. Then enter http://<ip address> in your Web browser. See "Chapter 3. Management Overview" [on page 19](#page-18-1) for details.

The Web Interface consists of Web page buttons and tabs. A tab can also contain sub-tabs. The following figure shows the convention used to guide you to the correct tab or sub-tab.

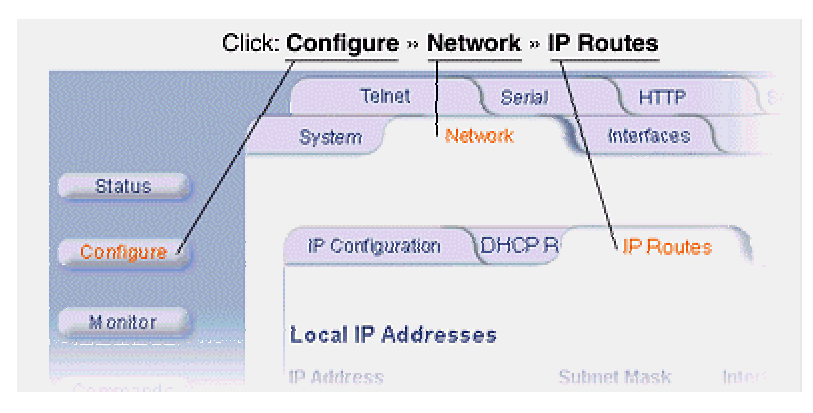

The Web Interface also provides online help, which is stored on your computer (see "Installing Documentation and Software" [on page 15](#page-15-1) for details). Launch help by clicking the question mark button in the Web Interface.

## <span id="page-27-1"></span><span id="page-27-0"></span>**REBOOTING AND RESETTING**

All configuration changes require a restart unless otherwise stated. There are several ways to restart the MP.11/a, which are described in the following sub-sections.

## **Applying Changes**

Most changes you make become effective only when the MP.11/a is rebooted. A reboot stores configuration information in non-volatile memory and then restarts the MP.11/a with the new values (see "Soft Reset to Factory Default" [on page 29\)](#page-28-0).

In some cases, the MP.11/a reminds you that a reboot is required for a change to take effect. You need not reboot immediately; you can reboot after you have made all your changes.

**Note:** Saving of the MP.11/a configuration occurs only during a controlled reboot or by specifically issuing the CLI **Save** command. If you make changes to settings without a controlled reboot (command) and you have not issued the **Save** command, a power outage would wipe out all changes since the last reboot. For example, entering static routes takes effect immediately; however, the routes are not saved until the unit has gone through a controlled reboot. Proxim strongly recommends saving your settings immediately when you finish making changes.

#### **Rebooting**

When you reboot, the changes you have made become effective and the MP.11/a is restarted. The changes are saved automatically in non-volatile memory before the actual reboot takes place.

To reboot:

- 1. Click the **Commands** button, then the **Reboot** tab.
- 2. Click the **Reboot** button. The MP.11/a restarts the embedded software. During reboot, you are redirected to a page showing a countdown timer, and you are redirected to the **Status** page after the timer counts down to 0 (zero). The CLI is disconnected during reboot. This means that a new telnet session must be started.

## **Resetting Hardware**

If the MP.11/a does not respond for some reason and you are not able to reboot, you can restart by means of a hardware reset. This restarts the MP.11/a hardware and embedded software. The last saved configuration is used. Any changes that you have made since then are lost.

To reset the hardware, press and release the **RESET** button on the MP.11/a unit with, for example, a pencil.

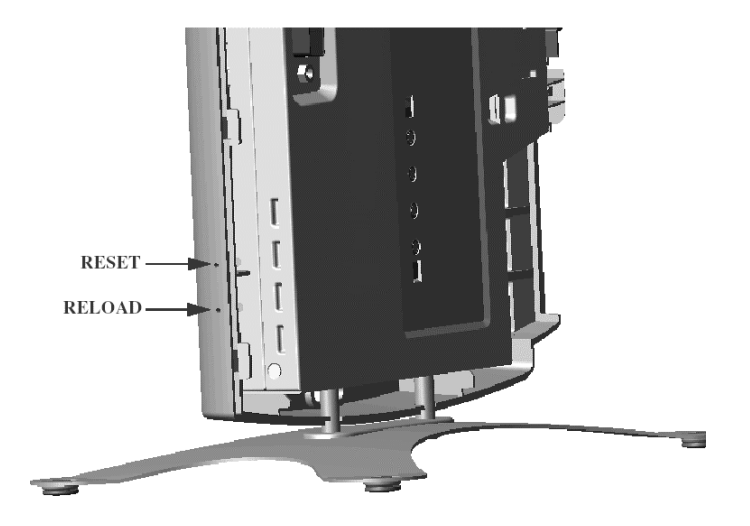

## <span id="page-28-0"></span>**Soft Reset to Factory Default**

If necessary, you can reset the MP.11/a to the factory default settings. This must be done only when you are experiencing problems. Resetting to the default settings requires you to again configure the MP.11/a.

To reset to factory default settings:

- 1. Click the **Commands** button, then the **Reset** tab.
- 2. Click the **Reset to Factory Default** button. The device configuration parameter values are reset to their factory default values.

If you do not have access to the MP.11/a, you can use the procedure described in "Hard Reset to Factory Default" [on page 106](#page-105-2) as an alternative.

## <span id="page-29-0"></span>**SYSTEM STATUS**

To view the current system status, click the **Status** button. The **Status** window is the first page you see when you log in.

<span id="page-29-1"></span>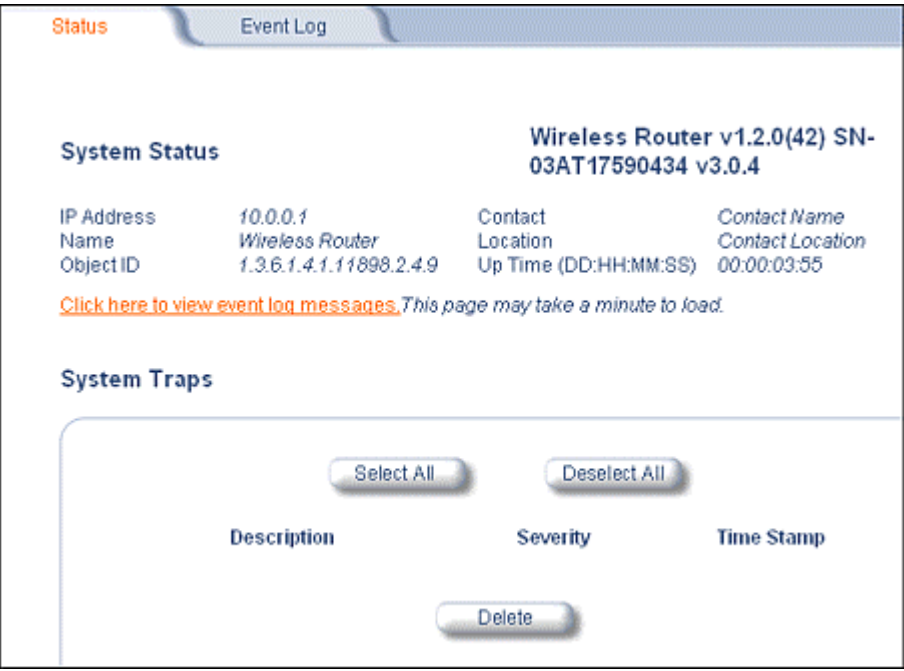

## <span id="page-30-0"></span>**SYSTEM CONFIGURATION**

The System Configuration page lets you change the MP.11/a's system name, location name, and so on (see the following **System Configuration** window). These details help you to distinguish this MP.11/a from other routers, and lets you know whom to contact in case of problems.

To go to this page, click the **Configure** button and the **System** tab.

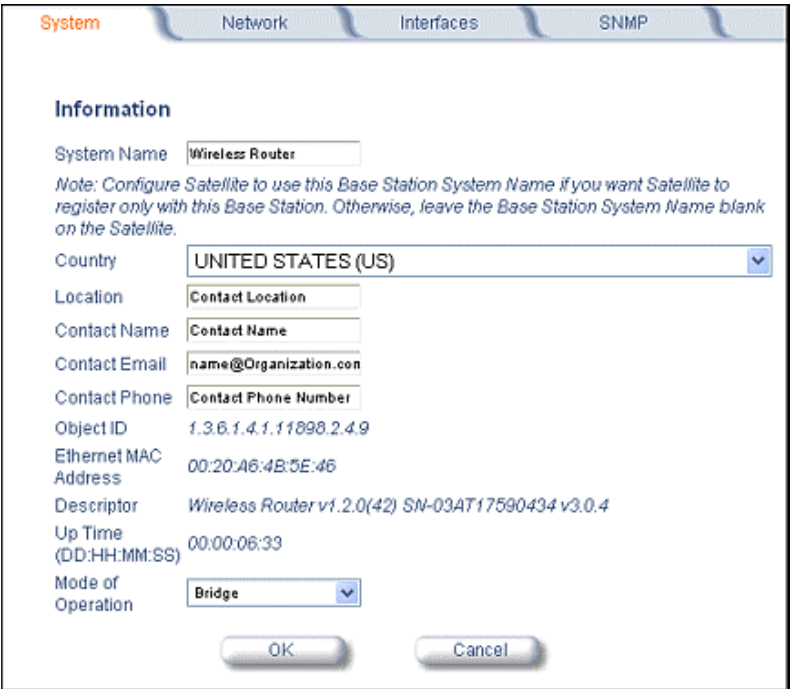

These settings do not influence the operation of the MP.11/a, with the exception of **Mode of Operation**, which sets the MPl.11/a as **Bridge** (layer 2) or **Router** (layer 3).

You can enter the following details:

#### **System Name**

This is the system name for easy identification of the MP.11/a. Use the system name of this Base Station to configure the **Base Station System Name** parameter on a satellite if you want the satellite to register only with this Base Station. If the **Base Station System Name** is left blank on the satellite, it can register with any Base Station that has a matching **Network Name** and **Network Secret**.

#### **Country (Tsunami MP.11a units only)**

This field is available on Tsunami MP.11a units only; when you choose a country with a regulatory domain that requires Dynamic Frequency Selection (DFS) or Transmit Power Control (TPC), they are enabled automatically. The Country selection pre-selects and displays only the allowed frequencies for that country. Click the **Configure** button, the **Interfaces** tab, and the **Wireless** subtab to see the channel/frequency list.

MP.11a kits sold in the United States are pre-configured to scan and display only the outdoor frequencies permitted by the FCC. No other **Country** selections, channels, or frequencies may be configured. MP.11a kits sold outside of the United States and Canada support the selection of a **Country** by the professional installer.

See "Dynamic Frequency Selection" [on page 67](#page-66-1) and the **Transmit Power Control** field under "Interface Configuration" (page [34\)](#page-33-2) and for more information. See "Country Code Table" [on page](#page-101-1)  [102](#page-101-1) for the list of country codes.

#### **Location**

This field can be used to describe the location of the MP.11/a, for example "Main Lobby."

#### **Contact Name**, **Contact Email**, and **Contact Phone**

In these fields, you can enter the details of the person to contact.

#### **Mode of Operation**

This field lets you choose one of two operating modes for your device: **Bridge** mode or **Router** mode.

See "Configure 1) System" [on page 44](#page-43-1) for more information.

## <span id="page-32-0"></span>**IP CONFIGURATION**

The **IP Configuration** window lets you change the MP.11/a IP parameters. These settings differ when the MP.11/a is in **Router** mode.

To go to this page, click the **Configure** button, the **Network** tab, then the **IP Configuration** sub-tab.

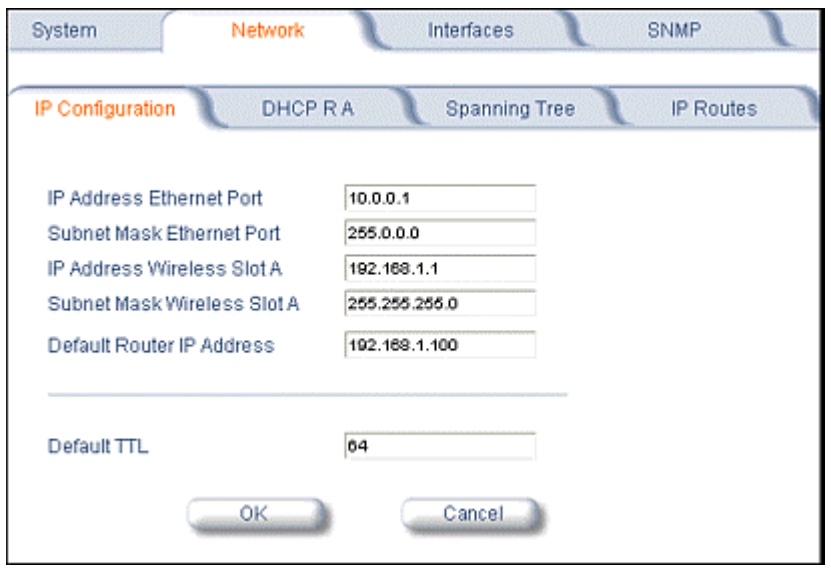

If the device is configured in **Bridge** mode, you can set the following parameter:

#### **IP Address Assignment Type**

Select *Static* if you want to assign a static IP address to the MP.11/a; select *Dynamic* to have the device run in DHCP client mode, which gets an IP address automatically from a DHCP server over the network. If you do not have a DHCP server or if you want to manually configure the IP settings, set this parameter to *Static*.

You can set the following remaining parameters only when the **IP Address Assignment Type** is set to *Static*.

#### **IP Address**

The static IP address of the MP.11/a (default IP address is 10.0.0.1).

#### **Subnet Mask**

The mask of the subnet to which the MP.11/a is connected (default subnet mask is 255.0.0.0).

#### **Default Router IP Address**

The IP address of the default gateway.

#### **Default TTL**

The default time-to-live value.

## <span id="page-33-2"></span><span id="page-33-0"></span>**INTERFACE CONFIGURATION**

The **Interfaces** configuration pages let you change the MP.11/a Ethernet and wireless parameters. The **Wireless** tab is displayed by default when you click the **Interfaces** tab.

#### <span id="page-33-1"></span>**Wireless**

To configure the wireless interface, click the **Configure** button followed by the **Interfaces** tab; then click the **Wireless** sub-tab.

The wireless interface can be placed in either **WORP Base** or **WORP Satellite** mode (selected from the **Interface Type** drop-down box). (See "Wireless Outdoor Router Protocol" [on page 68](#page-67-0) for more information.)

The wireless interface settings differ per mode.

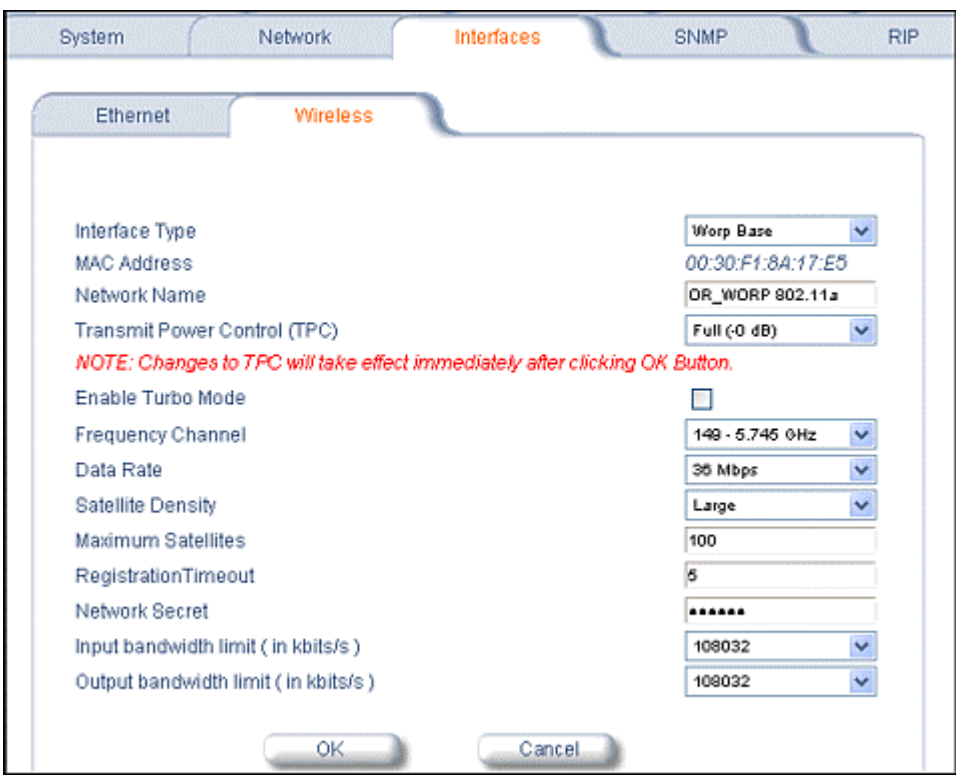

The list of parameters to configure for registration of the SU on a Base Station are:

- º Network Name
- º Base Station System Name (when used)
- º Frequency Channel
- º Encryption (when used)
- º Network Secret

**Note:** Encryption can impact performance with lower throughput.

The fields that can be changed on this window are described in the following text.

#### **Interface Type**

The interface type can be **Worp Satellite** or **Worp Base**. \*See "Wireless Outdoor Router Protocol" [on page 38.](#page-37-2))

#### **Base Station System Name**

The name found on the system page of the Base Station to which this satellite is connecting. This parameter can be used as an added security measure, and when there are multiple Base Stations in the network and you want a satellite to register with only one when it may actually have adequate signal strength for either.

If the **Base Station System Name** is left blank on the satellite, it can register with any Base Station with a matching **Network Name** and **Network Secret**.

#### **Network Name**

A **Network Name** is name given to a network so that multiple networks can reuse the same frequency without problems. A satellite can only register to a base if it has the same **Network Name**. The **Network Name** is one of the parameters that allow a Subscriber Unit to register on a Base Station. The **Base Station System Name** and **Frequency Channel** also are parameters to guide the SU to the proper Base Station on the network, but they provide no security. Basic security is provided through encryption, as it causes none of the messages to be sent in the clear. Further security is provided by mutual authentication of the Base Station and Subscriber Unit using the **Network Secret**.

#### **Transmit Power Control (Tsunami MP.11a units only)**

By default, the Tsunami MP.11a lets users transmit at the maximum output power for the country or regulatory domain and frequency selected. However, with Transmit Power Control (TPC), you can adjust the output power of the unit to a lower level in order to reduce interference from neighboring devices or to use a higher gain antenna without violating the maximum radiated output power allowed for your country. Also, most countries in the ETSI regulatory domain require the transmit power to be set to a 6 dB lower value than the maximum allowed EIRP when link quality permits. You can see your unit's current output power for the selected frequency in the event log.

The event log shows the selected power for all data rates, so you must look up the proper data rate to determine the actual power level. For example, the event log shows:

0 00:00:08–INFO- Final Power 6 Mb 20 dBm, MaxRD 30 dBm, MaxEdge 31 dBm, -TPC Scale 0 dBm – Ant Red 0 dBm\*

0 00:00:09–INFO- 20 dBm | 20 dBm | 20 dBm | 20 dBm | 20dBm | 19 dBm | 17 dBm | 14 dBm |

The above shows that the output power is set at 20 dBm for the data rate 6, 9, 12, 18, or 24 Mbps; at 19 dBm for 36 Mbps, at 17 dBm for 48 Mbps, or at 14 dBm when the selected data rate is 54 Mbps. The first line shows that 6 Mbps is selected, so the transmit power is 20 dBm.

**Note:** This feature only lets you decrease your output power; it does not let you increase your output power beyond the maximum allowed defaults for your frequency and country.

Select one of the following options and click **OK** at the bottom of the window. Your original output power is adjusted relative to the value selected. The new setting takes effect immediately without rebooting.

Full (0 dB) Half (-3 dB) Quarter (-6 dB) Eighth (-9 dB) Minimum (-10 dB)

#### **Enable Turbo Mode**

Check this box to enable **Turbo Mode**. **Turbo Mode** currently is supported only in the United States. **Turbo Mode** utilizes two adjacent channels for wireless data transfer.

#### **Frequency Channel**

The frequency channel the MP.11 (802.11b) uses for communicating with remotes. This frequency channel can be set in the range 1 to 11 for the USA and Canada, or 1 to 13 for Europe, or 1 to 14 for Japan (see "Radio Specifications" [on page 110\)](#page-109-1).

For the MP.11a (802.11a), when DFS is enabled for the selected country, the **Frequency Channel** field appears as follows:

Frequency Channel – DFS, Auto selected 5.47 – 5.7 GHz

. You can monitor the DFS scan, if enabled, by refreshing the Web page.

The channels and frequencies scanned when DFS is enabled are listed in the following table.

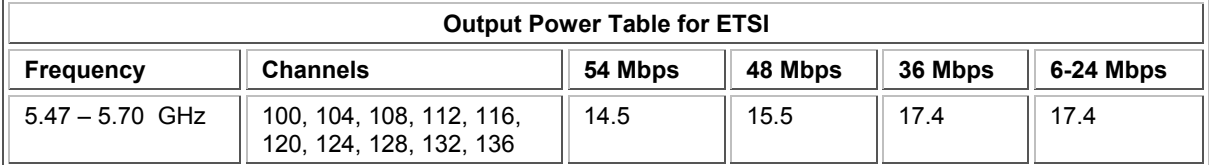

For countries in which DFS is not enabled, the **Frequency Channel** list displays only the channels and frequencies allowed for the selected country. See "Dynamic Frequency Selection" [on page 67](#page-66-1) for more information.
#### **Data Rate**

The rate at which data is to be transferred. The default data rate is 36 Mbps. The SU must never be set to a lower data rate than the Base Station because timeouts will occur at the Base Station and communication will fail.

Selections for Data Rate are as shown in the following table.

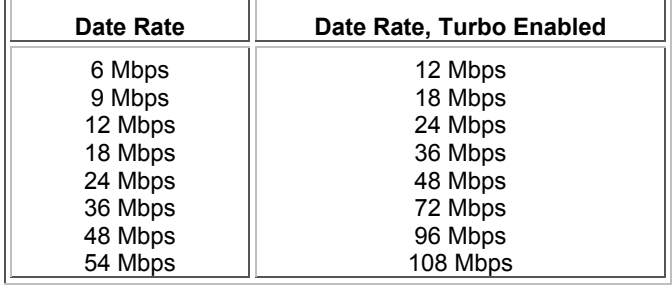

#### **Satellite Density**

The Satellite Density setting is a valuable feature for achieving maximum bandwidth in a wireless network. It influences the receive sensitivity of the radio interface. Selections are **Large**, **Medium**, **Small**, **Mini**, and **Micro**. See "Satellite Density" [on page 68](#page-67-0) for more information.

#### **Registration Timeout**

This is the registration process time-out of a satellite on a base. Default is 5 seconds.

#### **Network Secret**

A network secret is a secret password given to all nodes of a network. A satellite can only register to a base if it has the same Network Secret. The Network Secret is sent encrypted and can be used as a security option. Also see "Network Name."

#### **Input / Output Bandwidth Limit**

These parameters limit the data traffic received on the wireless interface and transmitted to the wireless interface, respectively. Selections are in steps of 64 Kbps from 64 to 108,032 kbps.

# **Ethernet Port**

To configure the Ethernet interface, click the **Configure** button, the **Interfaces** tab, and the **Ethernet** sub-tab.

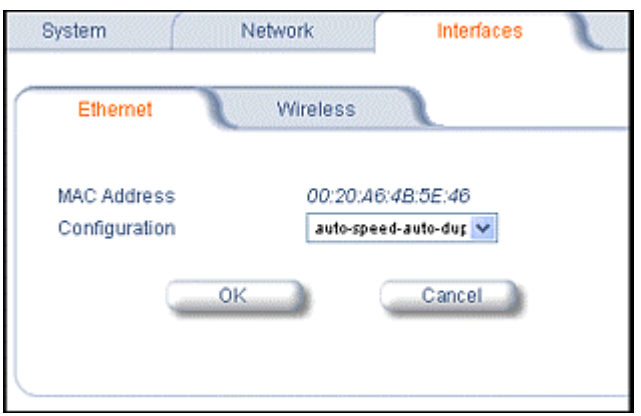

You can set the following parameter from this tab.

#### **Configuration**

Select from the following settings for the type of Ethernet transmission (**Configuration** drop-down box):

10 Mbit/s – half-duplex 10 Mbit/s – full-duplex 10 Mbit/s – auto-duplex 100 Mbit/s – half-duplex 100 Mbit/s – full-duplex autospeed-half-duplex autospeed-auto-duplex

**Half-duplex** means that only one side can transmit at a time. **Full-duplex** allows both sides to transmit. **Auto-duplex** selects the best transmission mode for the given configuration.

The recommended setting is **auto-speed-auto-duplex**.

# **MONITORING SETTINGS**

The MP.11/a offers various facilities to monitor its operation and interfaces. Only the most significant monitoring categories are mentioned here.

### **Wireless**

To monitor the wireless interfaces, click the **Monitor** button and the **Wireless** tab.. This tab lets you monitor the general performance of the radio and the performance of the WORP Base or WORP Satellite interfaces.

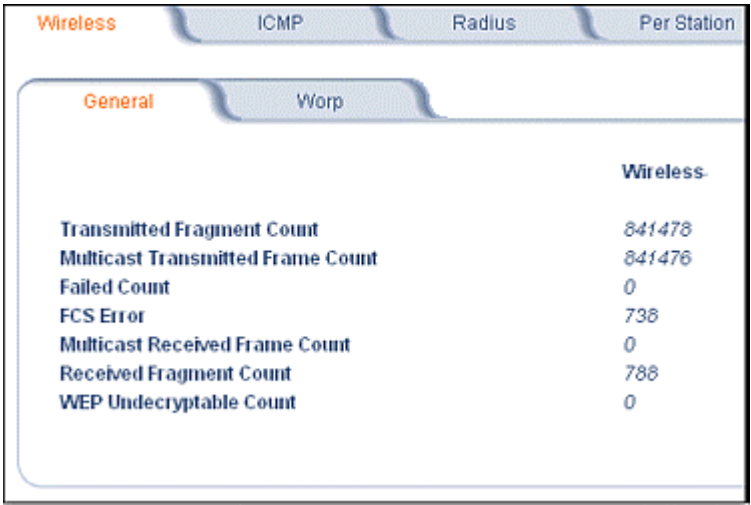

### **Interfaces**

To monitor transmission details, click the **Monitor** button and the **Interfaces** tab.. The **Interfaces** tab provides detailed information about the MAC-layer performance of the MP.11/a interface.

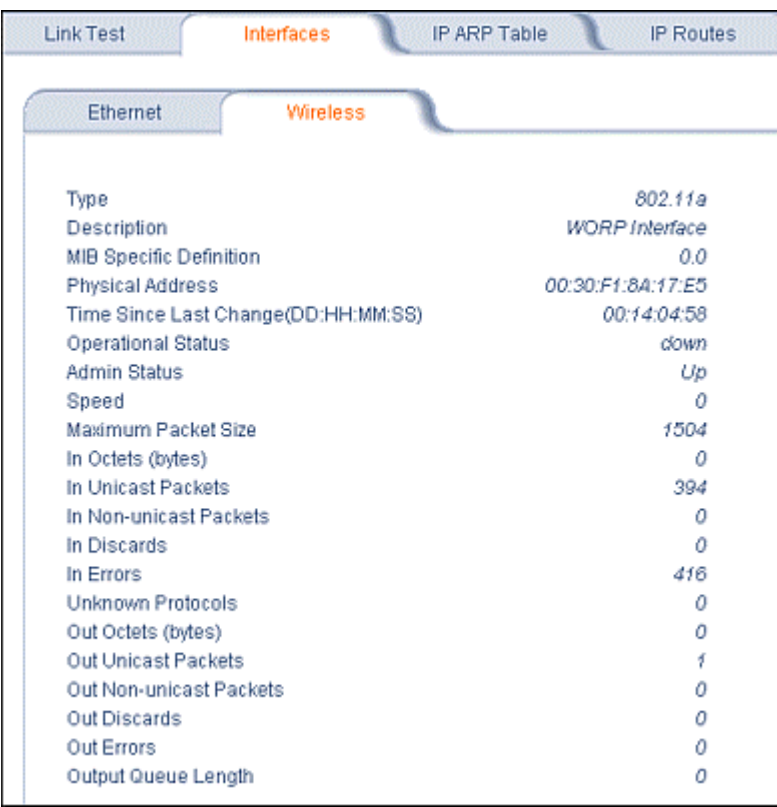

# **SECURITY SETTINGS**

To prevent misuse, the MP.11/a provides wireless data encryption and password-protected access. It is important to set the encryption parameters and change the default passwords.

### **Encryption**

You can protect the wireless data link by using encryption. Encryption keys can be 5 (64-bit), 13 (WEP 128-bit), or 16 (AES 128-bit) characters in length. Both ends of the wireless data link must use the same parameter values. *Advanced Encryption Standard (AES) encryption is supported on the MP.11a only.* 

To set the encryption parameters, click the **Configure** button, the **Security** tab, and the **Encryption** sub-tab.

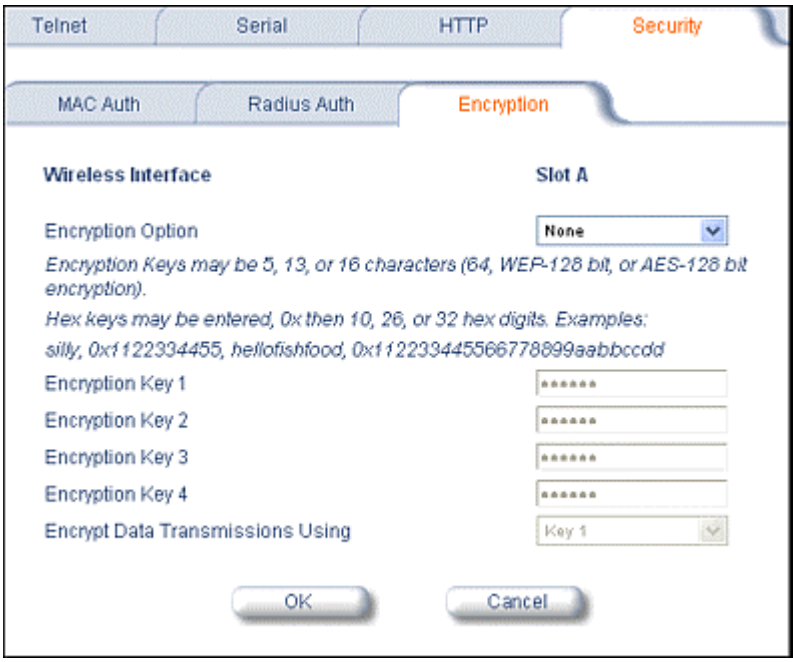

You can set the following encryption parameters:

#### **Encryption Status**

This parameter enables or disables WEP encryption.

#### **Encryption Key 1 – 4**

These WEP encryption keys require an alphanumeric string. The length of the string determines the key length. Correct string lengths are 5 or 13 alphanumeric characters, or 10 or 26 hexadecimal digits.

#### **Encrypt Data Transmissions Using**

This parameter determines which encryption key is used.

### **Passwords**

Access to the MP.11/a is protected with passwords. The default password is **public**.

**Note:** The asterisks displayed when you enter a password are a set number that does not necessarily equal the number of characters in the actual password string, which is intended for added security.

### *Changing the Telnet Password*

To change the telnet password, click the **Configure** button and the **Telnet** tab.

Enter the new password in the **Password** field; repeat it in the **Confirm** field and click **OK**.

#### *Changing the Web Interface Password*

To change the password of the Web Interface, click the **Configure** button and the **HTTP** tab.

Enter the new password in the **Password** field; repeat it in the **Confirm** field and click **OK**.

#### *Changing the SNMP Password*

You can set a read and a read-and-write password for SNMP. The password used during login determines the type of access.

You can change these passwords as follows:

- 1. Click the **Configure** button and the **SNMP** tab.
- 2. Enter the new password in the **Password** field.
- 3. Repeat the new password in the **Confirm** field.
- 4. Click **OK** when you are done.

# **UPGRADING THE MP.11/a**

The MP.11/a is equipped with embedded software that can be updated when new versions are released. Updates can be found on our website. Go to <http://www.proxim.com/>, choose **Tsunami MP.11** from **Products**, and click **Downloads**.

Updating the embedded software is described in "Image File Download" [on page 104.](#page-103-0) A TFTP server is provided on the Tsunami MP.11/a Documentation and Software CD-ROM; the server is required to transfer the downloaded file to the MP.11/a.

# **Chapter 5. Web Interface**

This section covers the Web Interface of the MP.11/a. The interface is described hierarchically according to these buttons, which appear on the left side of the Web page:

- **Status**
- Configure on page 44
- Monitor on page 69
- Commands on page 76

For an introduction to the basics of MP.11/a management, see "Chapter 4. Basic Management" [on](#page-26-0)  [page 27.](#page-26-0)

# **STATUS**

When you click the **Status** button, System Status is displayed automatically. The other tab under **Status** is the **Event Log** tab.

### **System Status**

The **Status** tab showing System Status is displayed automatically when you log into the Web Interface. It also is the default window displayed when you click the **Status** button on the left side of the window.

The **Status** tab shows the **System Status** and the **System Traps**.

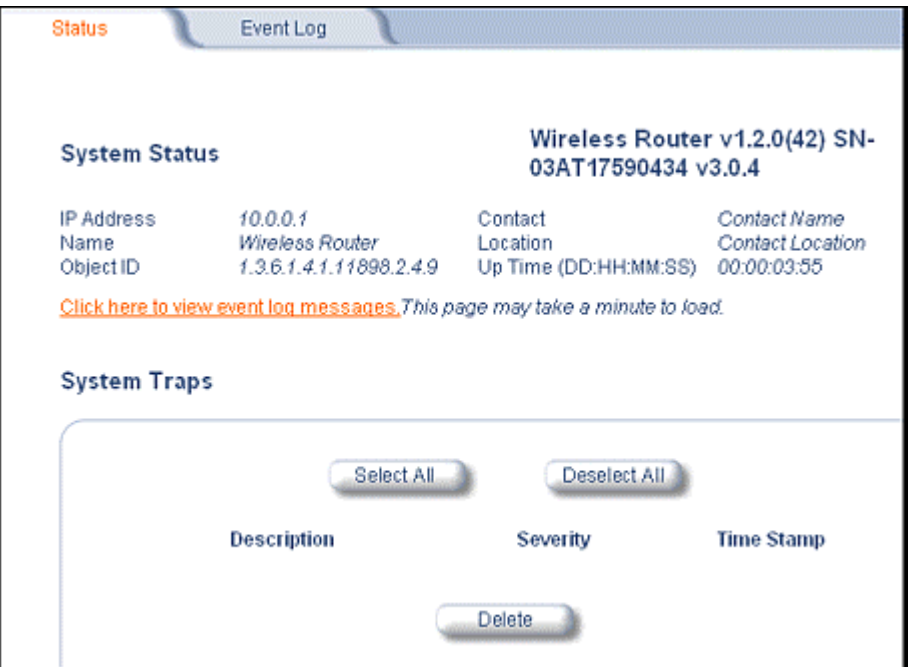

#### **System Status**

In this section, the basic system status is shown, including the version number of the embedded software.

#### **Systems Traps**

This section shows the status of system traps.System traps occur when the MP.11/a encounters irregularities. Deleting system traps has no effect on the operation of the MP.11/a. System traps also are sent to an SNMP manager station (if so configured).

### **Event Log**

Click the **Status** button and the **Event Log** tab to view the contents of your Event Log. The **Event Log** keeps track of events that occur during the operation of the wireless router. The **Event Log** displays messages that may not be captured by System Traps, such as the **Transmit Power** for the **Frequency Channel** selected.

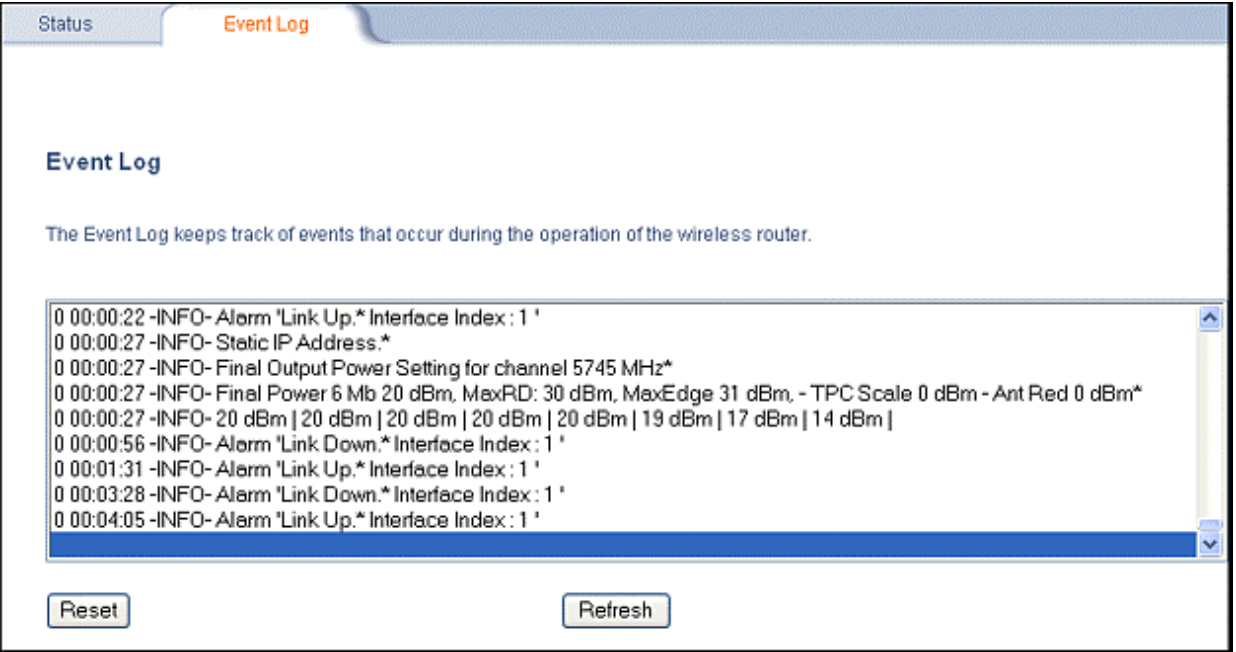

# **CONFIGURE**

Use the **Configure** section to change the settings of the MP.11/a. There are ten tabs in this section.

- 1. System [below](#page-43-1)
- 2. Network [on page 46](#page-45-0)
- 3. Interfaces [on page 50](#page-49-0)
- 4. SNMP [on page 54](#page-53-0)
- 5. RIP [on page 55](#page-54-0)
- 6. Telnet [on page 57](#page-56-0)
- 7. Serial [on page 58](#page-57-0)
- 8. HTTP [on page 58](#page-57-1)
- 9. Security [on page 59](#page-58-0)
- 10. Filtering [on page 61](#page-60-0)

# <span id="page-43-1"></span>**1) System**

The System Configuration page lets you change the MP.11/a's System Name, Location, and so on. These details help you to distinguish the MP.11/a from other routers and let you know whom to contact in case you experience problems.

Click the **Configure** button and the **System** tab; the following window is displayed.

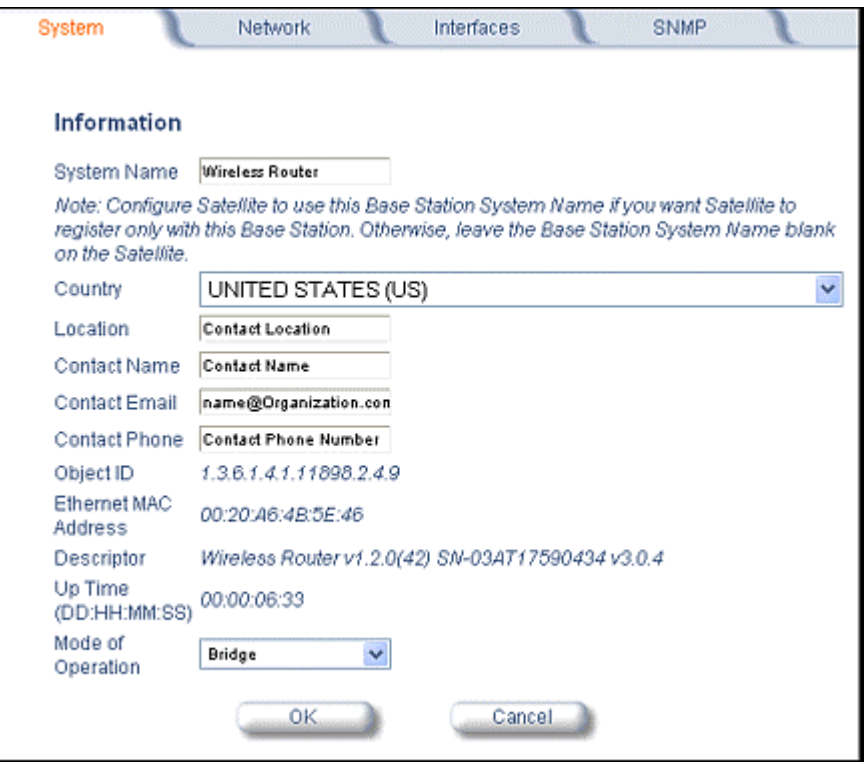

<span id="page-43-0"></span>In this section, you can view or change the basic system information. These settings do not influence the operation of the MP.11/a, with the exception of **Mode of Operation**. **Mode of Operation** sets the MP.11 as **bridge** (layer 2) or as **router** (layer 3).

You can enter the following details:

#### **System Name**

This is the system name for easy identification of the MP.11/a. Use the system name of this Base Station to configure the **Base Station System Name** parameter on a satellite if you want the satellite to register only with this Base Station. If the **Base Station System Name** is left blank on the satellite, it can register with any Base Station that has a matching **Network Name** and **Network Secret**.

#### **Country (Tsunami MP.11a units only)**

*This field is available on Tsunami MP.11a units only*; when you choose a country with a regulatory domain that requires Dynamic Frequency Selection (DFS) or Transmit Power Control (TPC), they are enabled automatically. The **Country** selection pre-selects and displays only the allowed frequencies for that country. Click the **Configure** button, the **Interfaces** tab, and the **Wireless** subtab to see the channel/frequency list.

MP.11a kits sold in the United States are pre-configured to scan and display only the outdoor frequencies permitted by the FCC. No other **Country** selections, channels, or frequencies may be configured. MP.11a kits sold outside of the United States and Canada support the selection of a **Country** by the professional installer.

See "Dynamic Frequency Selection" [on page 67](#page-66-0) and the **Transmit Power Control** field under "Interface Configuration" (page [34\)](#page-33-0) and for more information. See "Country Code Table" [on page](#page-101-0)  [102](#page-101-0) for a list of country codes.

#### **Location**

This field can be used to describe the location of the MP.11a, for example "Main Lobby."

#### **Contact Name**, **Contact Email**, and **Contact Phone**

In these fields, you can enter the details of the person to contact.

#### **Mode of Operation**

This field lets you choose one of two operating modes: **Bridge** mode or **Routing** mode.

The static fields on this window are described as follows:

#### **ObjectID**

This field shows the OID of the product name in the MIB.

#### **Ethernet MAC Address**

The MAC address of the Ethernet interface of the device.

#### **Descriptor**

Shows the product name and firmware build version.

#### **Up Time**

How long the device has been up and running since the last reboot.

### <span id="page-45-0"></span>**2) Network**

### *IP Configuration*

The IP Configuration window lets you change the MP.11/a IP parameters. These settings differ when the MP.11/a is in **Router** mode.

Click the **Configure** button, the **Network** tab, and the **IP Configuration** sub-tab to view and configure local IP address information. See "Setting the IP Address Manually" [on page 20](#page-19-0) for more information.

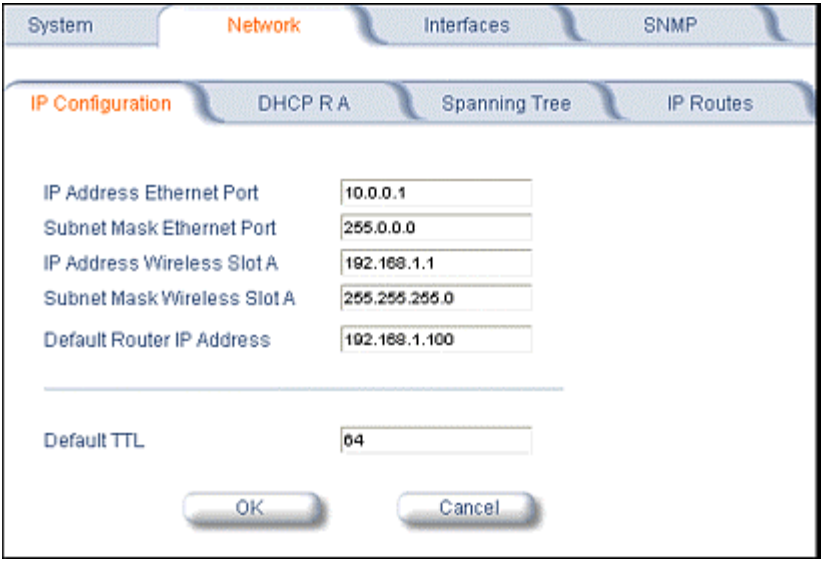

If the device is configured in **Bridge** mode, you can set the following parameter:

#### **IP Address Assignment Type**

Select *Static* if you want to assign a static IP address to the MP.11; select *Dynamic* to have the device run in DHCP client mode, which gets an IP address automatically from a DHCP server over the network. If you do not have a DHCP server or if you want to manually configure the IP settings, set this parameter to *Static*.

When the MP.11/a is in **Bridge** mode, only one IP address is required. This IP address also can be changed with ScanTool (see "Setting the IP Address Manually" [on page 20\)](#page-19-0). In **Router** mode, both Ethernet and Wireless interfaces require an IP address.

You can set the remaining parameters only when the **IP Address Assignment Type** is set to *Static*.

#### **IP Address**

The static IP address of the MP.11/a (default IP address is 10.0.0.1).

#### **Subnet Mask**

The mask of the subnet to which the MP.11/a is connected (the default subnet mask is 255.0.0.0).

#### **Default Router IP Address**

The IP address of the default gateway.

#### **Default TTL**

The default time-to-live value.

The static fields on this window are described as follows:

#### **ObjectID**

This field shows the OID of the product name in the MIB.

#### **Ethernet MAC Address**

The MAC address of the Ethernet interface of the device.

#### **Descriptor**

Shows the product name and firmware build version.

#### **Up Time**

The length of time the device has been up and running since the last reboot.

### *DHCP Relay Agent*

Click the **Configure** button, the **Network** tab, and the **DHCP R A** sub-tab to enable the MP.11/a DHCP relay agent. When enabled, the DHCP relay agent forwards DHCP requests to the set DHCP server.

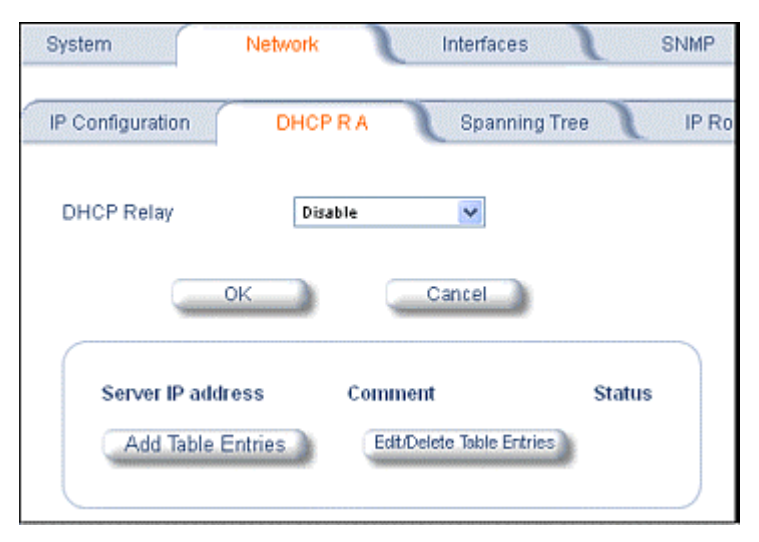

To add entries to the table of DHCP Relay Agents, click **Add Table Entries**; the following window is displayed.

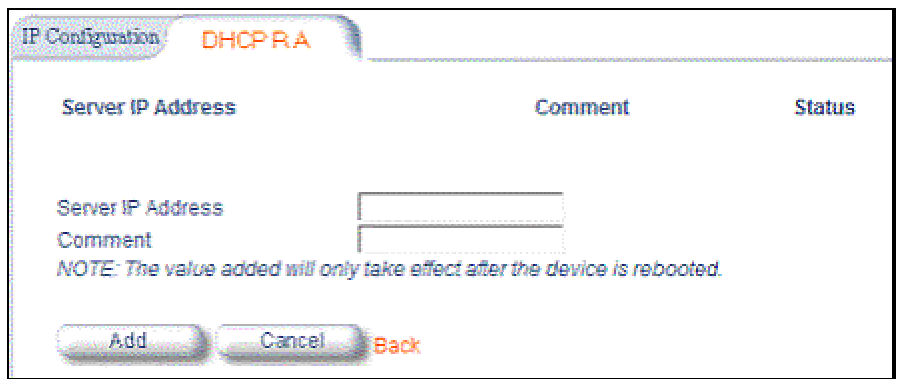

Enter the **Server IP Address** and any optional comments; click **Add**.

To edit or delete entries in the table, click **Edit/Delete Table Entries**; make your changes and click **OK**.

#### *Spanning Tree*

The Spanning Tree Protocol (STP) can be used to create redundant networks ("hot standby") and to prevent loops. If enabled, Spanning Tree prevents loops by disabling redundant links; if a link fails, it can automatically enable a backup link.

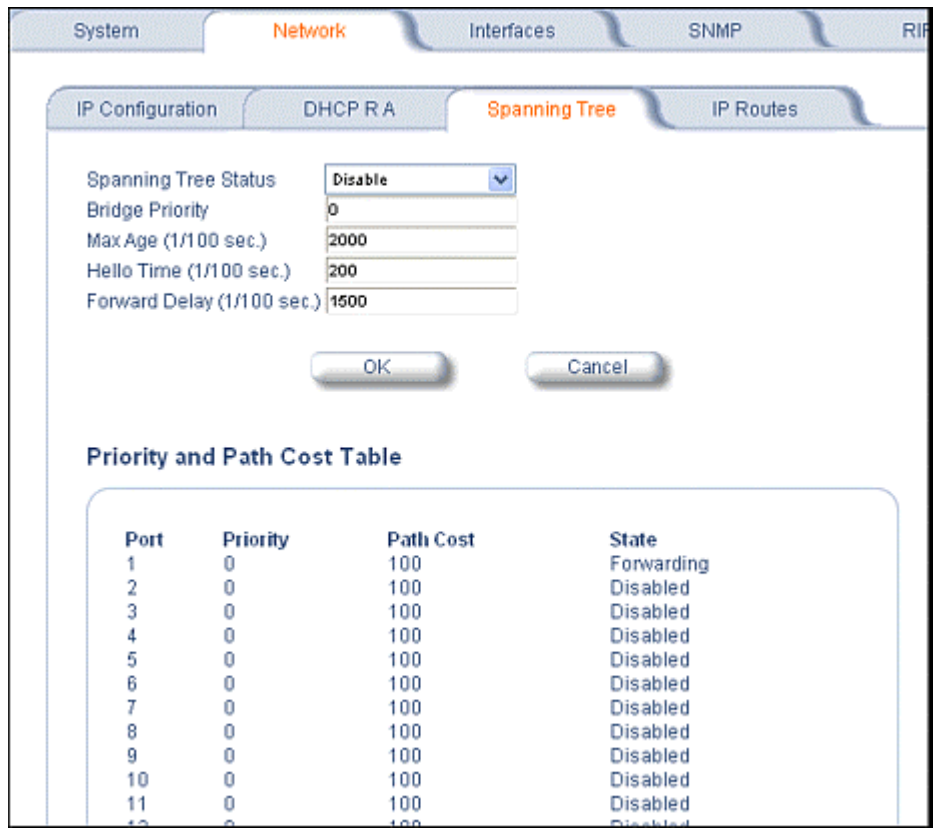

### **IP Routes**

Click the **Configure** button, the **Network** tab and the **IP Routes** sub-tab to configure IP routes. You cannot configure IP Routes in **Bridge** mode. In **Routing** mode, the **Add Table Entries** and **Edit/Delete Table Entries** buttons are enabled.

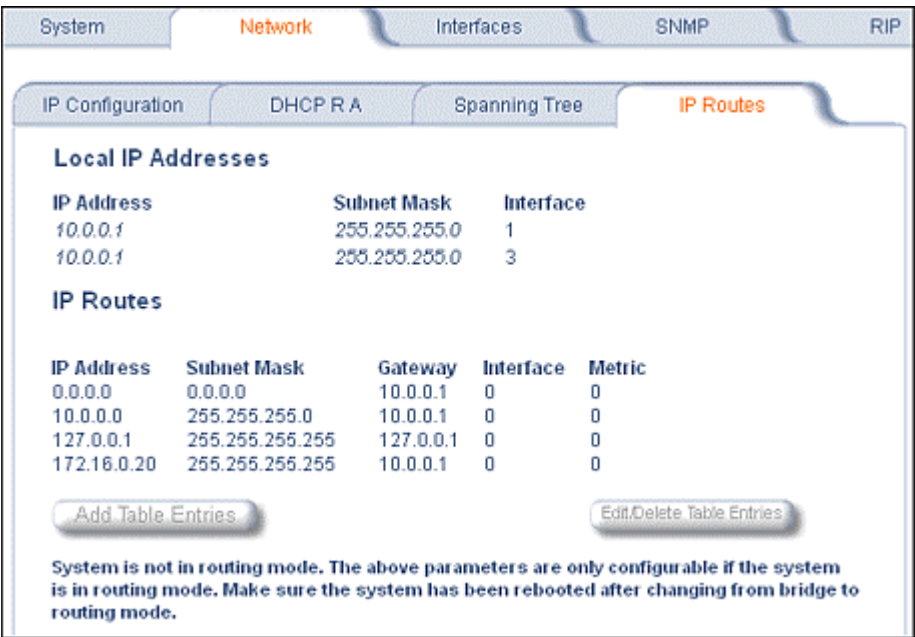

Click the **Add** button to add entries; a window such as the following is displayed:

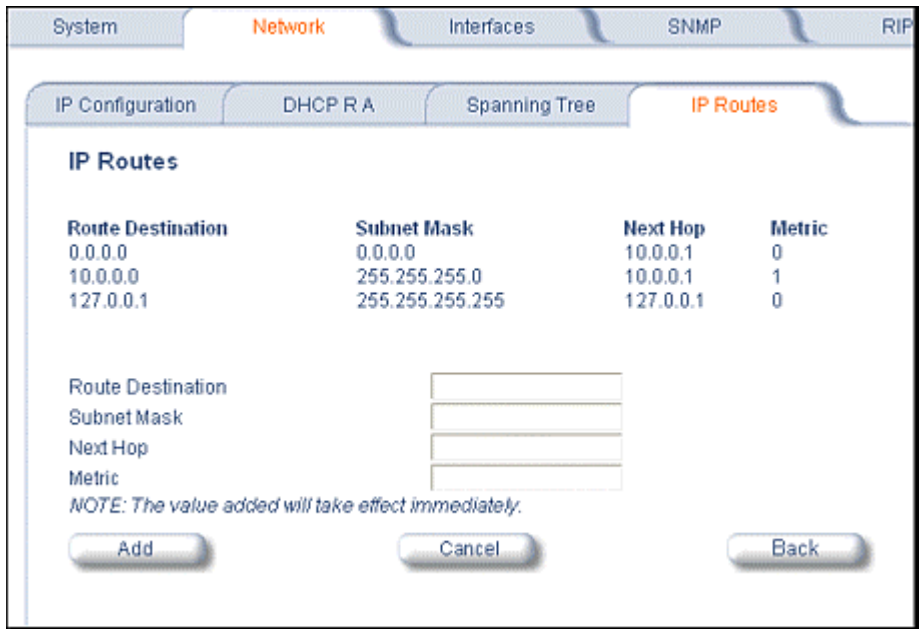

Enter the route information and click **Add**.

Click the **Edit/Delete Table Entries** button to make changes to or delete existing entries.

### <span id="page-49-0"></span>**3) Interfaces**

#### *Wireless*

To configure the wireless interface, click the **Configure** button followed by the **Interfaces** tab; then click the **Wireless** sub-tab.

The wireless interface can be placed in either WORP Base or WORP Satellite mode (selected from the **Interface Type** drop-down box). (See "Wireless Outdoor Router Protocol" [on page 68](#page-67-1) for more information.) The wireless interface settings differ per mode.

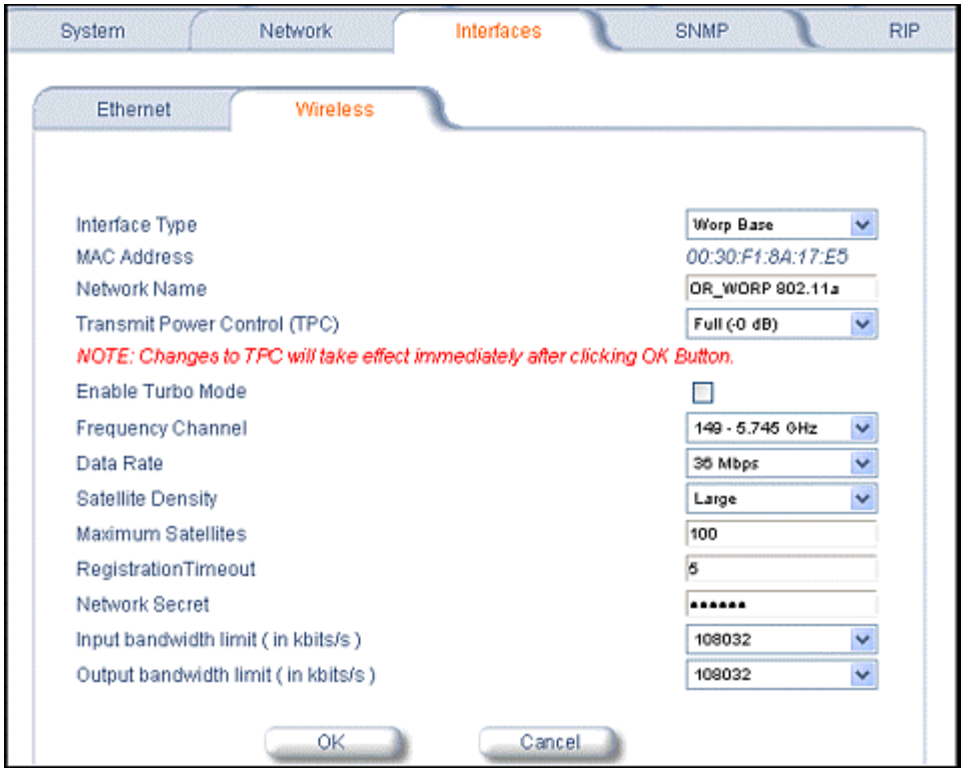

The list of parameters to configure for registration of the SU on a Base Station are:

- º Network Name
- º Base Station System Name (when used)
- º Channel Frequency
- º Encryption (when used)
- º Network Secret

**Note:** Encryption can impact performance with lower throughput.

You can change the following parameters:

#### **Interface Type**

The interface type can be **Worp Satellite** or **Worp Base**. \*See "Wireless Outdoor Router Protocol" [on page 68.](#page-67-1))

#### **Base Station System Name**

The name found on the system page of the Base Station to which this satellite is connecting. This parameter can be used as an added security measure, and when there are multiple Base Stations in the network and you want a satellite to register with only one when it may actually have adequate signal strength for either.

If the **Base Station System Name** is left blank on the satellite, it can register with any Base Station with a matching **Network Name** and **Network Secret**.

#### **Network Name**

A **Network Name** is name given to a network so that multiple networks can reuse the same frequency without problems. A satellite can only register to a base if it has the same **Network Name**. The **Network Name** is one of the parameters that allow a Subscriber Unit to register on a Base Station. The **Base Station System Name** and **Frequency Channel** also are parameters to guide the SU to the proper Base Station on the network, but they provide no security. Basic security is provided through encryption, as it causes none of the messages to be sent in the clear. Further security is provided by mutual authentication of the Base Station and Subscriber Unit using the **Network Secret**.

#### **Transmit Power Control (Tsunami MP.11a only)**

By default, the Tsunami MP.11a lets users transmit at the maximum output power for the country or regulatory domain and frequency selected. However, with Transmit Power Control (TPC), you can adjust the output power of the unit to a lower level in order to reduce interference from neighboring devices or to use a higher gain antenna without violating the maximum radiated output power allowed for your country. Also, most countries in the ETSI regulatory domain require the transmit power to be set to a 6 dB lower value than the maximum allowed EIRP when link quality permits. You can see your unit's current output power for the selected frequency in the event log.

The event log shows the selected power for all data rates, so you must look up the proper data rate to determine the actual power level. For example, the event log shows:

0 00:00:08–INFO- Final Power 6 Mb 20 dBm, MaxRD 30 dBm, MaxEdge 31 dBm, -TPC Scale 0 dBm – Ant Red 0 dBm\*

0 00:00:09–INFO- 20 dBm | 20 dBm | 20 dBm | 20 dBm | 20dBm | 19 dBm | 17 dBm | 14 dBm |

The above shows that the output power is set at 20 dBm for the data rate 6, 9, 12, 18, or 24 Mbps; at 19 dBm for 36 Mbps, at 17 dBm for 48 Mbps, or at 14 dBm when the selected data rate is 54 Mbps. The first line shows that 6 Mbps is selected, so the transmit power is 20 dBm.

### **Note:** This feature only lets you decrease your output power; it does not let you increase your output power beyond the maximum allowed defaults for your frequency and country.

Select one of the following options and click **OK** at the bottom of the window. Your original output power is adjusted relative to the value selected. The new setting takes effect immediately without rebooting.

Full (0 dB) Half (-3 dB) Quarter (-6 dB) Eighth (-9 dB) Minimum (-10 dB)

### **Enable Turbo Mode (MP.11a ONLY)**

Check this box to enable **Turbo Mode**. **Turbo Mode** currently is supported only in the United States. **Turbo Mode** utilizes two adjacent channels for wireless data transfer.

#### **Frequency Channel**

The frequency channel the MP.11 (802.11b) uses for communicating with remotes. This frequency channel can be set in the range 1 to 11 for the USA and Canada, or 1 to 13 for Europe, or 1 to 14 for Japan (see "Radio Specifications" [on page 110\)](#page-109-0).

For the MP.11a (802.11a), when DFS is enabled for the selected country, the **Frequency Channel** field appears as follows:

Frequency Channel – DFS, Auto selected 5.47 – 5.7 GHz

. You can monitor the DFS scan, if enabled, by refreshing the Web page.

The channels and frequencies scanned when DFS is enabled are listed in the following table.

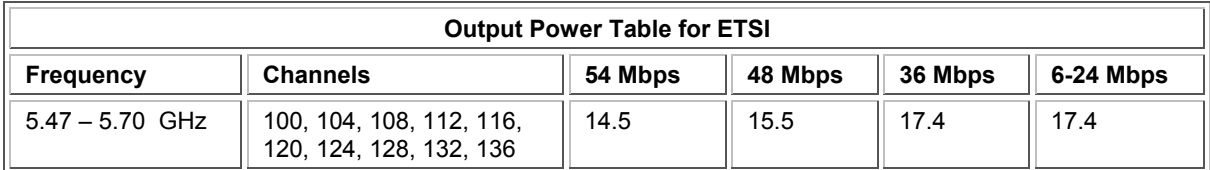

For countries in which DFS is not enabled, the **Frequency Channel** list displays only the channels and frequencies allowed for the selected country. See "Dynamic Frequency Selection" [on page 67](#page-66-0) for more information.

#### **Data Rate**

The rate at which data is to be transferred. The default data rate for the MP.11 is 11 Mbps; the default data rate for the MP.11a is 36 Mbps. The SU must never be set to a lower data rate than the Base Station because timeouts will occur at the Base Station and communication will fail.

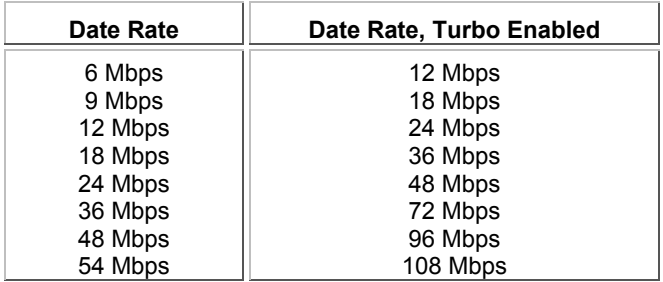

Selections for Data Rate are as shown in the following table.

#### **Satellite Density**

The Satellite Density setting is a valuable feature for achieving maximum bandwidth in a wireless network. It influences the receive sensitivity of the radio interface. Selections are **Large**, **Medium**, **Small**, **Mini**, and **Micro**. See "Satellite Density" [on page 68](#page-67-0) for more information.

#### **Registration Timeout**

This is the registration process time-out of a satellite on a base. Default is 5 seconds.

#### **Network Secret**

A network secret is a secret password given to all nodes of a network. A satellite can only register to a base if it has the same Network Secret. The Network Secret is sent encrypted and can be used as a security option. Also see "Network Name."

#### **Input / Output Bandwidth Limit**

These parameters limit the data traffic received on the wireless interface and transmitted to the wireless interface, respectively. Selections are in steps of 64 Kbps from 64 to 108,032 kbps.

#### *Ethernet*

You can set the desired speed and transmission mode from this tab. The recommended setting is **auto-speed-auto-duplex**.

To set the Ethernet speed, duplex mode, and input and output bandwidth limits, click the **Configure** button, the **Interfaces** tab, and the **Ethernet** sub-tab.

**Note:** Current software always does **auto-speed auto-duplex** regardless of user selection.

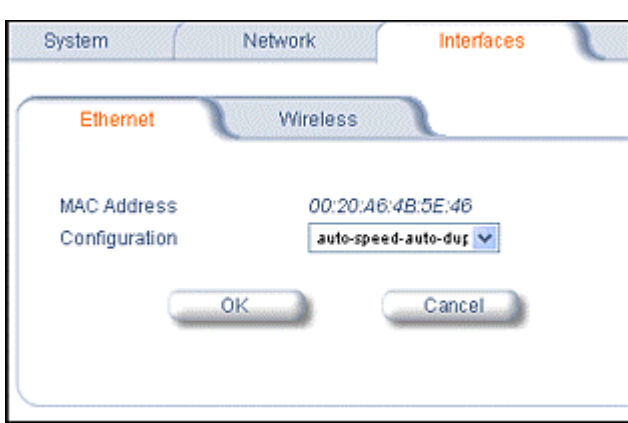

You can set the Configuration parameter: Select from these settings for the type of Ethernet transmission (**Configuration** drop-down box):

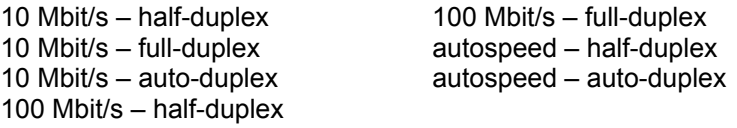

**Half-duplex** means that only one side can transmit at a time. **Full-duplex** allows both sides to transmit. **Auto-duplex** selects the best transmission mode for the given configuration.

### <span id="page-53-0"></span>**4) SNMP**

Click the **Configure** button and the **SNMP** tab to set passwords, set trap host IP addresses, and limit access to the MP.11/a management interface. You can enable: **All Interfaces**, **Only Ethernet**, **Only Slot A**, or **None**.

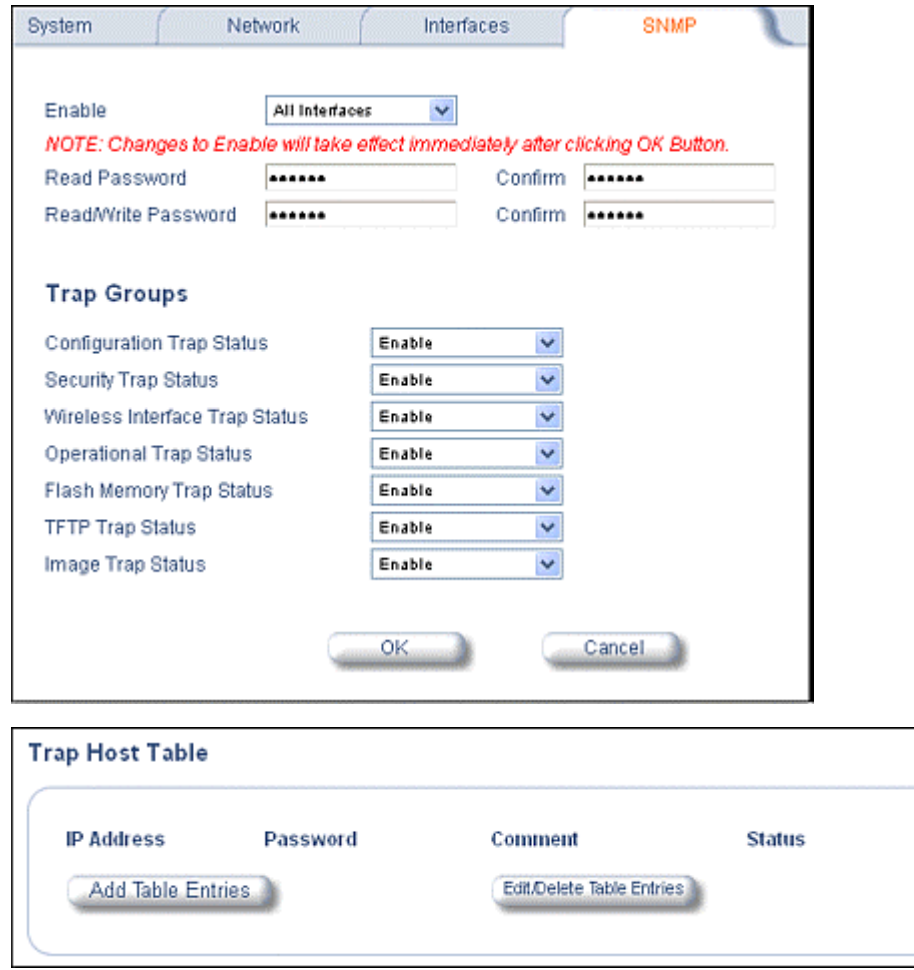

#### **Trap Groups**

You can enable or disable different types of traps in the system. By default, all traps are enabled.

#### **Trap Host Table**

This table shows the SNMP management stations to which the MP.11/a sends system traps.

### <span id="page-54-0"></span>**5) RIP**

Routing Internet Protocol (RIP) is a dynamic routing protocol you can use to help automatically propagate routing table information between routers. The Tsunami MP.11/a can be configured to use either RIPv1, RIPv2, RIPv1 Compatible, or a combination of all three versions, while operating in **Router** mode. In general, the Tsunami MP.11/a RIP module is based upon RFC 1389.

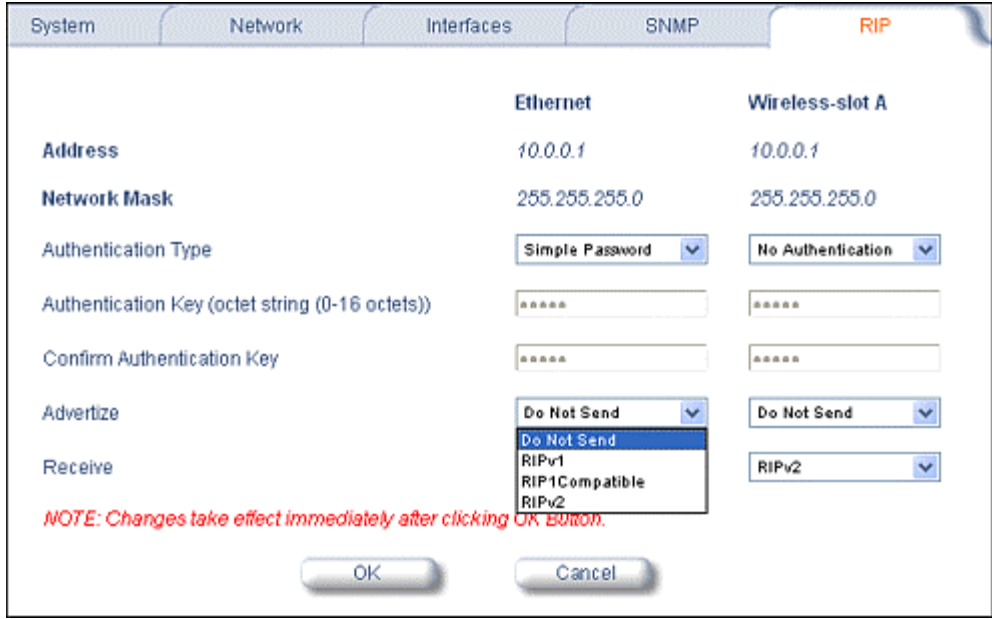

Note the following:

- There is no option to turn off receiving RIP advertisements. Once the unit is in **Router** mode, it receives RIP updates when there is another RIP-enabled device advertising on your network. Although it receives and processes these updates, it does not further propagate these updates unless configured to advertise RIP.
- The ability to enable or disable default route propagation is not user configurable. Once initialized, the Tsunami MP.11/a uses its static default route and does not advertise this route in RIP updates. If another router on your network is configured to advertise its default route, this route overwrites the static default route configured on the Tsunami MP.11/a. The Tsunami MP.11/a then also propagates the new dynamic default route throughout the network.

Be aware that, once a dynamic default route is learned, it behaves just as any other dynamic route learned through RIP. This means if the device sending the default route stops sending RIP updates, the default route times out and the unit has no default route to the network. Workarounds for this condition include rebooting or re-entering a static default route. In general, the best approach is to disable the propagation of default routes on the other routers in your network unless you understand the risks.

The following table describes the properties and features of each version of RIP supported in the Tsunami MP.11/a.

| RIP <sub>v</sub> 1       | RIP <sub>v2</sub>        | <b>RIPv1 Compatible</b>  |
|--------------------------|--------------------------|--------------------------|
| <b>Broadcast</b>         | <b>Multicast</b>         | <b>Broadcast</b>         |
| No Authentication        | Authentication           | Authentication           |
| Classful routing         | Classless routing (VLSM) | Classless routing (VLSM) |
| Distance-vector protocol | Distance-vector protocol | Distance-vector protocol |
| Metric-Hops              | Metric-Hops              | Metric-Hops              |
| Maximum Distance 15      | Maximum Distance 15      | Maximum Distance 15      |
| <b>IGP</b>               | <b>IGP</b>               | <b>IGP</b>               |

**Table 1 Properties and Features of Supported RIP Versions** 

#### *RIP Example*

In the following example, assume that both the BSU and the SUs all are configured in **Router** mode with RIP enabled to send and receive on both the Ethernet and Wireless interfaces. The network converges through updates until each unit has the following routing table:

#### **BSU**

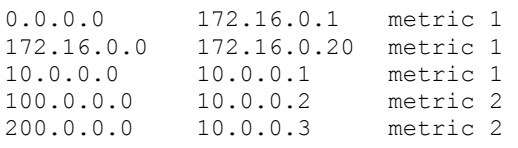

#### **SU1**

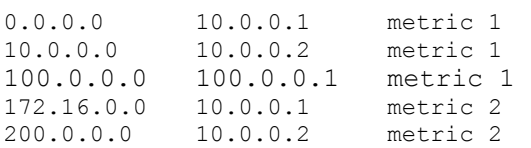

### **SU2**

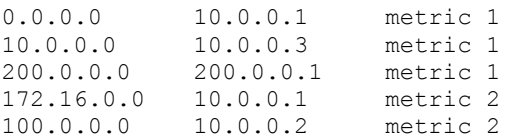

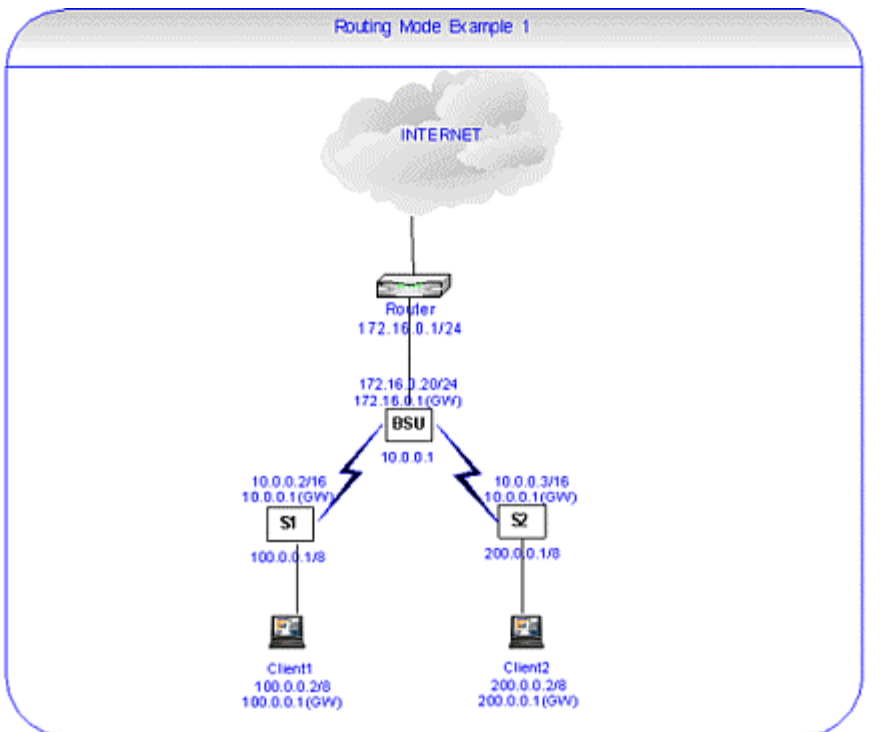

#### *RIP Notes*

- Ensure that routers on the same physical network are configured to use the same version of RIP.
- Routing updates occur every 30 seconds. It may take up to 3 minutes for a route that has gone down to timeout in a routing table.
- RIP is limited to networks with 15 or fewer hops.

# <span id="page-56-0"></span>**6) Telnet**

Click the **Configure** button and the **Telnet** tab to manage telnet parameters, including **password** and **timeout**.

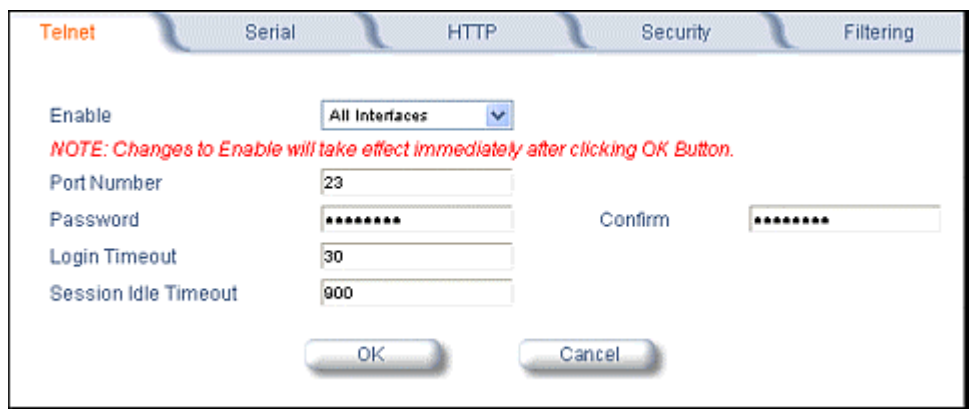

**Note:** To use HyperTerminal for CLI access, make sure to check "Send line ends with line feeds" in the ASCII Setup window (click **Properties** from the HyperTerminal window; select **Setup**, then **ASCII Setup**. See "HyperTerminal Connection Properties" [on page 26](#page-25-0) for more information).

### <span id="page-57-0"></span>**7) Serial**

Click the **Configure** button and the **Serial** tab to change the serial port settings.

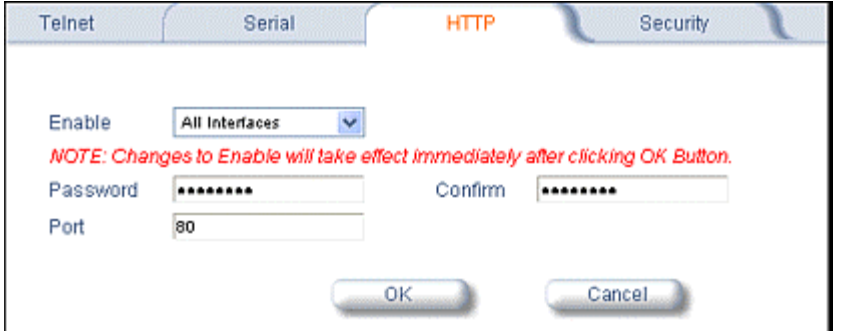

# <span id="page-57-1"></span>**8) HTTP**

Click the **Configure** button and the **HTTP** tab to view or change Web Interface parameters, including **password** and **timeout**.

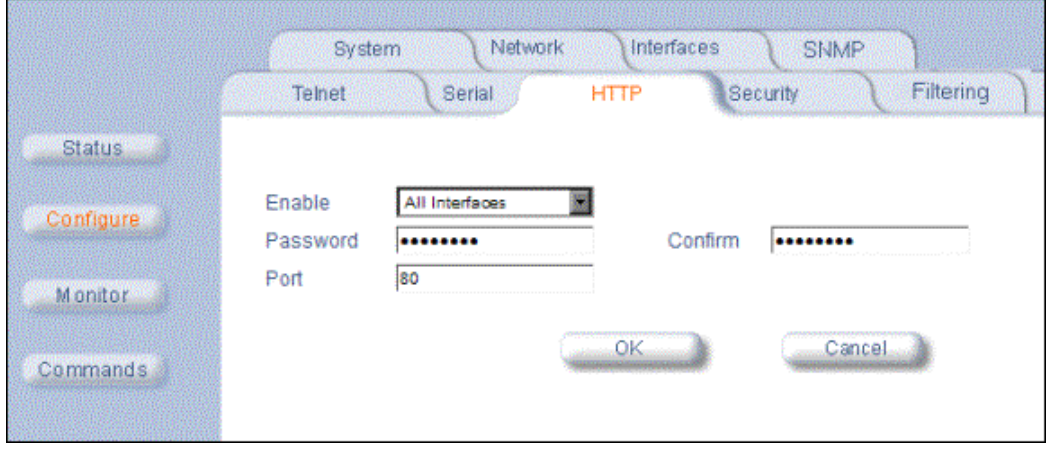

# <span id="page-58-0"></span>**9) Security**

### *MAC Authentication*

Click the **Configure** button, the **Security** tab, and the **MAC Auth** sub-tab to build a list of authorized wireless stations that can register at the MP.11/a and access the network.

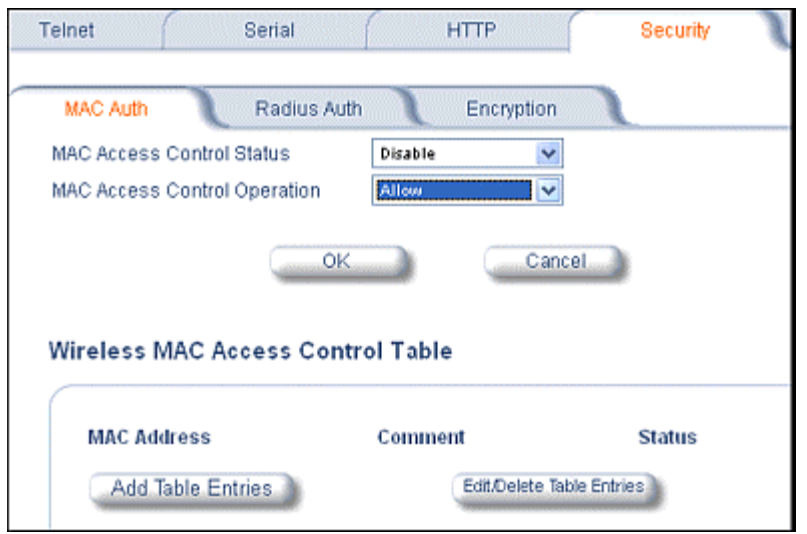

This feature is supported on the wireless interface and only wireless MAC addresses should be entered in the list. For example, build a list of the wireless MAC addresses on the Base Station for the authorized satellites.

To add table entries, click the **Add Table Entries** button; a window such as the following is displayed:

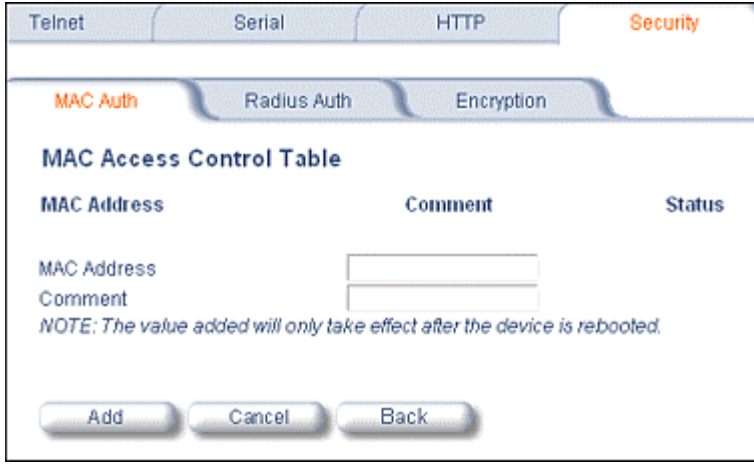

Enter the MAC address and any comment, then click **Add**.

To edit or delete table entries, click the **Edit/Delete Table Entries** button; make your corrections in the window displayed and click **OK**.

### *RADIUS Authentication*

Click the **Configure** button, the **Security** tab, and the **Radius Auth** sub-tab to set the IP address of the RADIUS server containing the central list of MAC addresses allowed to access the network.

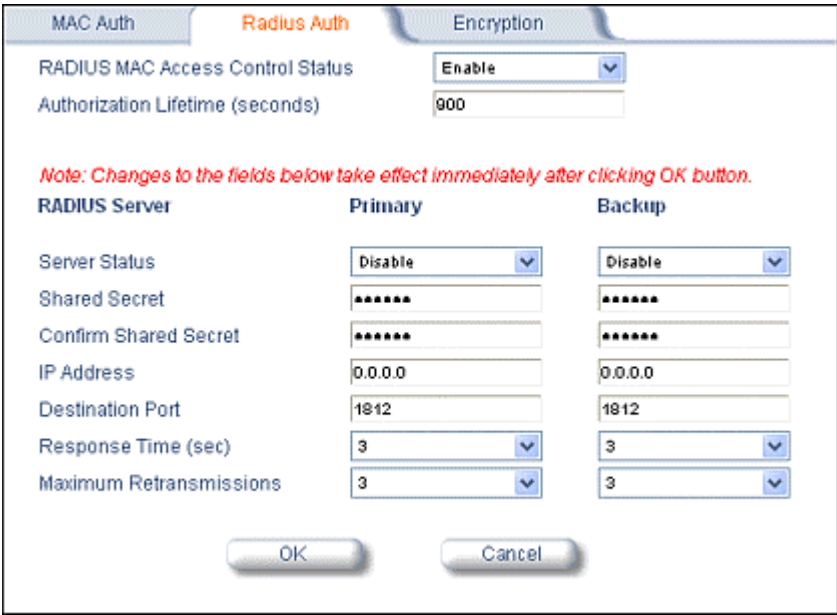

In large networks with multiple MP.11/a devices, you can maintain a list of MAC addresses on a centralized location using a RADIUS authentication server that grants or denies access. If you use this kind of authentication, you must specify at least the primary RADIUS server. The backup RADIUS server is optional.

### *Encryption*

You can protect the wireless data link by using encryption. Encryption keys can be 5 (64-bit), 13 (WEP 128-bit), or 16 (AES 128-bit) characters in length. Both ends of the wireless data link must use the same parameter values. *Advanced Encryption Standard (AES) encryption is supported on the MP.11a only.* 

Click the **Configure** button, the **Security** tab, and the **Encryption** sub-tab to set encryption keys for the data transmitted and received by the MP.11/a. Note that all devices in one network must use the same encryption parameters to communicate to each other.

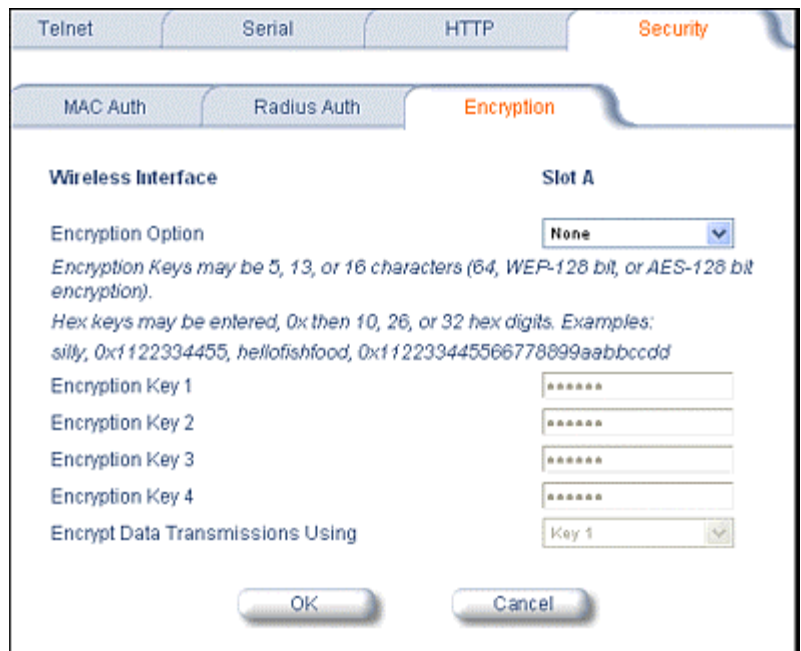

### <span id="page-60-0"></span>**10) Filtering**

Click the **Configure** button and the **Filtering** tab to configure packet filtering. Packet filtering can be used to control and optimize network performance. Filtering sub-tabs are as follows:

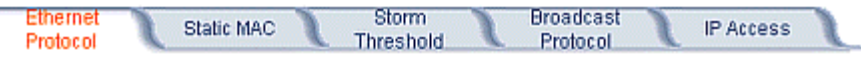

### *Ethernet Protocol*

The Ethernet Protocol Filter blocks or forwards packets based upon the Ethernet protocols they support. Click the **Configure** button, the **Filtering** tab, and the **Ethernet Protocol Filter** sub-tab to enable or disable certain protocols in the table. Entries can be selected from a drop-down box.

- To add an entry to the table, click **Add Table Entries**, select the protocol name from the drop-down box and click the **Add** button.
- To edit or delete table entries, click **Edit/Delete Table Entries**, make your changes or deletions, and click **OK**.

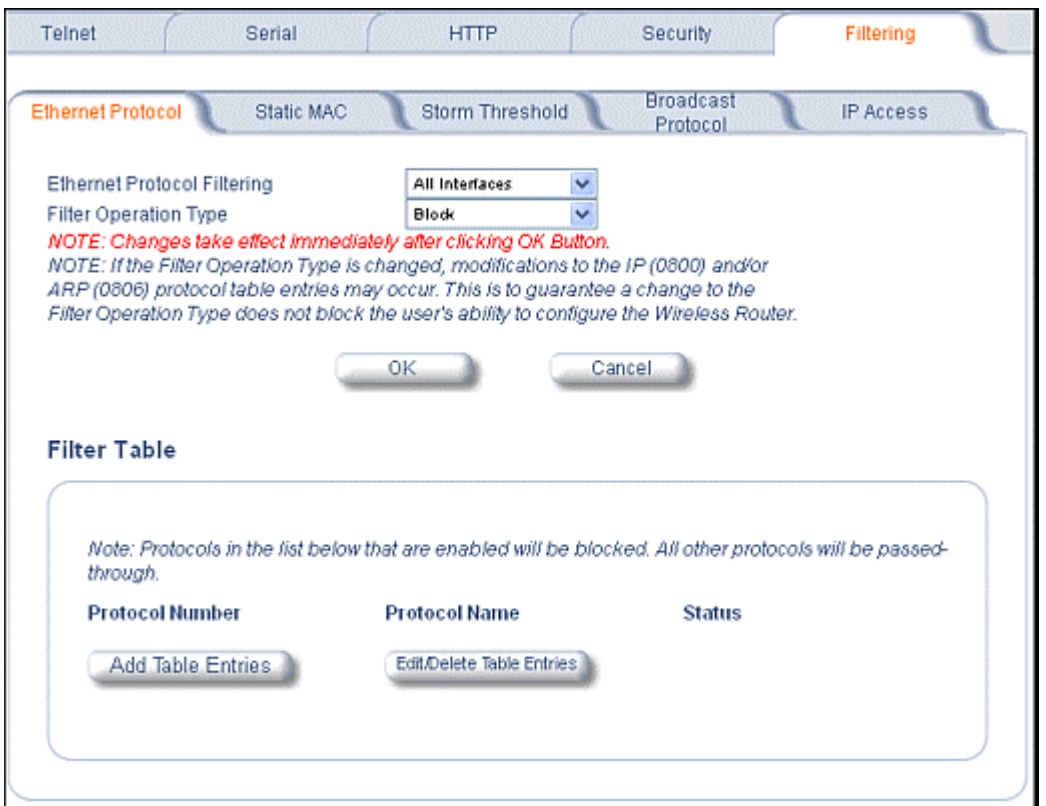

#### **Ethernet Protocol Filtering**

Blocks or forwards packets based upon the Ethernet protocols they support:

**Ethernet**: Packets are examined at the Ethernet interface. **Wireless**: Packets are examined at the Wireless interface. **All Interfaces**: Packets are examined at both interfaces. **Disabled**: The filter is not used.

#### **Filter Operation Type**

Passthru: Only the enabled Ethernet Protocols listed in the Filter Table pass through the bridge. **Block**: the Bridge blocks enabled Ethernet Protocols listed in the Filter Table.

### *Static MAC Pair Filtering*

The Static MAC Address Filter optimizes the performance of a wireless (and wired) network. Click the **Configure** button, the **Filtering** tab, and the **Static MAC Pair Filtering** sub-tab to access the Static MAC Address Filter.

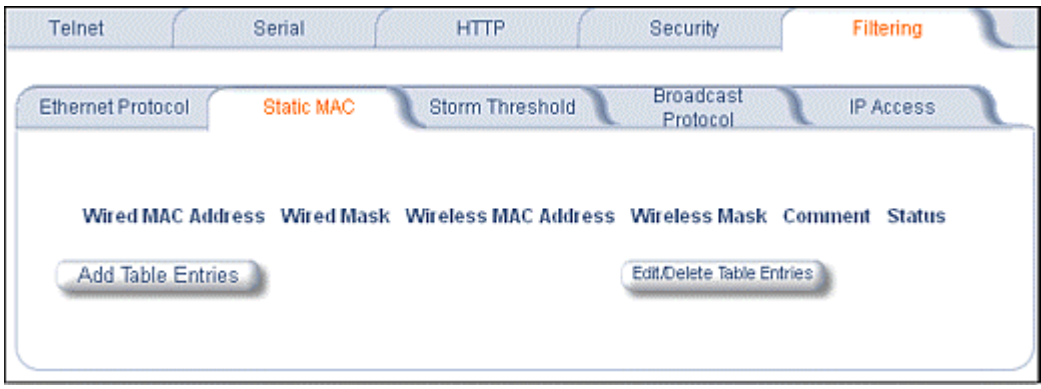

The filter is an advanced feature that lets you limit the data traffic between two specific devices (or between groups of devices based upon MAC addresses) through the wireless interface of the MP.11/a. For example, if you have a server on your network with which you do not want wireless clients to communicate, you can set up a **Static MAC Filter** to block traffic between these devices. However, note that this is an advanced filter and it may be easier to control wireless traffic through other filter options, such as **Protocol Filtering**.

The entry is enabled automatically when saved. To edit an entry, click **Edit**. To disable or remove an entry, click **Edit** and change the **Status** field from **Enable** to **Disable** or **Delete**.

#### **Wired MAC Address**

Enter the MAC address of the device on the Ethernet network that you want to prevent from communicating with a device on the wireless network.

#### **Wired Mask**

Enter the appropriate bit mask to specify the range of MAC addresses to which this filter is to apply. To specify only the single MAC address you entered in the Wired MAC Address filter, enter FF:FF:FF:FF:FF:FF (all zeroes).

#### **Wireless MAC Address**

Enter the MAC address of the wireless device that you want to prevent from communicating with a device on the wired network.

#### **Wireless Mask**

Enter the appropriate bit mask to specify the range of MAC addresses to which this filter is to apply. To specify only the single MAC address you entered in the Wireless MAC Address file, enter FF:FF:FF:FF:FF:FF (all zeroes).

#### **Comment**

Enter related information.

#### **Status**

The Status field can show **Enable**, **Disable**, or **Delete**.

### *Storm Threshold*

Click the **Configure** button, the **Filtering** tab, and the **Storm Threshold** sub-tab to prevent broadcast/multicast overload.

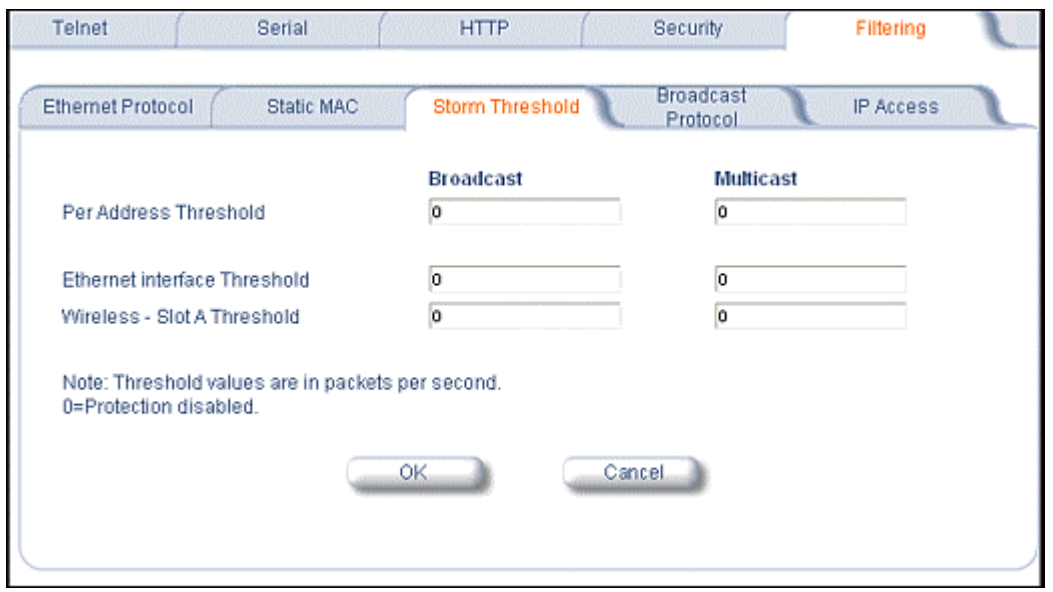

Storm Threshold is an advanced **Bridge** setup option that you can use to protect the network against data overload by specifying:

- A maximum number of frames per second as received from a single network device (identified by its MAC address).
- An absolute maximum number of messages per port.

The **Storm Threshold** parameters let you specify a set of thresholds for each port of the MP.11/a, identifying separate values for the number of broadcast messages per second and multicast messages per second.

When the number of frames for a port or identified station exceeds the maximum value per second, the MP.11/a ignores all subsequent messages issued by the particular network device, or ignores all messages of that type.

#### **Per Address Threshold**

Enter the maximum allowed number of packets per second.

#### **Ethernet Threshold**

Enter the maximum allowed number of packets per second.

#### **Wireless Threshold**

Enter the maximum allowed number of packets per second.

### *Broadcast Protocol Filtering*

Click the **Configure** button, the **Filtering** tab, and the **Broadcast Protocol Filtering** sub-tab to deny specific IP broadcast, IPX broadcast, and multicast traffic.

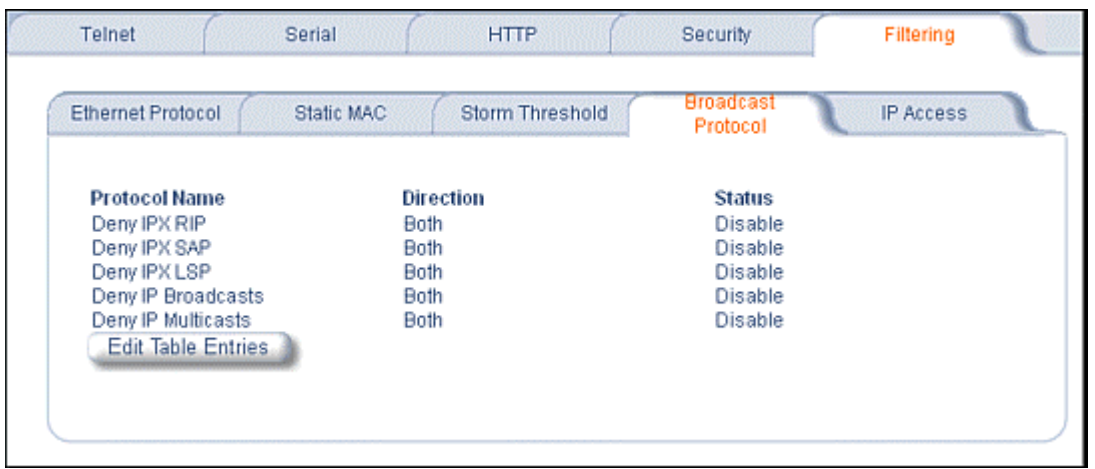

Click the **Edit Table Entries** button to display an editable window such as the following. You can configure whether this traffic must be blocked for Ethernet to wireless, wireless to Ethernet, or both.

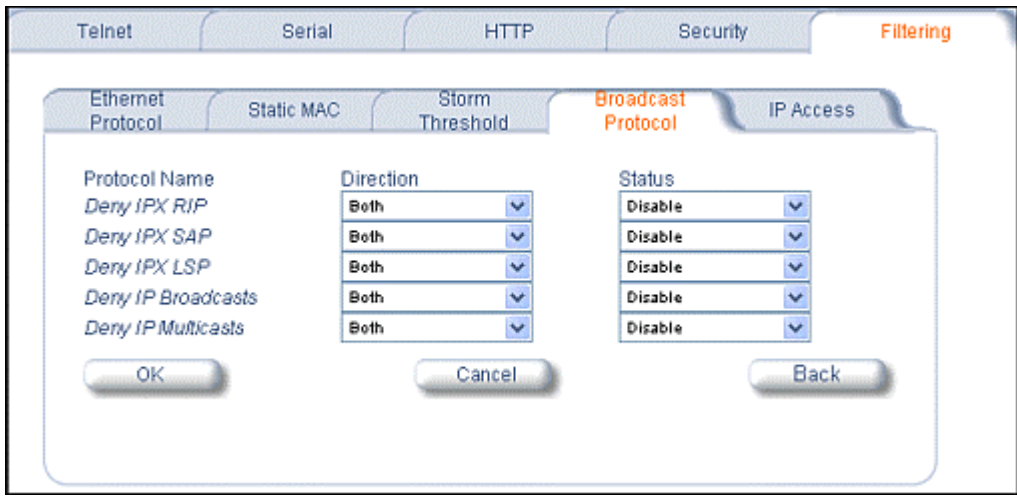

### *IP Access Table*

Entries in this table show which wireless stations are allowed to use SNMP, HTTP, and telnet management interfaces.

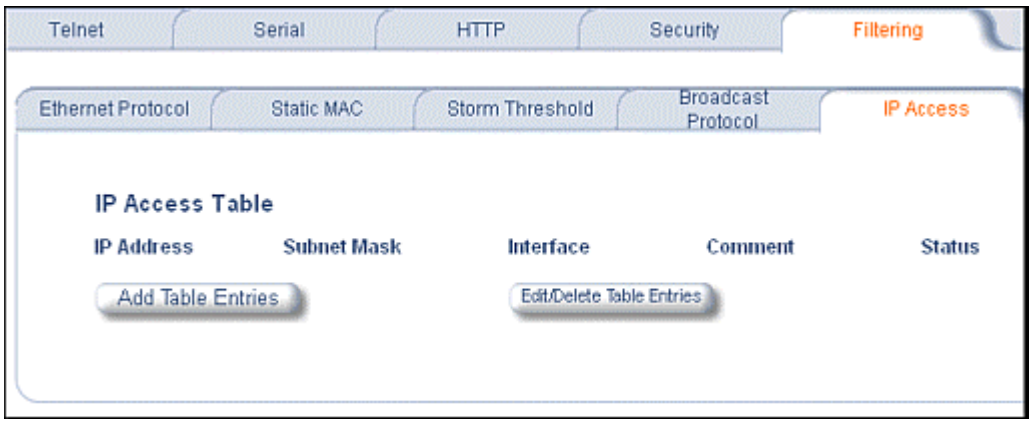

To add an entry, click the **Add Table Entries** button, specify the IP address and mask of the wireless stations to which you want to grant access, and click **Add**.

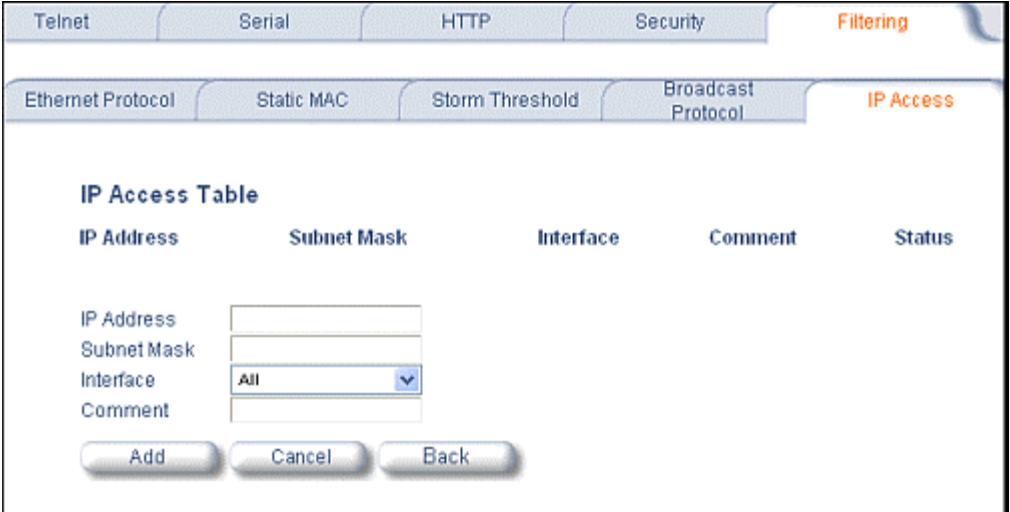

For example, **172.17.23.0/255.255.255.0** allows access from all wireless stations with an IP address in the 172.17.23.xxx range.

Ensure that the wireless station you use is the first entry in the table.

# **ADDITIONAL INTERFACE INFORMATION**

# <span id="page-66-0"></span>**Dynamic Frequency Selection (Tsunami MP.11a only)**

With Tsunami MP.11a units, Dynamic Frequency Selection (DFS) is enabled automatically based upon the country you select. You can tell DFS is in use because the frequency selection drop-down box on the **Interfaces** page is grayed out (click the **Configure** button and the **Interfaces** tab); it displays only the DFS-selected frequency. You cannot select a preferred frequency or band in which to operate. DFS scans all available frequencies in all available bands to select the operating frequency automatically.

To comply with your country's regulations, change the DFS selection to specify your country. You can do this by logging into the unit, clicking the **Configure** button and selecting the **System** tab. There is a drop-down box labeled "Country" with all available countries from which to select. Choose your country, configure the unit as required, and reboot for the settings to take effect.

**Note:** Because DFS must scan for radar and interference on multiple channels, you must allow a sufficient amount of time for the units to start up. This is considerably longer than when the unit is not using DFS. Startup time is usually within two to three minutes if no radar is detected. If radar is detected, the unit may reboot multiple times before it becomes fully operational and can take much longer to start. This is expected behavior.

### *DFS Requirement*

Dynamic Frequency Selection (DFS) is required in ETSI countries and is enabled automatically when you select a country with a regulatory domain that requires DFS. DFS is required in ETSI countries for two purposes.

1. *Radar avoidance both at startup and while operational*. To meet these requirements, the Tsunami MP.11a BSU scans available frequencies at startup for the presence of a radar signal on all available frequencies; it does not use any frequency in which radar signals are detected. Once fully operational on a frequency, the BSU actively monitors the occupied frequency for radar interference. If radar interference is detected, the BSU logs a message and reboots to find a new frequency free of interference.

Understand that radar detection is performed only by the BSU and not by the SU. When an SU is set to a country in which DFS is used, it scans all available channels upon startup looking for a BSU that best matches its connection criteria (such as **Base Station System Name**, **Network Name**, and **Shared Secret**). The SU connects to the BSU automatically on whatever frequency the BSU has selected. Because of this procedure, it is best to set up the BSU and have it fully operational before installing the SU, although this is not required. If a BSU reboots because of radar interference, the SU loses its WORP link and reboots to rescan available frequencies for an active BSU.

2. *Guarantee the efficient use of available frequencies by all devices in a certain area*. To meet this requirement, the BSU scans each available frequency upon startup and selects a frequency based upon the least amount of noise and interference detected. This lets multiple devices operate in the same area with limited interference. This procedure is done only at startup; if another non-radar device comes up on the same frequency, the BSU does not detect this or reboot because of it. It is expected that other devices using these frequencies also are in compliance with country regulations, so this should not happen.

# <span id="page-67-1"></span>**Wireless Outdoor Router Protocol**

The Wireless Outdoor Router Protocol (WORP) is a polling algorithm designed for wireless outdoor networks. WORP takes care of the performance degradation incurred by the so-called "hidden-node" problem, which can occur when standards-based 802.11b wireless LAN technology is used for outdoor building-to-building connectivity. In this situation, when multiple radios send an RTS, if another radio is transmitting, it corrupts all data being sent, degrading overall performance. The WORP polling algorithm ensures that these collisions cannot occur, which increases the performance of the overall network significantly.

WORP dynamically adapts to the number of satellites that are active on the network and the amount of data they have queued to send.

### <span id="page-67-0"></span>**Satellite Density**

The **Satellite Density** setting is a valuable feature for achieving maximum bandwidth in a wireless network. It influences the receive sensitivity of the radio interface. This feature improves operation in environments with a high noise level. Reducing the sensitivity of the radio enables unwanted "noise" to be filtered out. (It disappears under the threshold.)

You can configure the **Satellite Density** to be **Large**, **Medium**, **Small**, **Mini**, or **Micro**. The default value for this setting is **Large**. The smaller settings are appropriate for high noise environments; a setting of **Large** would be for a low noise environment.

A long distance link may have difficulty maintaining a connection with a small density setting because the wanted signal can disappear under the threshold. Consider both noise level and distance between the peers in a link when configuring this setting. The threshold should be chosen higher than the noise level, but sufficiently below the signal level. A safe value is 10 dB below the present signal strength.

If the Signal-to-Noise Ratio (SNR) is not sufficient, a lower data rate selection may be necessary, or use of antennas with higher gain to increase the margin between wanted and unwanted signals. In a pointto-multipoint configuration, the Base should have a density setting suitable for all of its registered Satellites, especially the ones with the lowest signal levels (longest links).

Take care when configuring a remote interface; check the available signal level first, using Remote Link Test.

#### *Warning!*

*When the remote interface accidentally is set at too small a value and communication is lost, it cannot be reconfigured remotely and a local action is required to bring the communication back. Therefore, the best place to experiment with the level is at the unit that can be managed without going through the link; if the link is lost, the setting can be adjusted to the correct level to bring the link back.* 

To set the Satellite Density, click the **Configure** button, then the **Interfaces** tab and the **Wireless** subtab. Make your density selection from the drop-down menu. This setting requires a reboot of the unit.

Sensitivity threshold settings related to the density settings are:

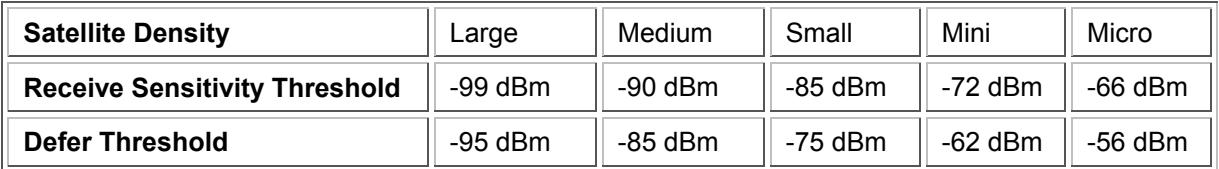

# <span id="page-68-0"></span>**MONITOR**

Use this section of the interface to obtain detailed information about the settings and performance of the MP.11/a. There are 10 tabs in the **Monitor** section.

### **1) Wireless**

### *General*

Click the **Monitor** button and the **General** tab to monitor the general performance of the wireless interface.

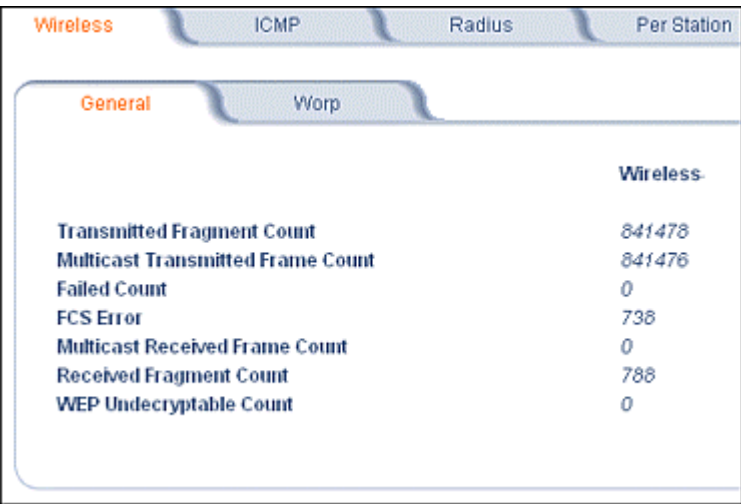

### *WORP*

Click the **Monitor** button and the **WORP** tab to monitor the performance of the WORP Base or WORP Satellite interfaces.

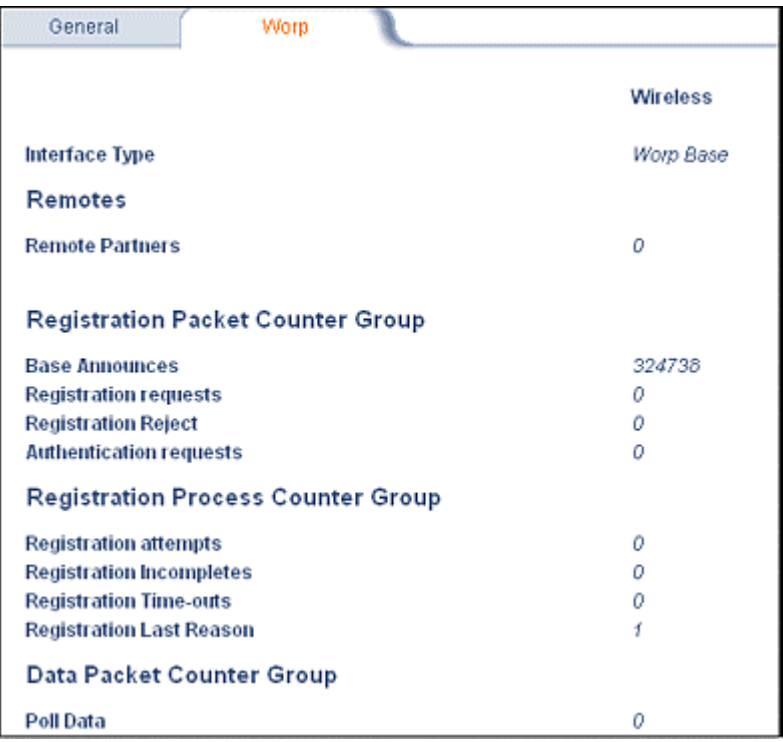

Possible values for the **Registration Last Reason** field are as follows:

- 1 = Successful registration
- 2 = Maximum number of satellites reached
- 3 = Authentication failure
- 4 = Reserved for future use
- 5 = No response from satellite within the Registration Timeout Period
- 6 = Reserved for future use

# **2) ICMP**

Click the **Monitor** button and the **ICMP** tab to view the number of ICMP messages send and received by the MP.11/a. It includes **ping**, **route**, and **host unreachable** messages.

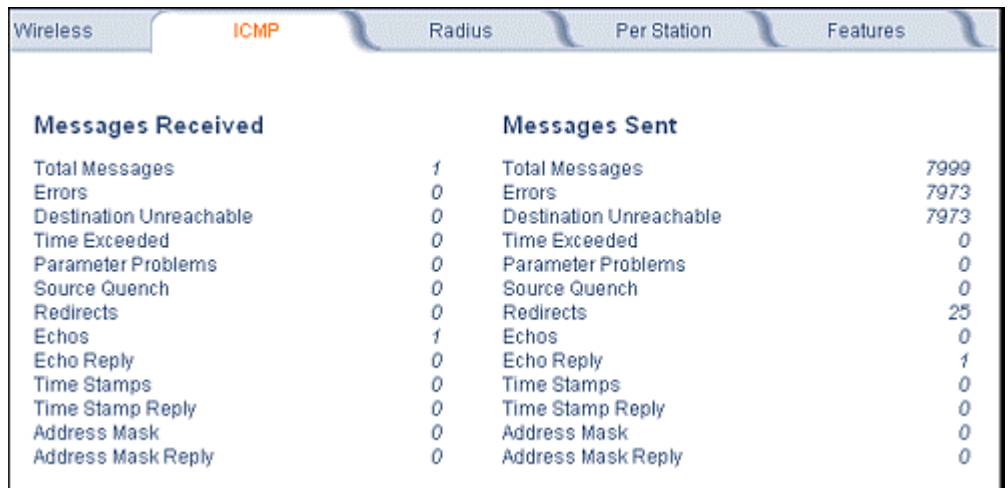

# **3) Radius**

Click the **Monitor** button and the **Radius** tab to view information about the traffic exchanged with a RADIUS server.

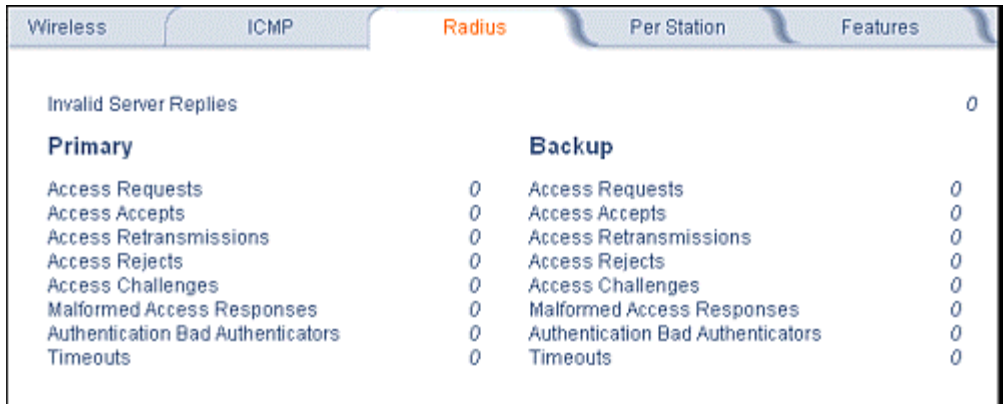

# **4) Per Station**

Click the **Monitor** button and the **Per Station** tab to view the following information:

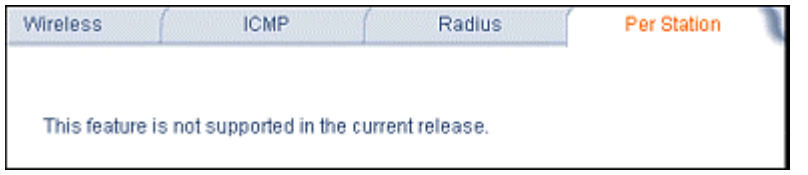

# **5) Features**

Click the **Monitor** button and the **Features** tab to view the following information:

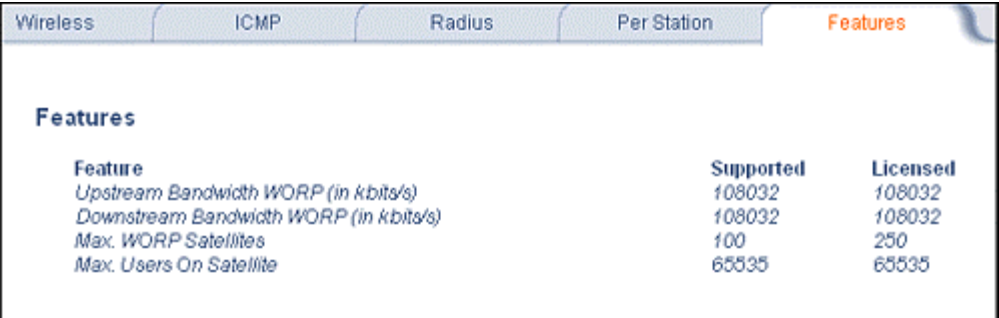

**Note:** A Base Station shows how many WORP satellites it can support; the Subscriber Unit and Residential Subscriber Unit will show how many Ethernet hosts they support on their Ethernet port as the "Max Users on Satellite" parameter.

### **6) Link Test**

Click the **Monitor** button and the **Link Test** tab to find out which wireless stations are in range and to check their link quality.

Link Test for the MP.11a reports a single Receive Signal Strength Indicator (RSSI) value; the higher the number, the better the signal.

- **Explore** from a BSU displays all its registered SUs.
- **Explore** from an SU or RSU displays only the BSU with which it is registered.

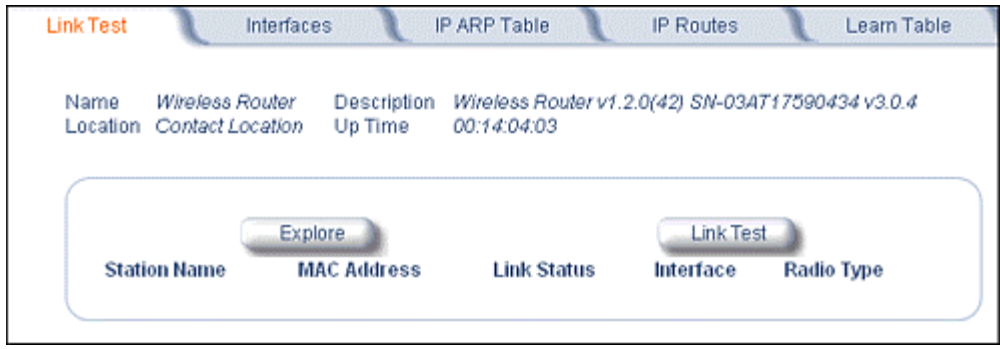
All stations displayed after "Explore" come up "Disabled." Select a station by changing **Disabled** to **Start** and click the **Link Test** button. You can change multiple stations to **Start**, but only the last station in the list is displayed as the remote partner when you click the **Link Test** button. See the following figure:

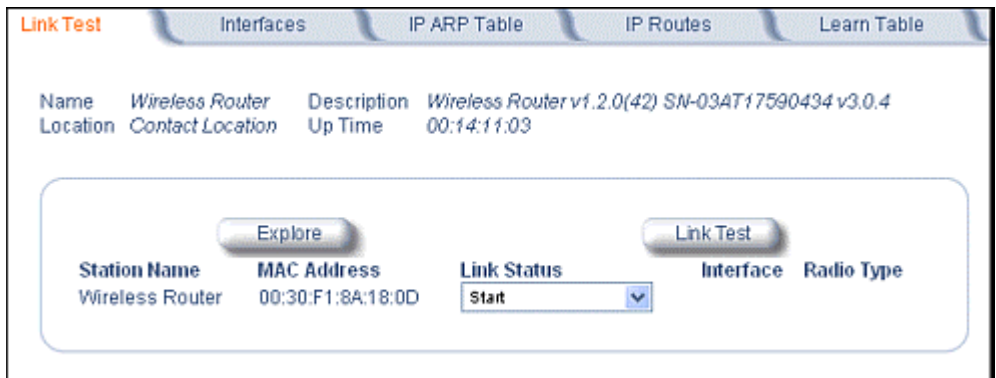

The Link Test provides the following information:

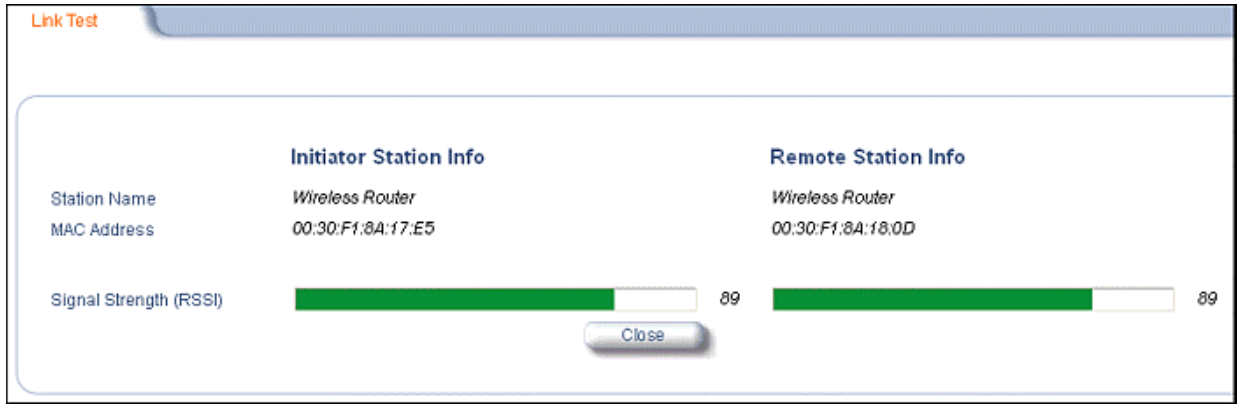

Link Test stops when you close the **Link Test** page.

## **7) Interfaces**

Click the **Monitor** button and the **Interfaces** tab to view detailed information about the IP-layer performance of the MP.11/a interfaces. There are two sub-tabs: **Wireless** and **Ethernet**.

The following figure shows the **Wireless** interface; the same information is provided for the Ethernet interface on the **Ethernet** sub-tab.

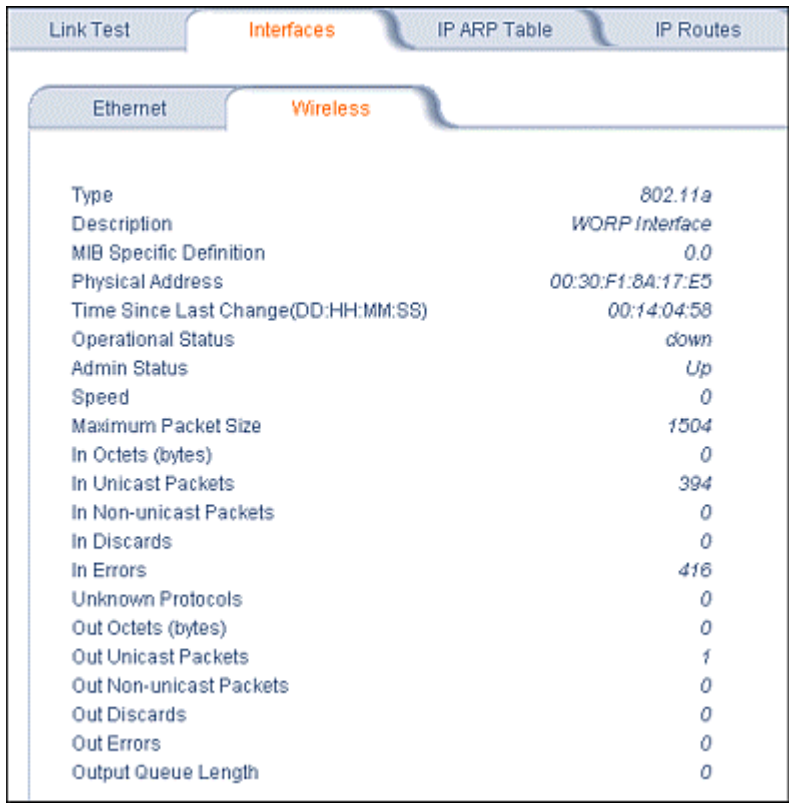

## **8) IP ARP Table**

Click the **Monitor** button and the **IP ARP Tabl**e tab to view the mapping of the IP and MAC addresses of all radios registered at the MP.11/a. This information is based upon the Address Resolution Protocol (ARP).

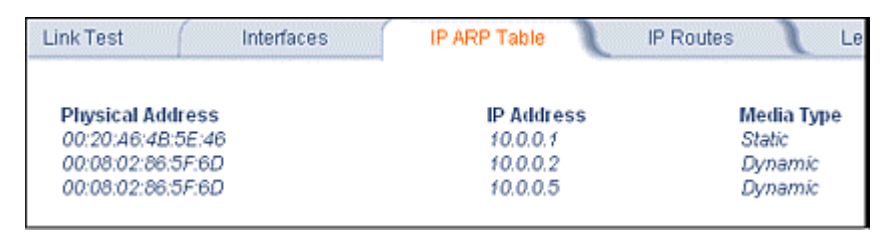

## **9) IP Routes**

Click the **Monitor** button and the **IP Routes** tab to view all active IP routes of the MP.11/a. These can be either static or dynamic (obtained through RIP). This tab is available only in **Router** mode, and you can add routes only when in **Router** mode.

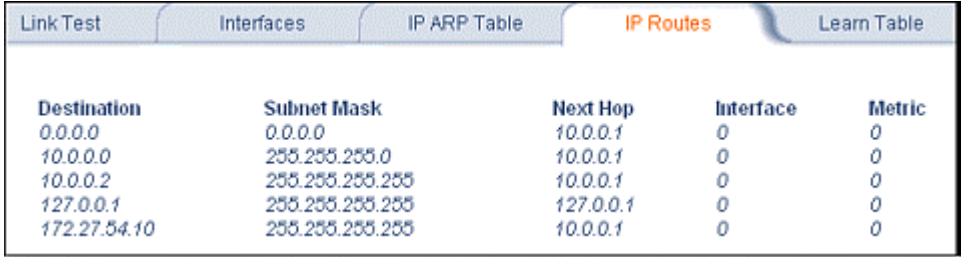

## **10) Learn Table**

Click the **Monitor** button and the **Learn Table** tab to view all MAC addresses the MP.11/a has detected on an interface. The **Learn Table** displays information relating to network bridging. It reports the MAC address for each node that the device has learned is on the network and the interface on which the node was detected. There can be up to 10,000 entries in the **Learn Table**. This tab is only available in **Bridge** mode.

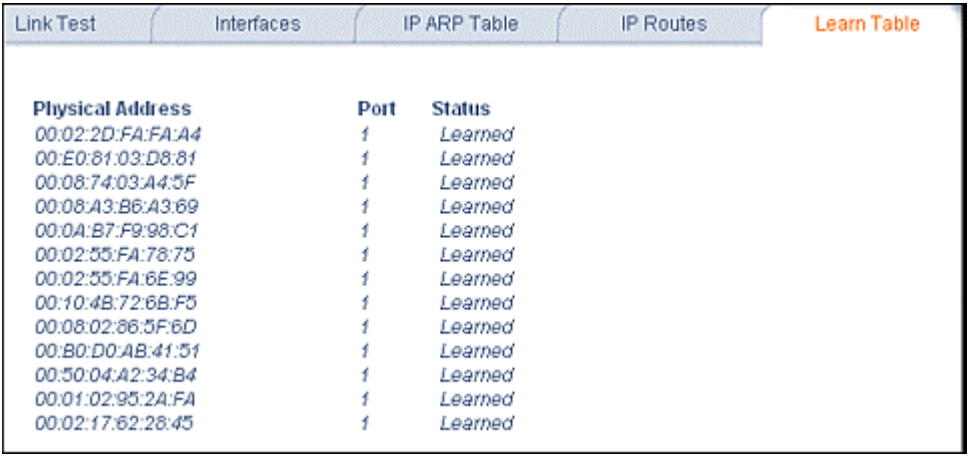

# **COMMANDS**

This section describes the commands that you can perform with the Web Interface. There are five tabs in the Commands section.

## **1) Download**

Click the **Commands** button and the **Download** tab to download image, configuration, and license files to the MP.11/a.

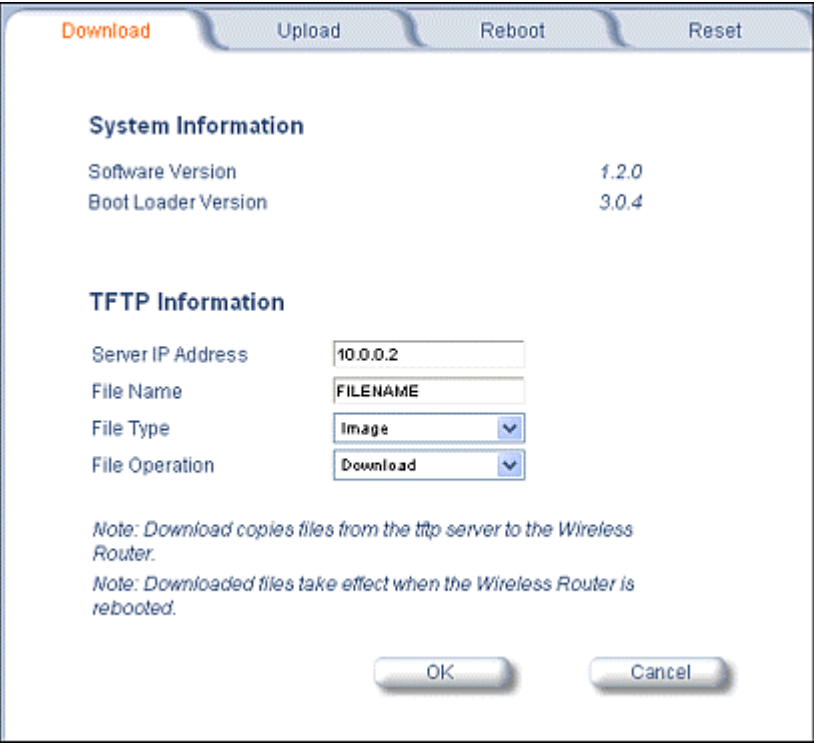

#### **Server IP address**

Enter the TFTP Server IP address. (Double-click the TFTP server icon on your desktop and locate the IP address assigned to the TFTP server.)

#### **File Name**

Enter the name of the file to be downloaded.

#### **File Type**

**Config**, **image**, **bootloader**, or **license**.

#### **File Operation**

**Download** or **Download and Reboot**.

# **2) Upload**

Click the **Commands** button and the **Upload** tab to upload a configuration file from the MP.11/a.

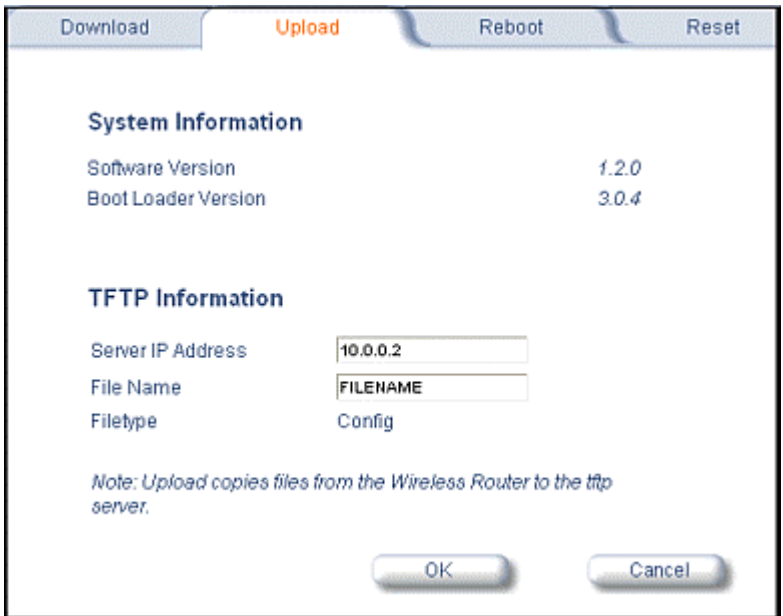

# **3) Reboot**

Click the **Commands** button and the **Reboot** tab to restart the embedded software of the MP.11/a. Configuration changes are saved and the MP.11/a is reset.

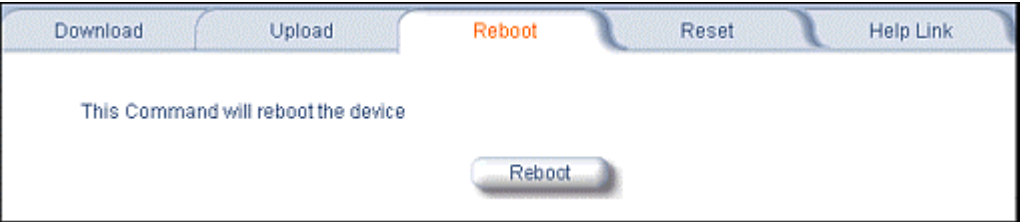

#### *CAUTION: Rebooting the unit causes all users currently connected to lose their connection to the network until the MP.1/a1 has completed the restart process and resumed operation.*

## **4) Reset**

Click the **Commands** button and the **Reset** tab to restore the configuration of the MP.11/a to the factory default values.

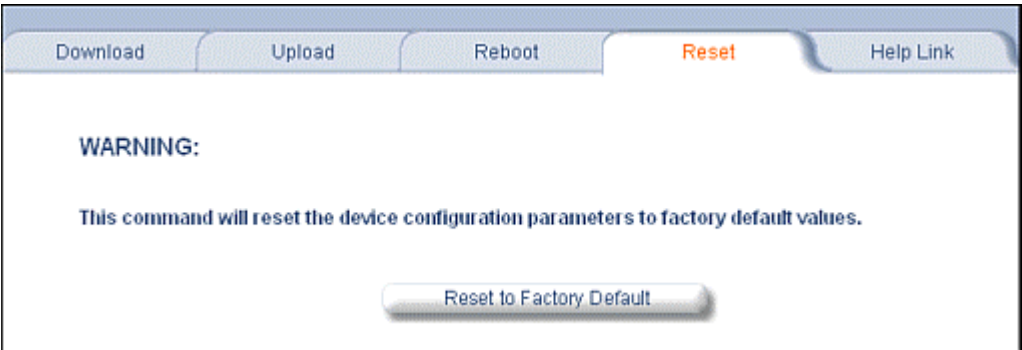

You can also reset the MP.11/a from the RESET button located on the side of the unit. Because this resets the MP.11/a's current IP address, a new IP address must be assigned.

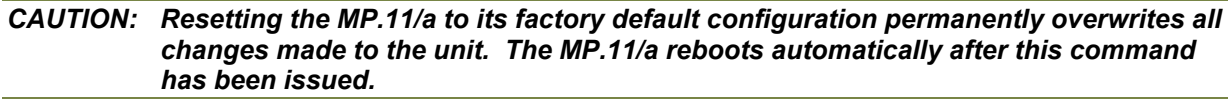

### **5) Help Link**

Click the **Commands** button and the **Help Link** tab to set the location of the help files of the Web Interface. If the help files cannot be found, pressing the **?** button results in an error message. Upon installation, the help files are installed in the **C:\Program Files\Proxim\Tsunami MP.11/a** folder.

If you want to place these files on a shared drive, copy the **Help** folder to the new location and specify the new path in the **Help Link** box.

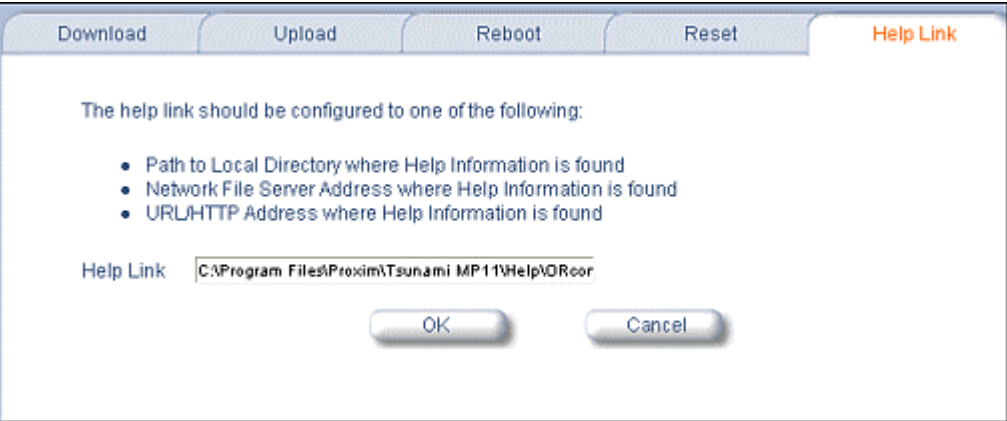

# **Chapter 6. Command Line Interface**

The Command Line Interface (CLI) provides a text-based interface with which you can configure and manage the MP.11/a using commands. You can enter these commands or submit them in the form of a script to allow batch processing. Accessing the CLI is discussed in "Command Line Interface Overview" in the *Tsunami MP.11/a Installation and Management Guide.*.

Administrators use the CLI to control MP.11/a operation and monitor network statistics. The MP.11/a supports two types of CLI—the Boot Loader CLI and the normal CLI. The Boot Loader CLI provides a limited command set and is used when the current Image is bad or missing.

# **BOOT LOADER COMMAND LINE INTERFACE**

The Boot Loader is started when the MP.11/a is switched on or reset, and is responsible for starting the embedded software. The Boot Loader CLI is available when the MP.11/a embedded software is not running.

The Boot Loader CLI is a minimal subset of the normal CLI used to perform initial configuration of the MP.11/a. This interface is accessible only through the serial interface if the MP.11/a does not contain a software image or a download image command over TFTP has failed.

The Boot Loader CLI lets you configure the initial setup parameters as well as download a software image to the device.

The following commands are supported by the Boot Loader CLI:

- **Set** for configuration of initial device parameters
- **Show** to view the device's configuration parameters
- **Help** to provide additional information about all commands supported by the Boot Loader CLI
- **Reboot** to reboot the device

The parameters supported by the Boot Loader CLI (for viewing and modifying) are:

- System name
- IP address assignment type
- IP address
- IP mask
- Gateway IP address
- TFTP Server IP address
- Image Filename (including the file extension)

# **CLI TERMINOLOGY**

#### **Configuration Files**

Database files containing the current configuration. Configuration items include the IP address and other network-specific values. Config files can be downloaded to the MP.11/a or uploaded for backup or troubleshooting.

#### **Download versus Upload**

Downloads transfer files to the MP.11/a. Uploads transfer files from the MP.11/a. The TFTP server performs file transfers in both directions.

#### **Group**

A logical collection of network parameter information. For example, the System Group is comprised of several related parameters. Groups also can contain tables. All items for a given group can be displayed with a **show <Group>** CLI command.

#### **Image File**

The MP.11/a software executed from RAM. To update an MP.11/a, you typically download a new Image File.

#### **Parameter**

A fundamental network value that can be displayed and may be changeable. For example, the MP.11/a must have a unique IP address and the wireless interface must be assigned an SSID. Change parameters with the CLI set command and view them with the CLI show command.

#### **Table**

Tables hold parameters for several related items. For example, you can add several potential managers to the SNMP table. All items for a given table can be displayed with a **show <table>** CLI command.

#### **TFTP**

Refers to the TFTP Server, used for file transfers.

# **NAVIGATION AND SPECIAL KEYS**

The CLI supports these navigation and special key functions to move the cursor along the prompt line:

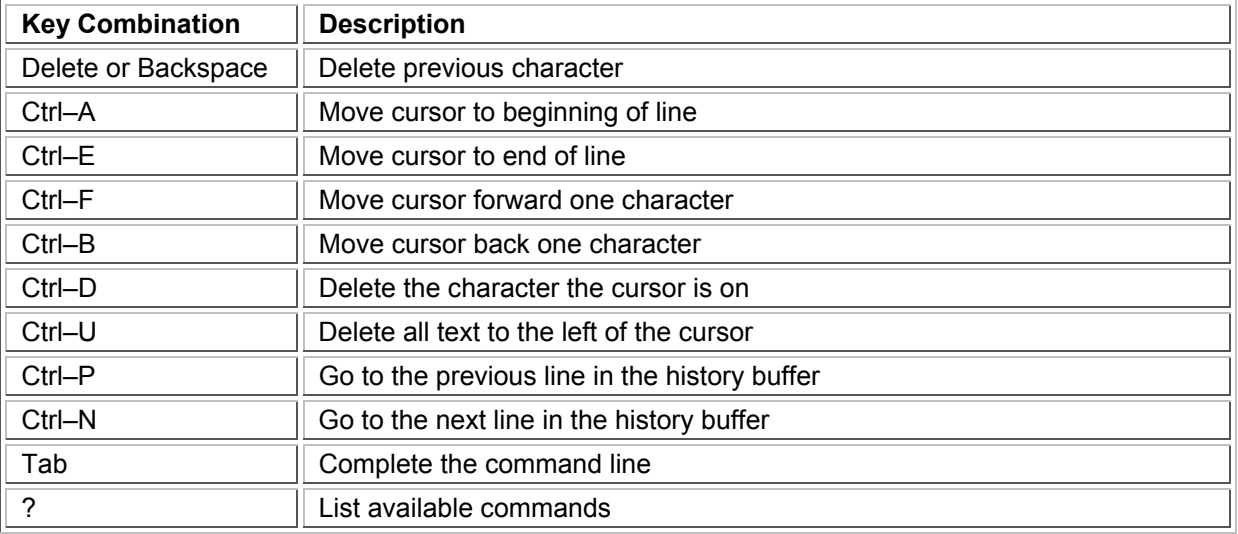

# **COMMANDS**

The commands listed in the following table are described in more detail in the following subsections.

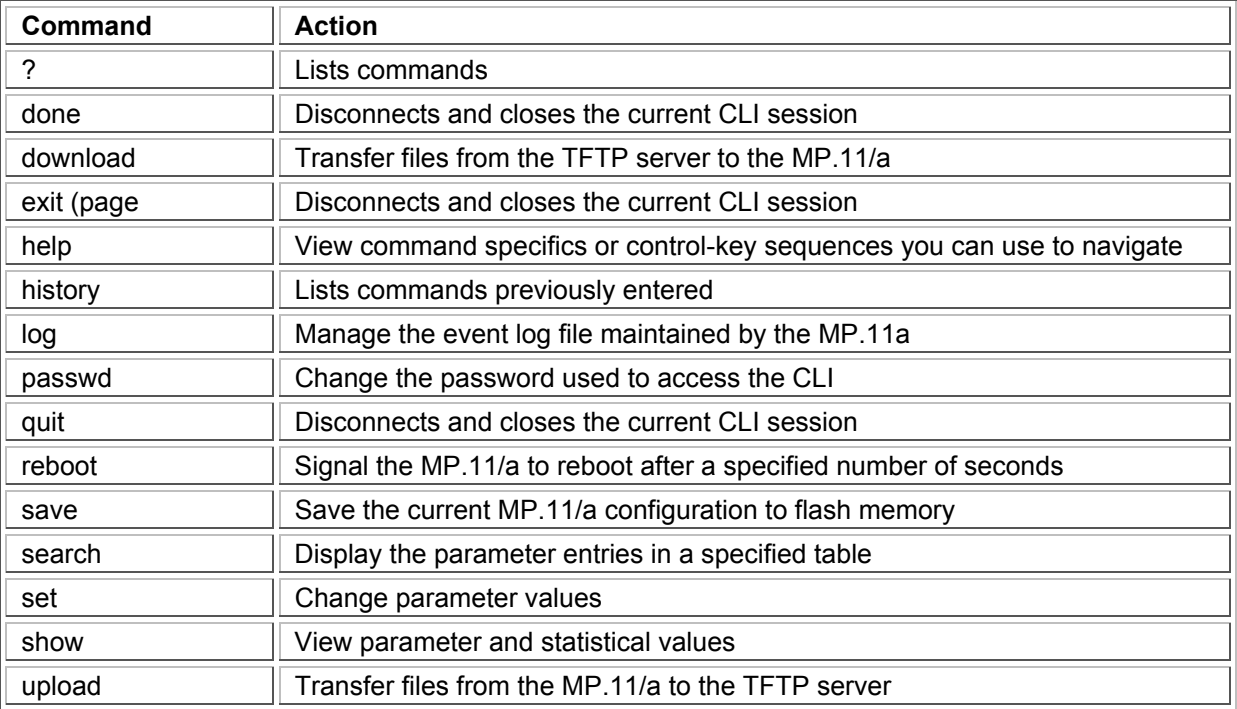

Also see "Show and Set Parameters" [on page 88](#page-87-0) and "Table Parameters" [on page 97.](#page-96-0)

## **? (Question Mark)**

You can show CLI help by entering **help** at the command prompt. The CLI also provides context-specific help. For help in a specific situation, enter **?**.

You can get help as follows:

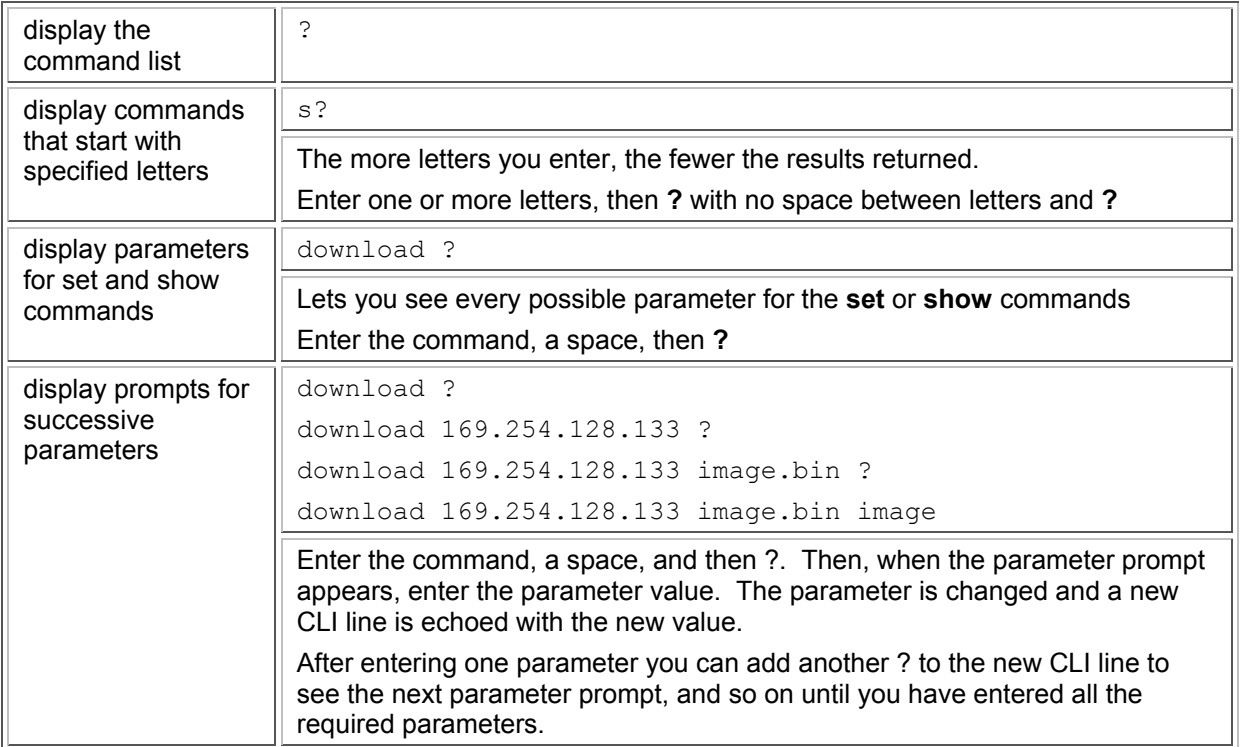

Note that the Boot Loader CLI does not have command help.

## **Done Command**

The **quit**, **done**, and **exit** commands are used to disconnect and close the current CLI session.

## **Download Command**

The **download** command is used to transfer files from the TFTP server to the MP.11/a. Executing download in combination with the asterisk character (\*) makes use of the previously set TFTP parameters. Executing download without parameters displays command help and usage information. To transfer a file from the TFTP server to the MP.11/a:

```
download <tftpserveraddress> <path and filename> <filetype>
```
where **<filetype>** can be one of these four values:

**config -** Configuration file, the current settings of the MP.11/a **image -** Image file, embedded software for the MP.11/a **bootloader -** Boot software **license -** License file

To issue repeated operations, use the asterisk (\*) character in place of the options:

**download \*** 

Previously used optional values for the **download** command is stored in TFTP parameters that you can view and change. See the TFTP parameter table for details.

#### **Exit Command**

The **quit**, **done**, and **exit** commands are used to disconnect and close the current CLI session.

#### **Help Command**

Use the **help** command to view the specifics of certain commands or to view control-key sequences you can use to navigate the command line.

To display how to navigate the command line using special keys:

**help** 

The following represents part of the displayed output:

```
Special keys supported: 
Arrow Keys 
DEL, BS .... delete previous character 
Ctrl-A .... go to beginning of line 
Ctrl-E .... go to end of line 
Ctrl-F .... go forward one character 
Ctrl-B .... go backward one character 
Ctrl-D .... delete current character 
Ctrl-U, X .. delete to beginning of line 
Ctrl-K .... delete to end of line 
Ctrl-W ..... delete previous word 
Ctrl-T ..... transpose previous character 
Ctrl-P .... go to previous line in history buffer 
Ctrl-N .... go to next line in history buffer 
Tab .... will attempt command completion 
? .... will provide command listing
```
For a description and example of the specified command, enter:

**help <command name>** or **<command name> help** 

## **History Command**

Use the **history** command to show this list of commands. Commands entered in the current session are stored in a Command History Buffer. To avoid re-entering long command statements, use the keyboard up arrow (↑) and down arrow ( ↓) keys to recall previous statements from the Command History Buffer. When the desired statement reappears, press the **Enter** key to execute, or you can edit the statement before executing it.

**history** 

## **Log Command**

Use the **log** command to manage the event log file maintained by the MP.11/a.

To append a user-specified string to the event log, enter:

**log addstring <anyString>** 

To append a user-specified string multiple times to the event log, enter:

```
log addmany <numMsgs> <anyString>
```
To reset the event log, enter the following. Note that this generates an event log message stating that the log has been reset intentionally.

**log reset** 

To display the contents of the entire event log, enter:

**log dump** 

To display the current number of log entries:

**log count** 

To display the log entry corresponding to the specified number, enter:

**log display <msgNum>** 

The first log entry is numbered 0. If no parameter is supplied, the entire event log is displayed.

#### **Passwd Command**

Use the **passwd** command to change the password used to access the CLI.

#### passwd <old password> <new password> <new password>

Enter the new password twice to ensure no mistake was made when specifying the new password. If you forget the CLI password, there is no way to retrieve it from the MP.11/a and the CLI cannot be accessed. In this case, the MP.11/a must be reset to factory defaults. The default password for the CLI is **public**.

## **Quit Command**

The **quit**, **done**, and **exit** commands are used to disconnect and close the current CLI session.

### **Reboot Command**

Use the **reboot** command to signal the MP.11/a to reboot after a specified number of seconds.

**reboot <number of seconds>** 

The **<number of seconds>** parameter must be positive. Specify a value of 0 (zero) for an immediate reboot.

#### **Save Command**

Use the **save** command to save the current configuration of the MP.11/a to flash memory.

**save config** 

#### **Search Command**

Use the **search** command to list the parameters supported by the specified table. This list corresponds to the table information displayed in the HTTP interface.

**search <table name>** 

See "Table Parameters" [on page 97](#page-96-0) for details.

#### **Set Command**

The **set** command lets you change parameter values. You can set a single parameter value, or you can set a group of parameters or a table with parameters. If a parameter requires more than one value, the values must be separated by spaces.

For example, to set the MP.11/a IP address parameter:

```
set ipaddrtype static
set ipaddr 1 ipaddress 10.0.0.12
```
Some parameter values change only when the MP.11/a is rebooted. In these cases, the CLI warns you that a reboot is required for the change to take effect.

See "Show and Set Parameters" [on page 88](#page-87-0) for a list of parameters that can be used with the set command.

### **Show Command**

The **show** command lets you view parameter and statistical values. You can view a single parameter, a group of parameters, or a table with parameters. (A table consists of rows with similar parameters.)

To see a definition and syntax example, enter only **show**. To see a list of available parameters, enter a question mark after show (example **show ?**).

To view the current values of all system parameters: **show system** 

See "Show and Set Parameters" [on page 88](#page-87-0) for a list of parameters that can be used with the show command.

### **Upload Command**

The **upload** command is used to transfer files from the MP.11/a to the TFTP server.

To upload a file from the MP.11/a to the TFTP server:

```
upload <tftpserveraddress> <path and filename> <filetype>
```
where **<filetype>** can be one of these four values:

```
config - Configuration file, the current settings of the MP.11/a
image - Image file, embedded software for the MP.11/a
bootloader - Boot software
license - License file
```
To issue repeated operations, use the asterisk (\*) character in place of the options:

**upload \*** 

Previously used optional values for the **upload** command is stored in TFTP parameters that you can view and change. See the TFTP parameter table for details.

# **CLI BASIC MANAGEMENT COMMANDS**

There are a few basic configuration parameters that you may want to set up immediately when you receive the MP.11/a. For example:

- Set System Name, Location, and Contact information
- Set IP address for the MP.11/a
- Configure interfaces
- Set WEP Encryption and passwords
- Download an MP.11/a configuration file from your TFTP server
- Backup your MP.11/a configuration file
- **Reboot**
- Reset to factory defaults

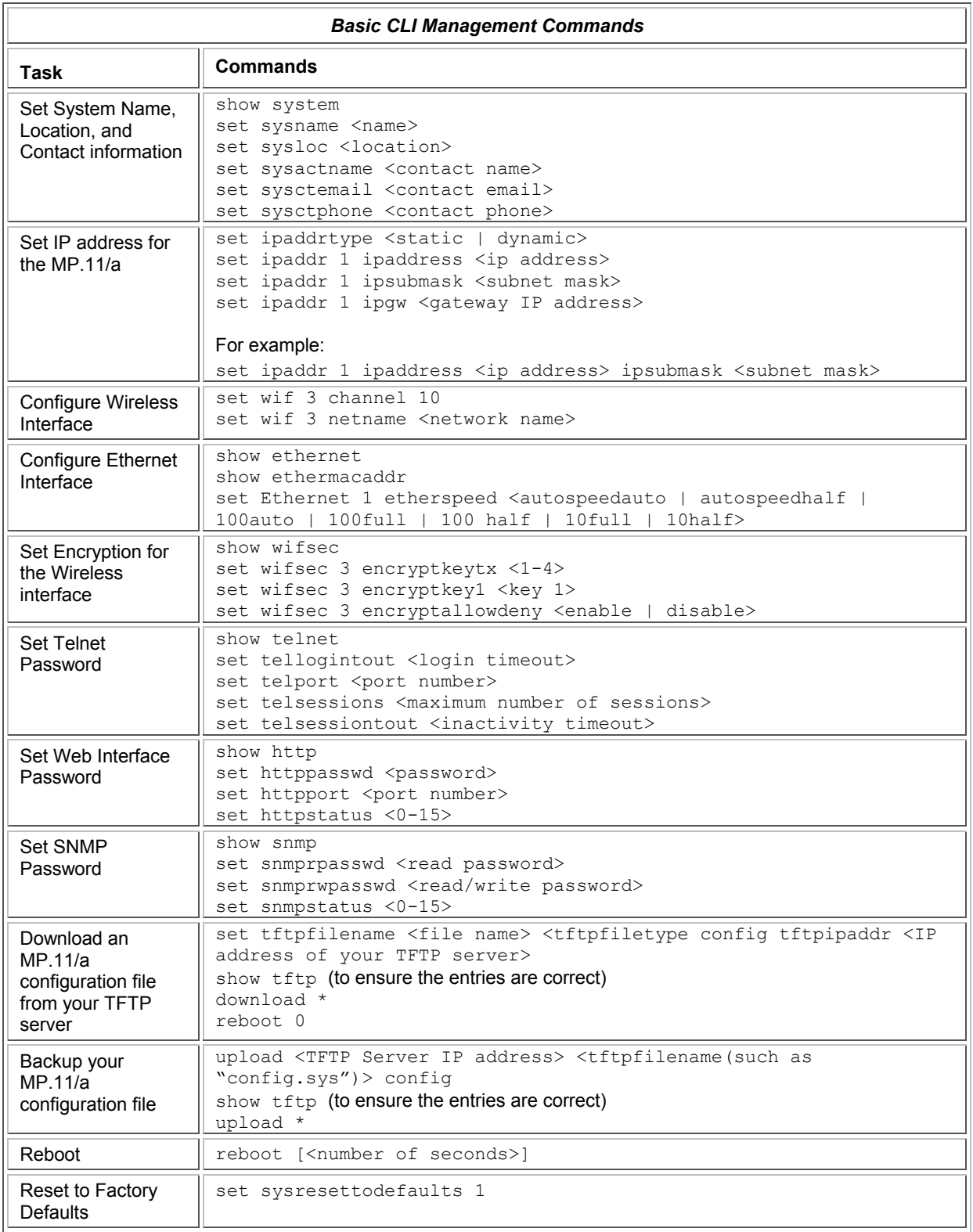

# <span id="page-87-0"></span>**SHOW AND SET PARAMETERS**

The following table details the non-table parameters available to be viewed and set within the MP.11/a CLI.

R = Read-only

W = Write-only

RW = Read-Write

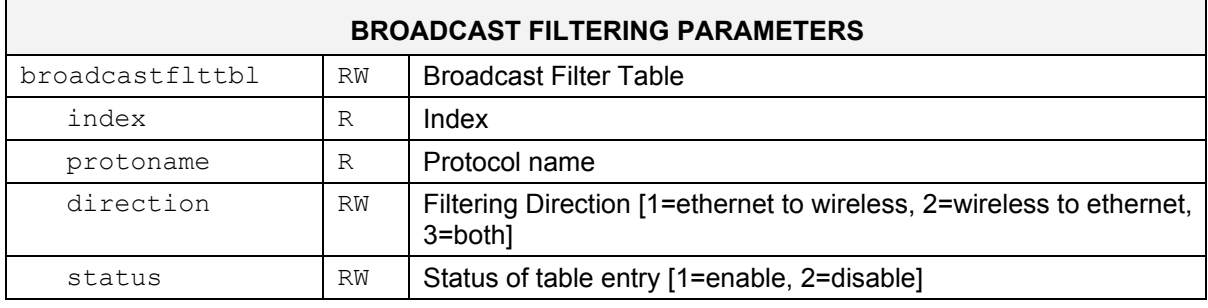

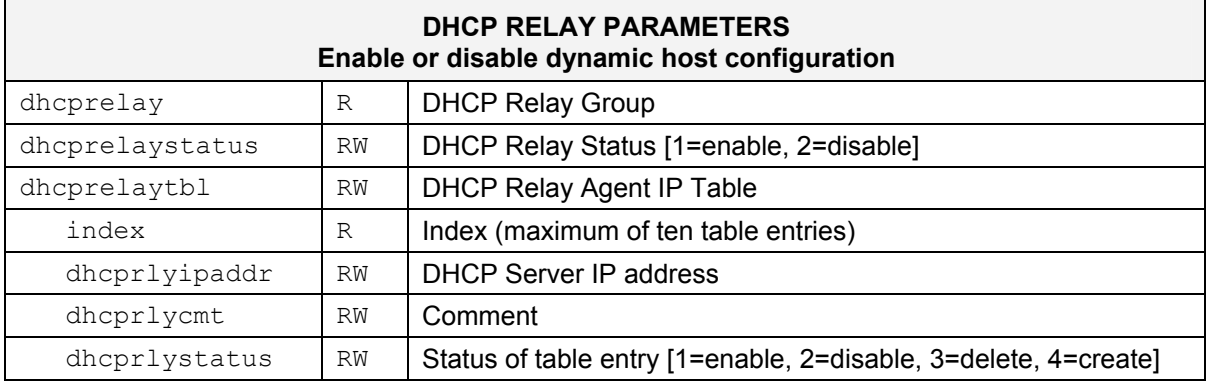

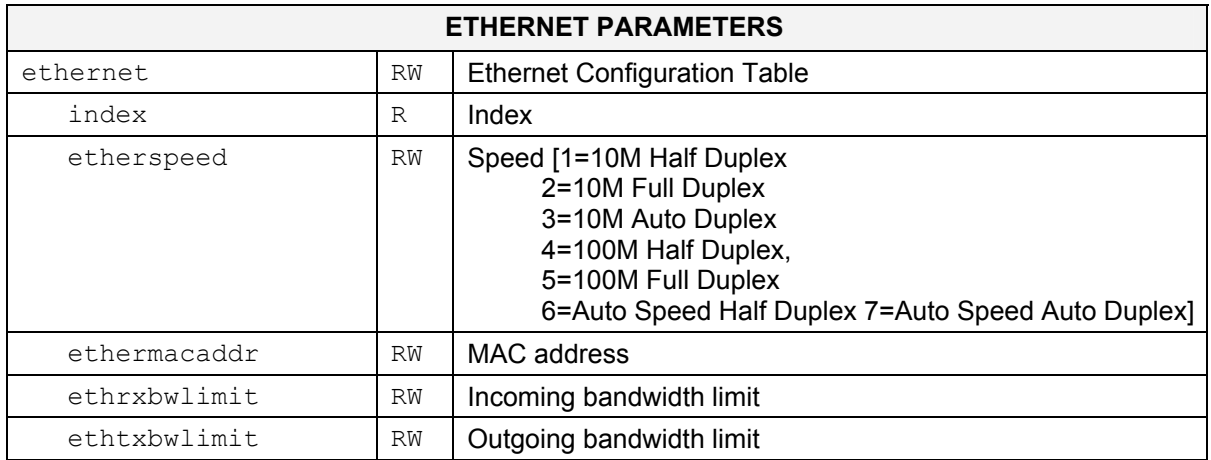

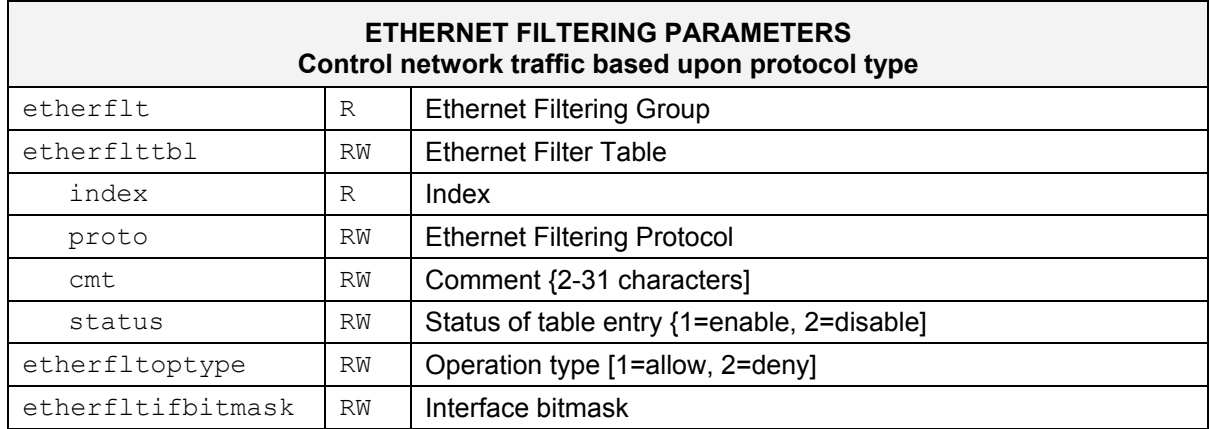

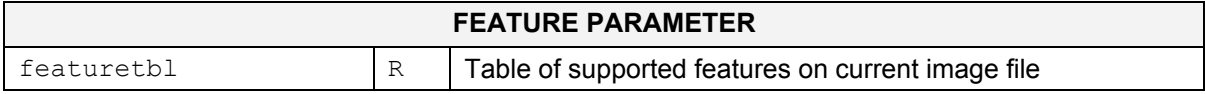

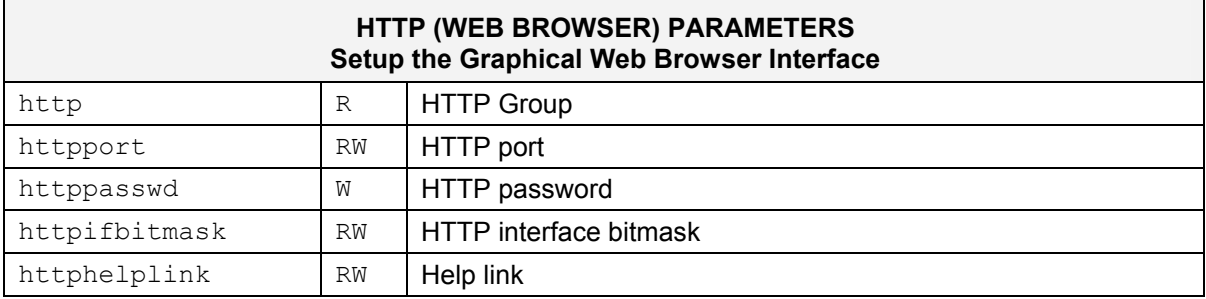

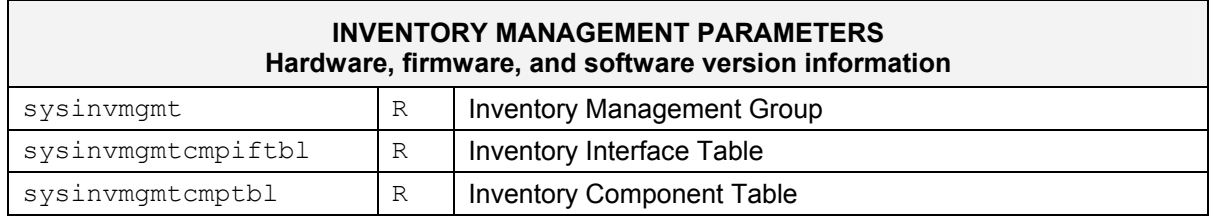

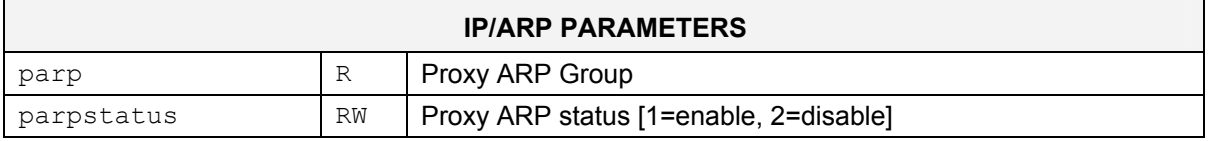

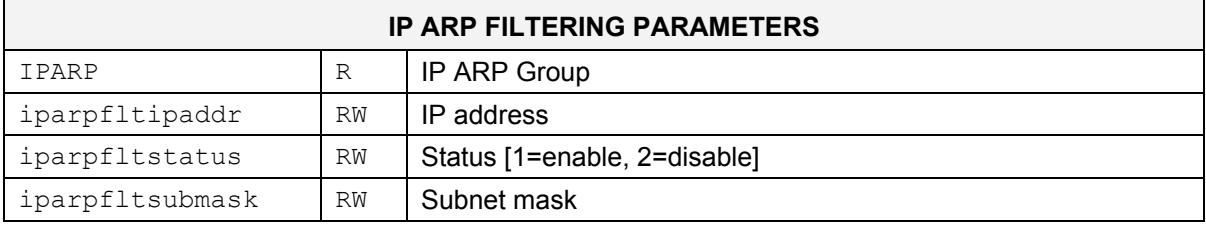

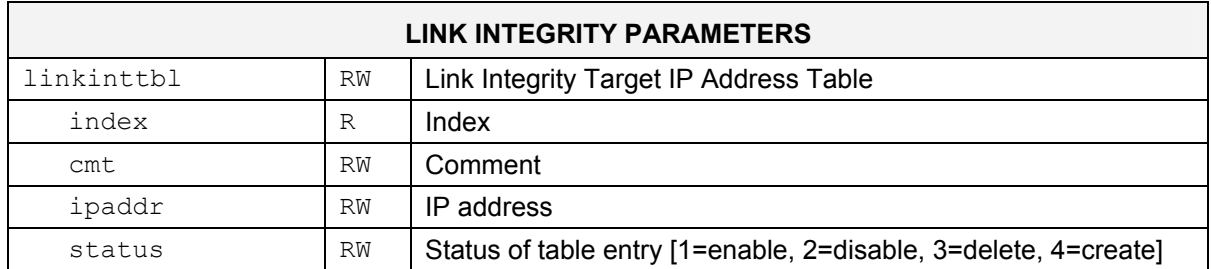

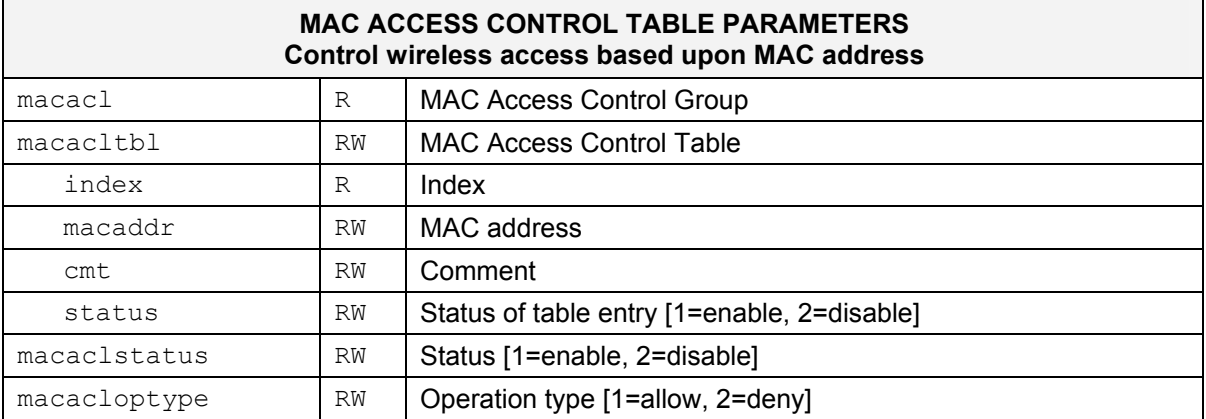

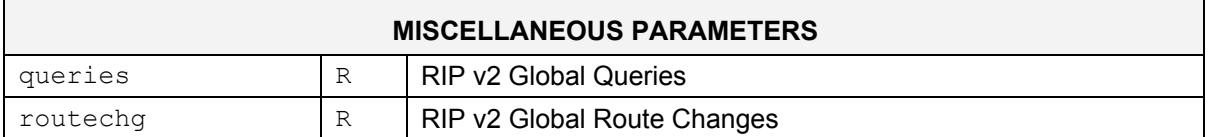

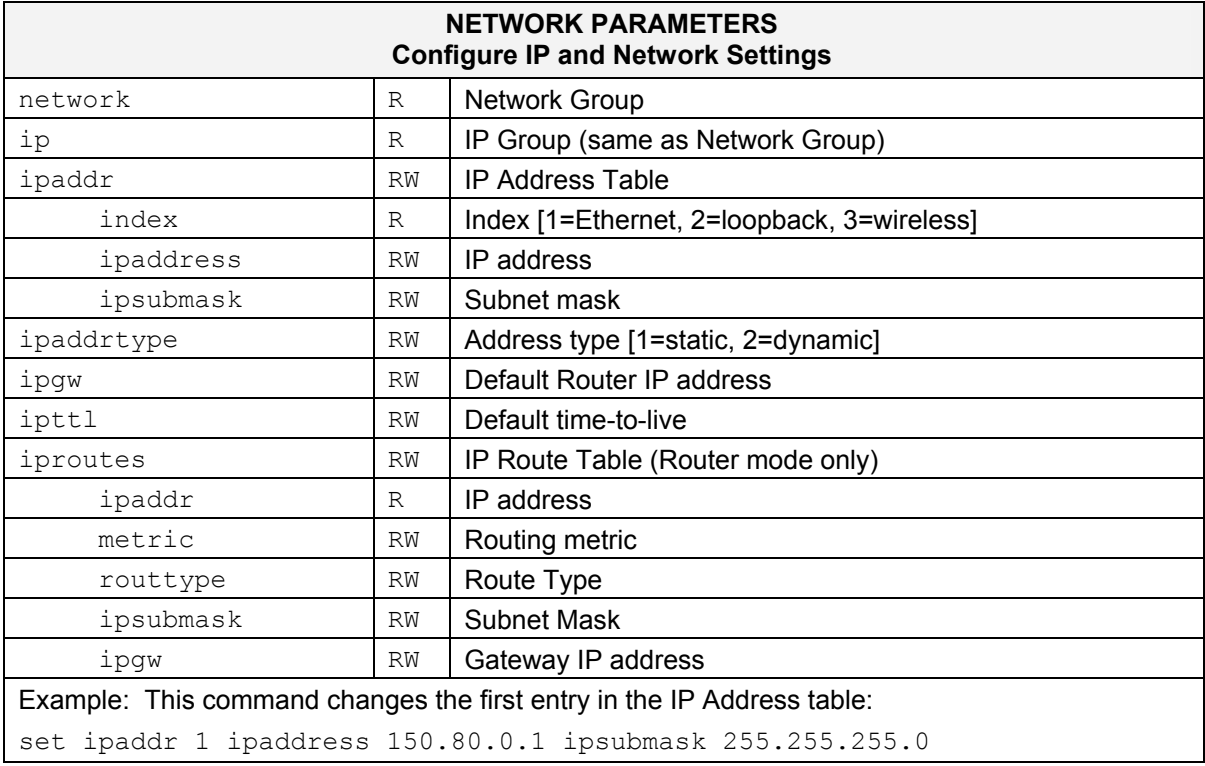

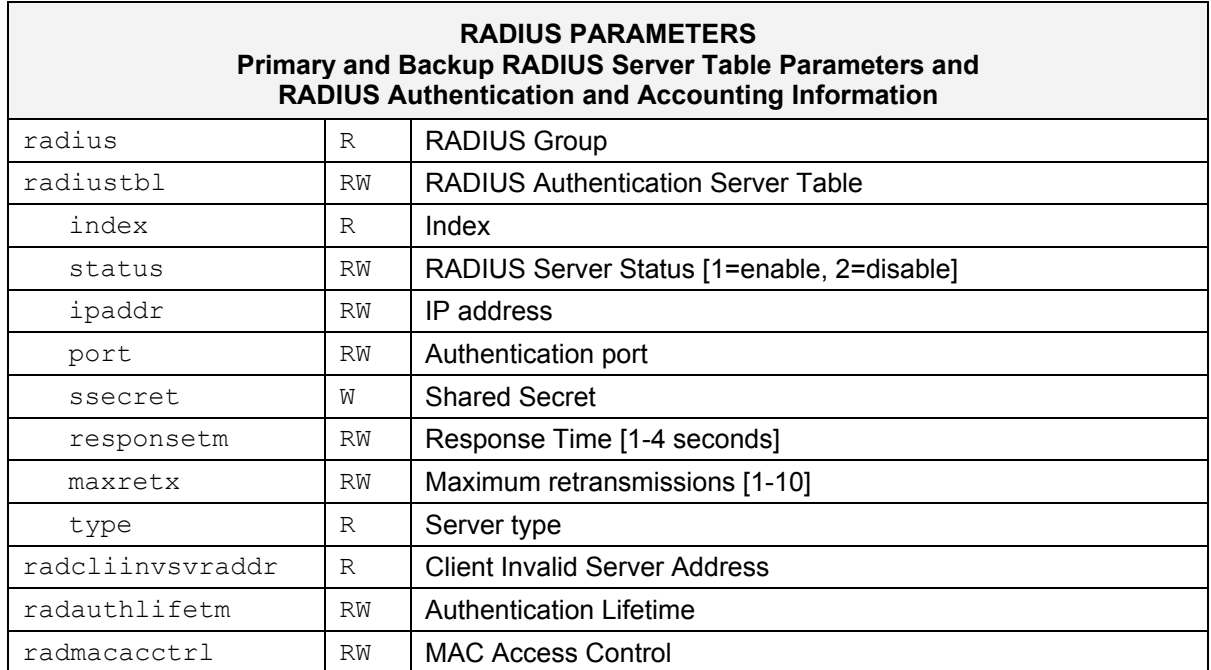

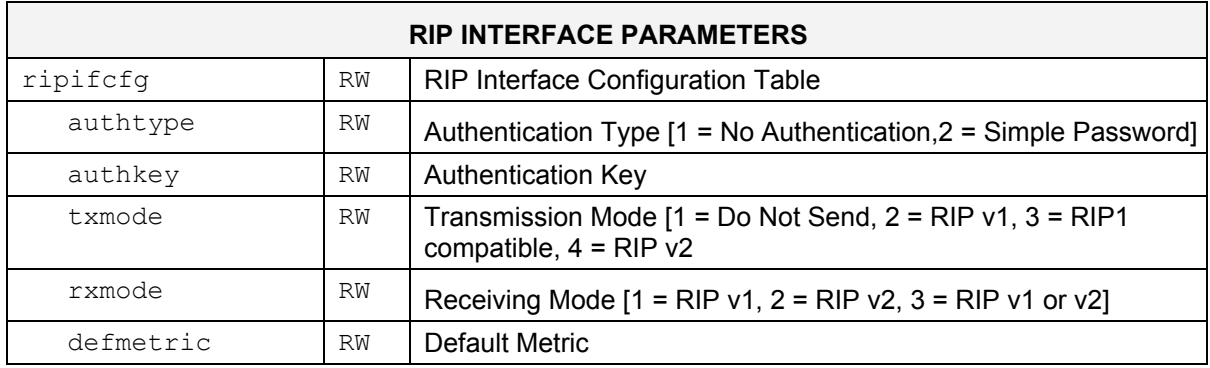

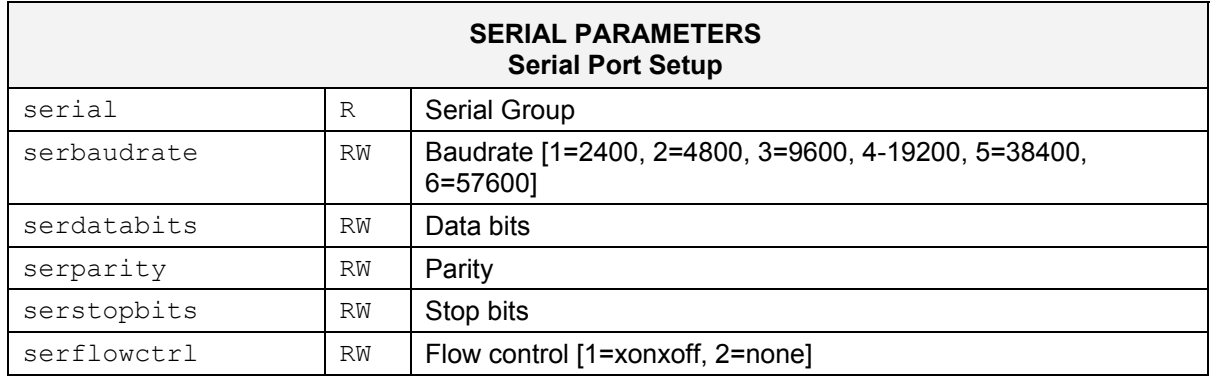

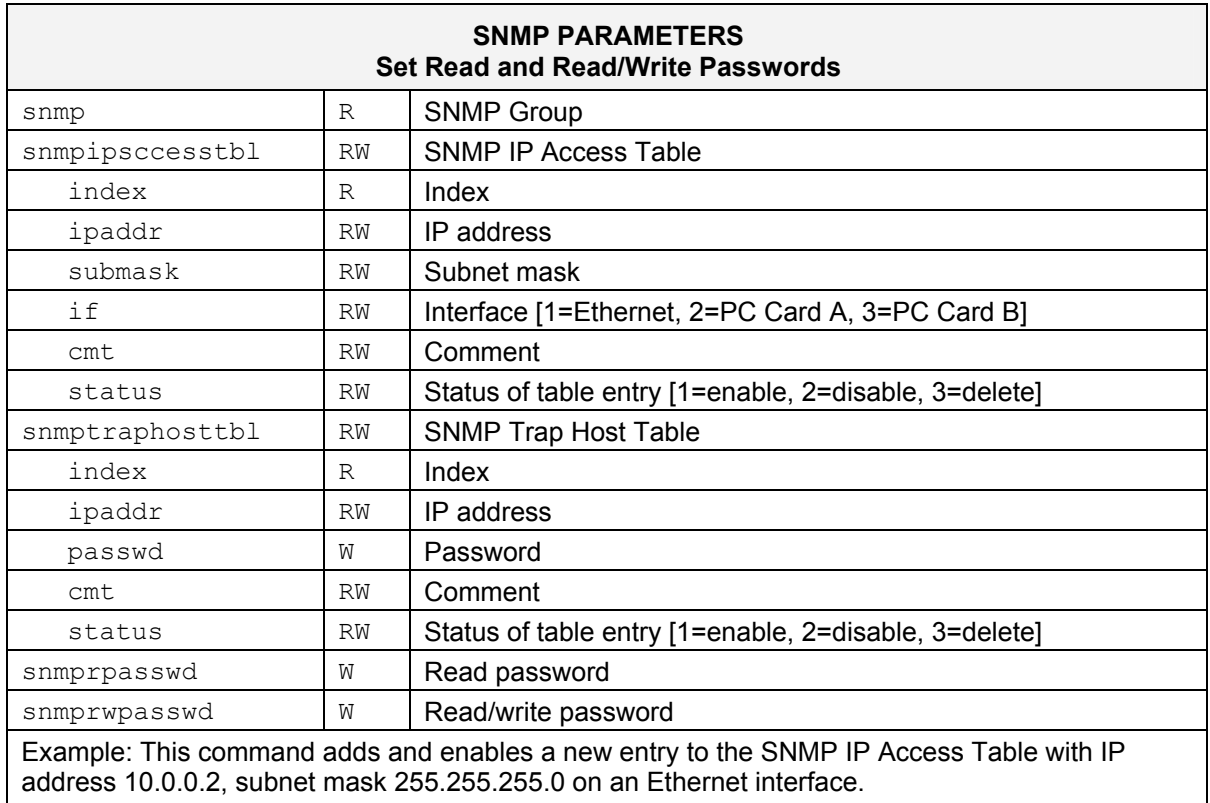

set snmpipaccesstbl 0 ipaddr 10.0.0.2 submask 255.255.255.0 if 1 status 1

#### **SECURITY PARAMETERS MP.11/a Security Settings**

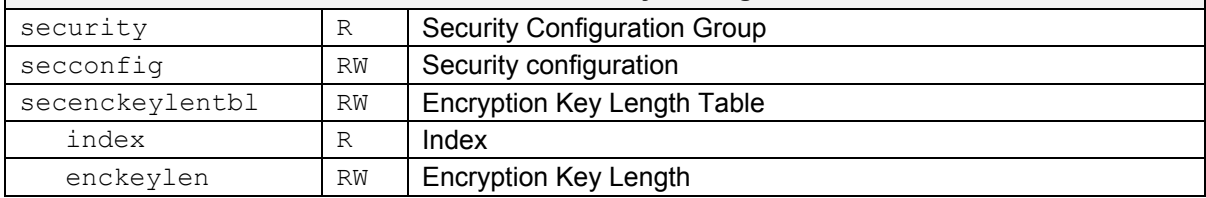

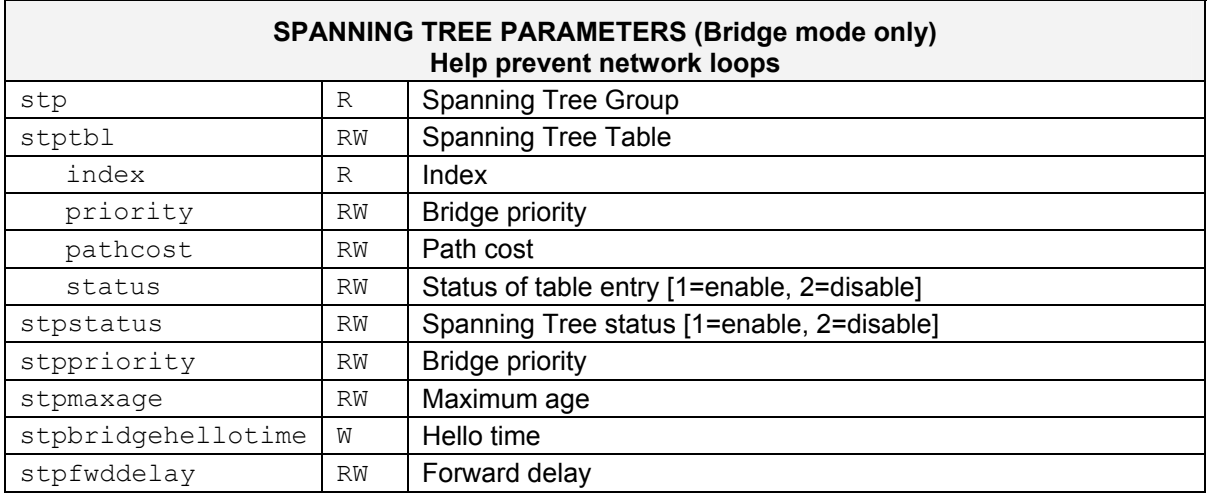

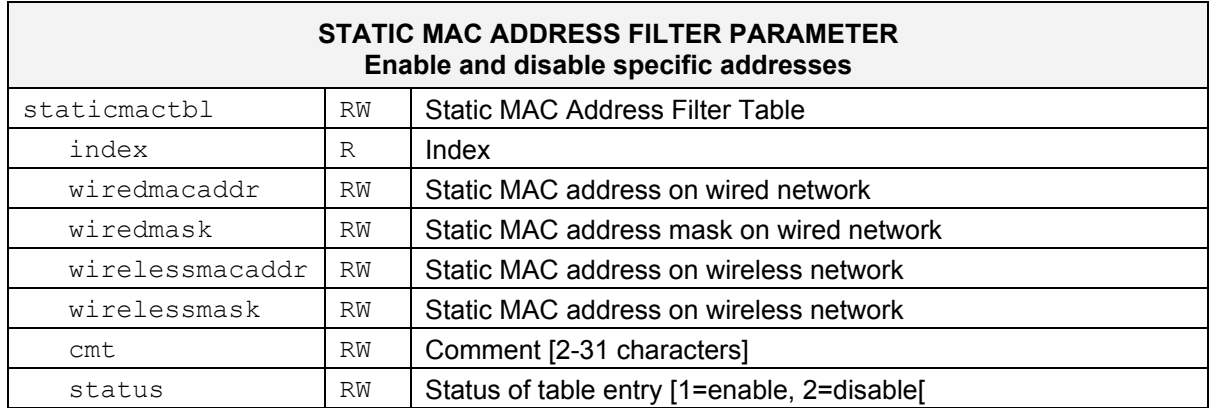

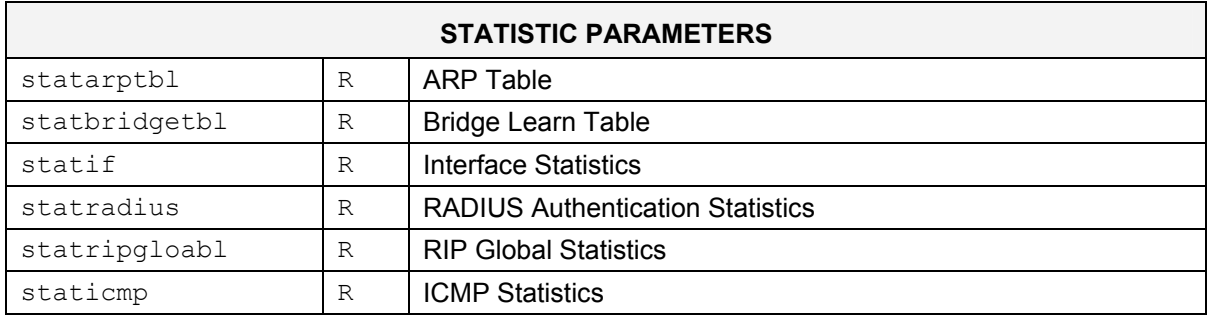

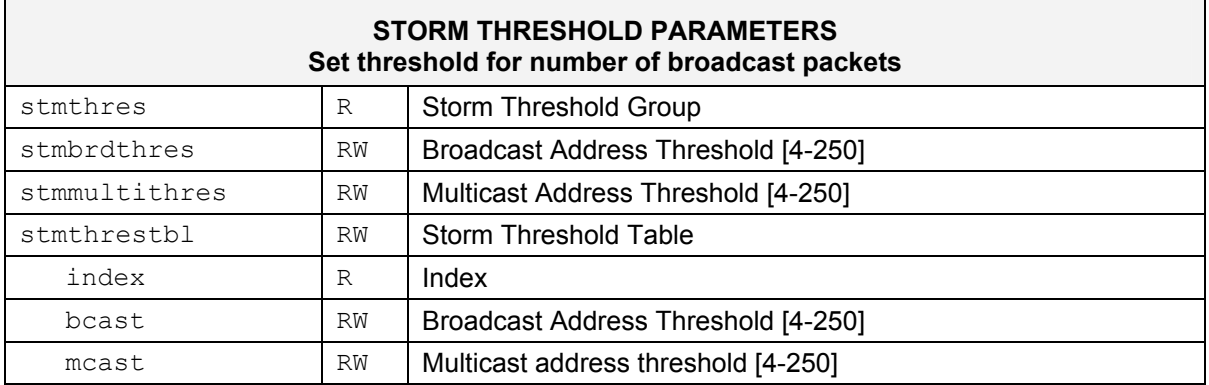

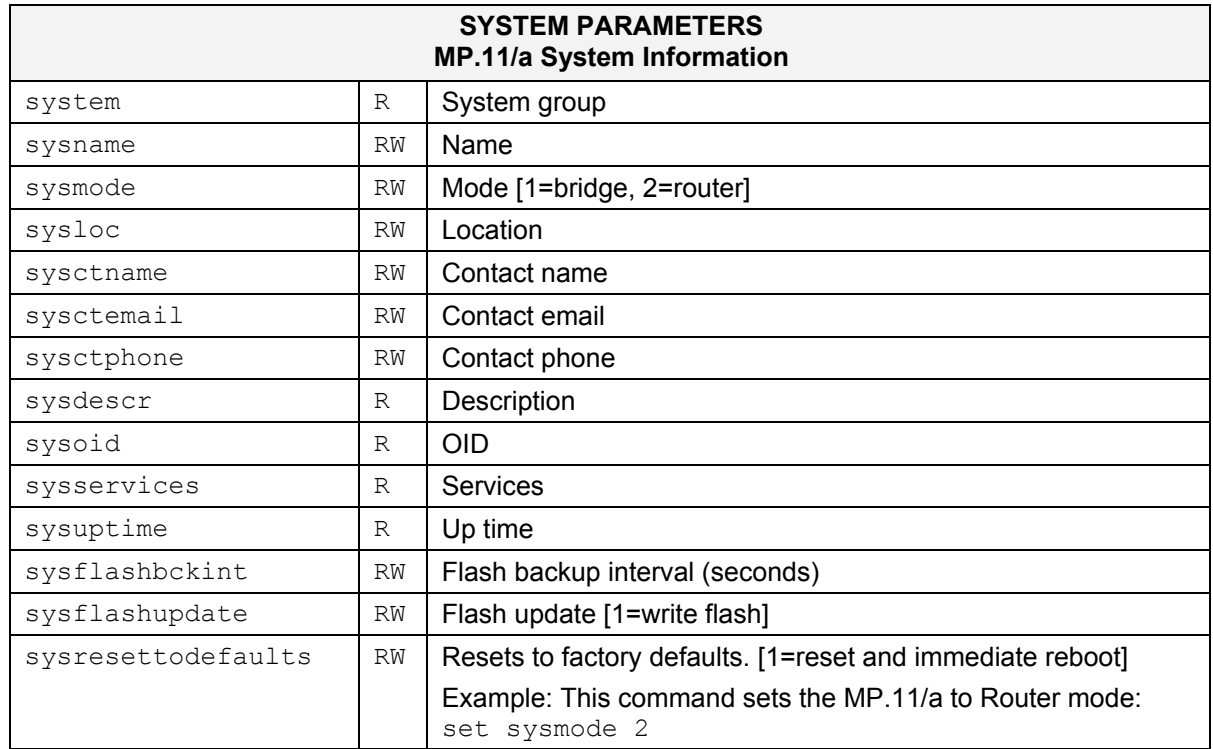

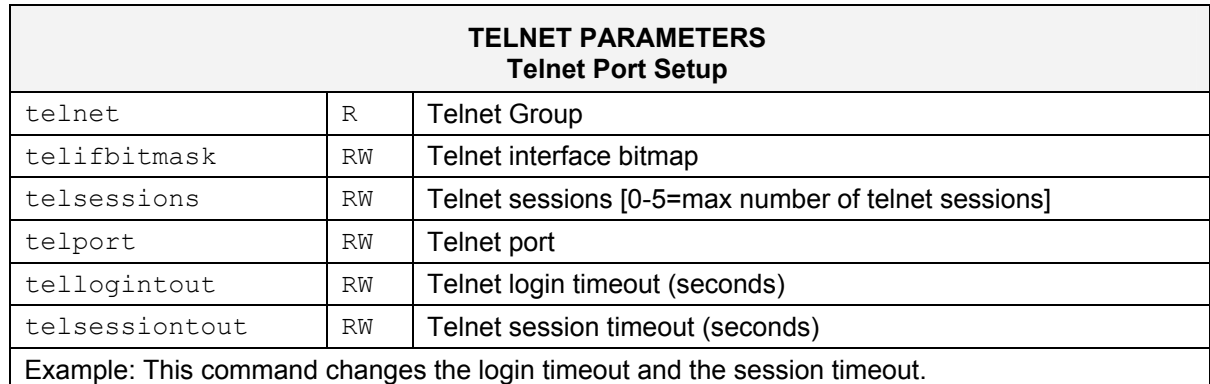

set tellogintout 200 telsessiontout 1800

#### **TFTP PARAMETERS Setup for File Transfers**

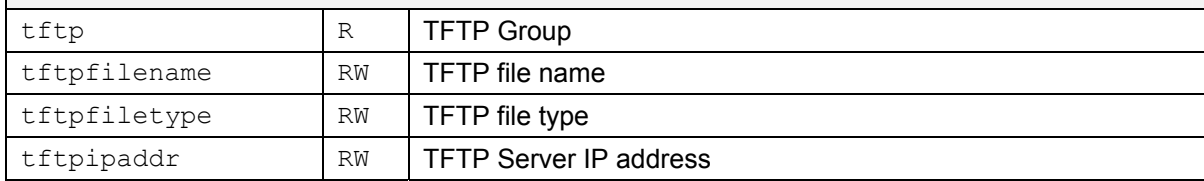

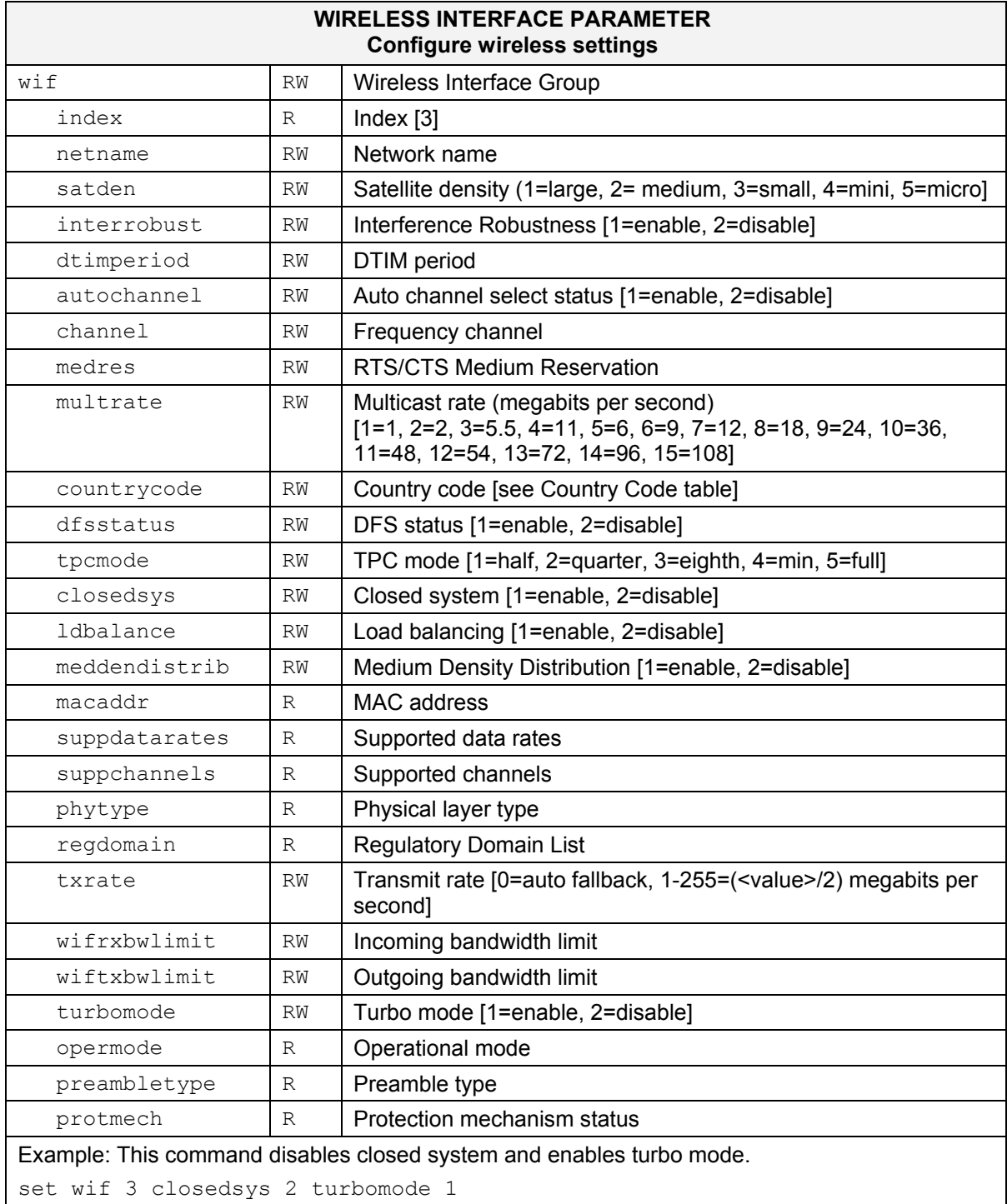

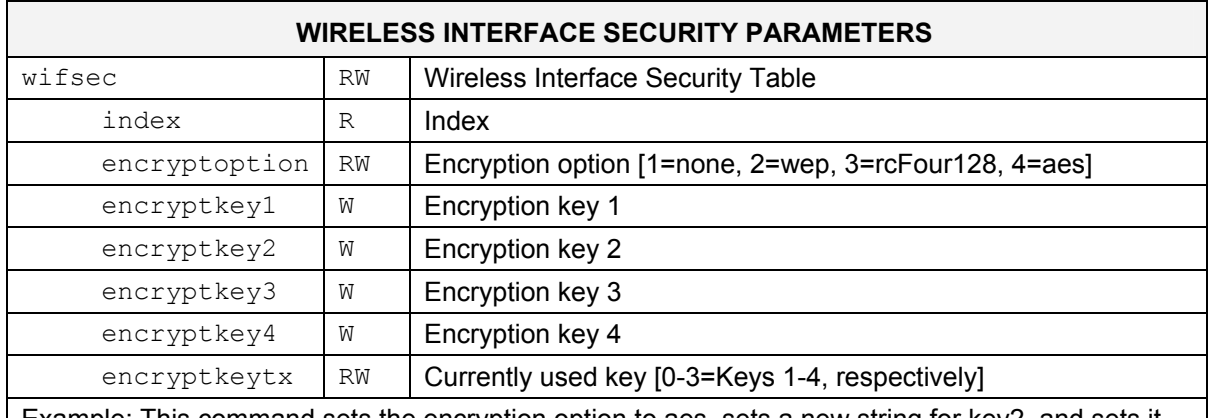

Example: This command sets the encryption option to aes, sets a new string for key2, and sets it as the key used for encryption.

set wifsec 3 encryptoption 4 encryptkey2 abcdefghi encryptkeytx 1

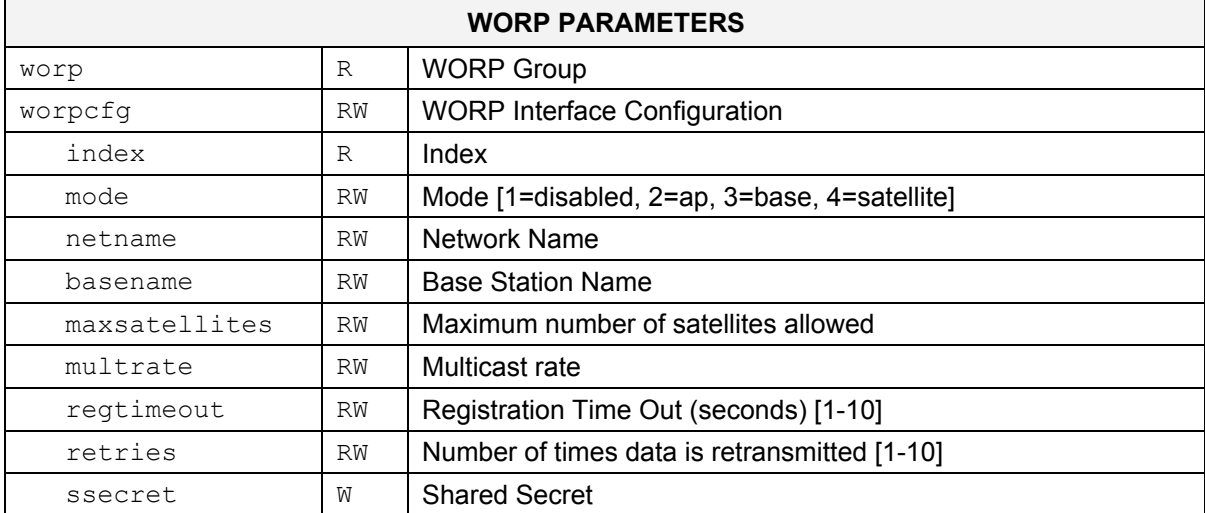

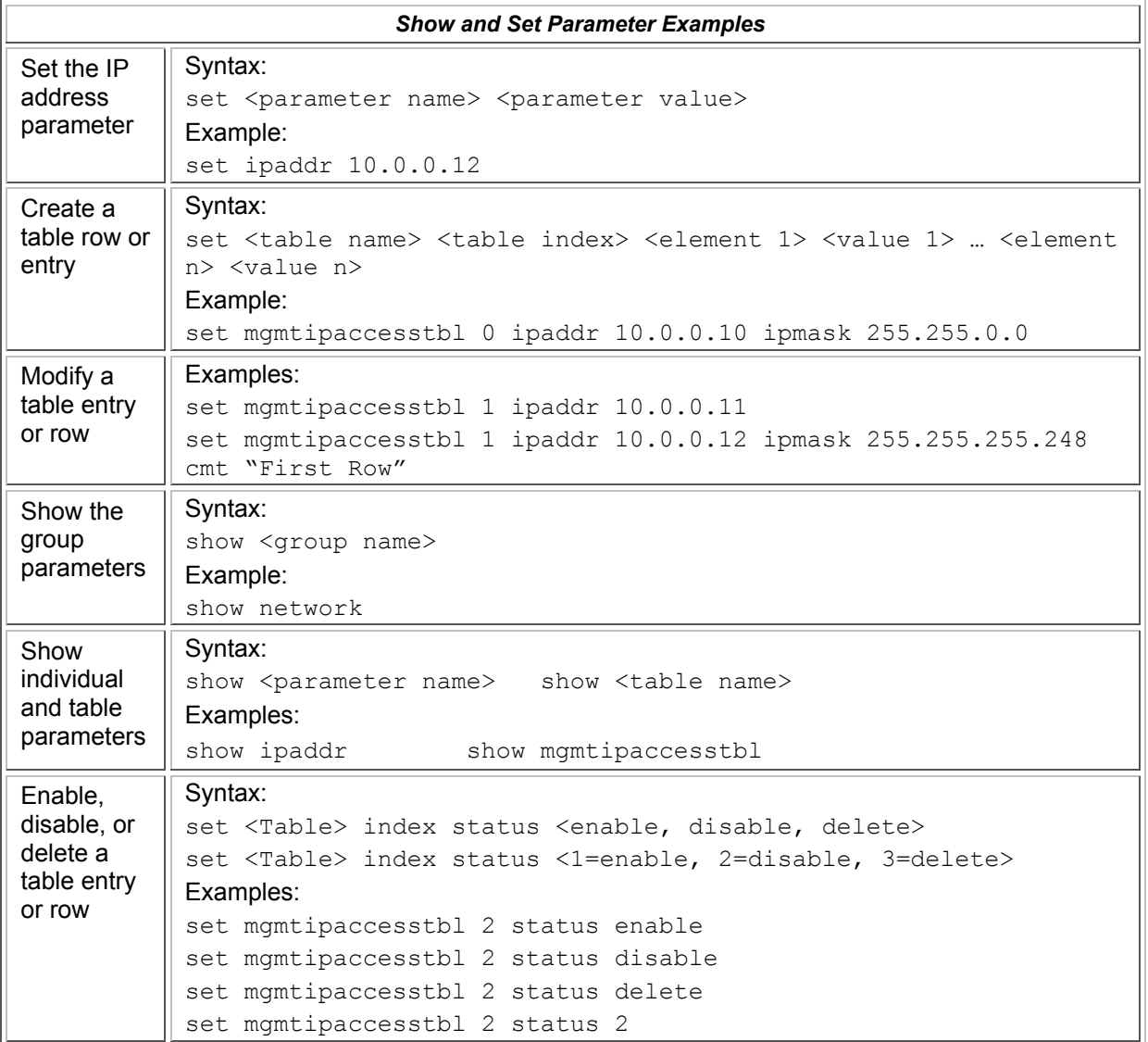

### <span id="page-96-0"></span>**Table Parameters**

In some cases, parameters are stored in tables whose rows contain similar parameters. Command arguments involving tables have the following syntax:

<table name> <row> <parameter 1 name> <value 1> ... <parameter n name> <value n>

Every table parameter supported in the MP.11/a CLI and an example of a row entry for that table are listed in the following table.

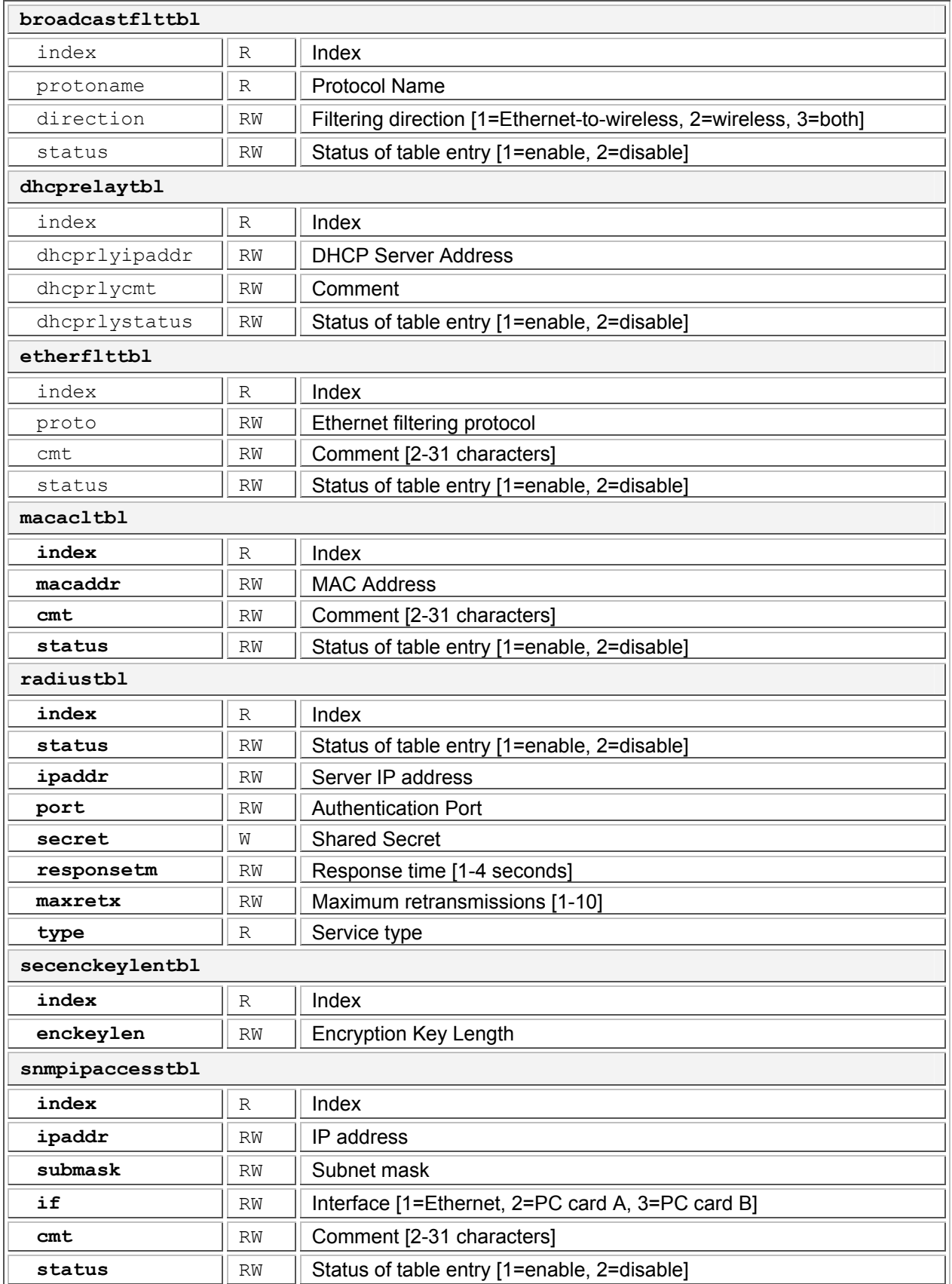

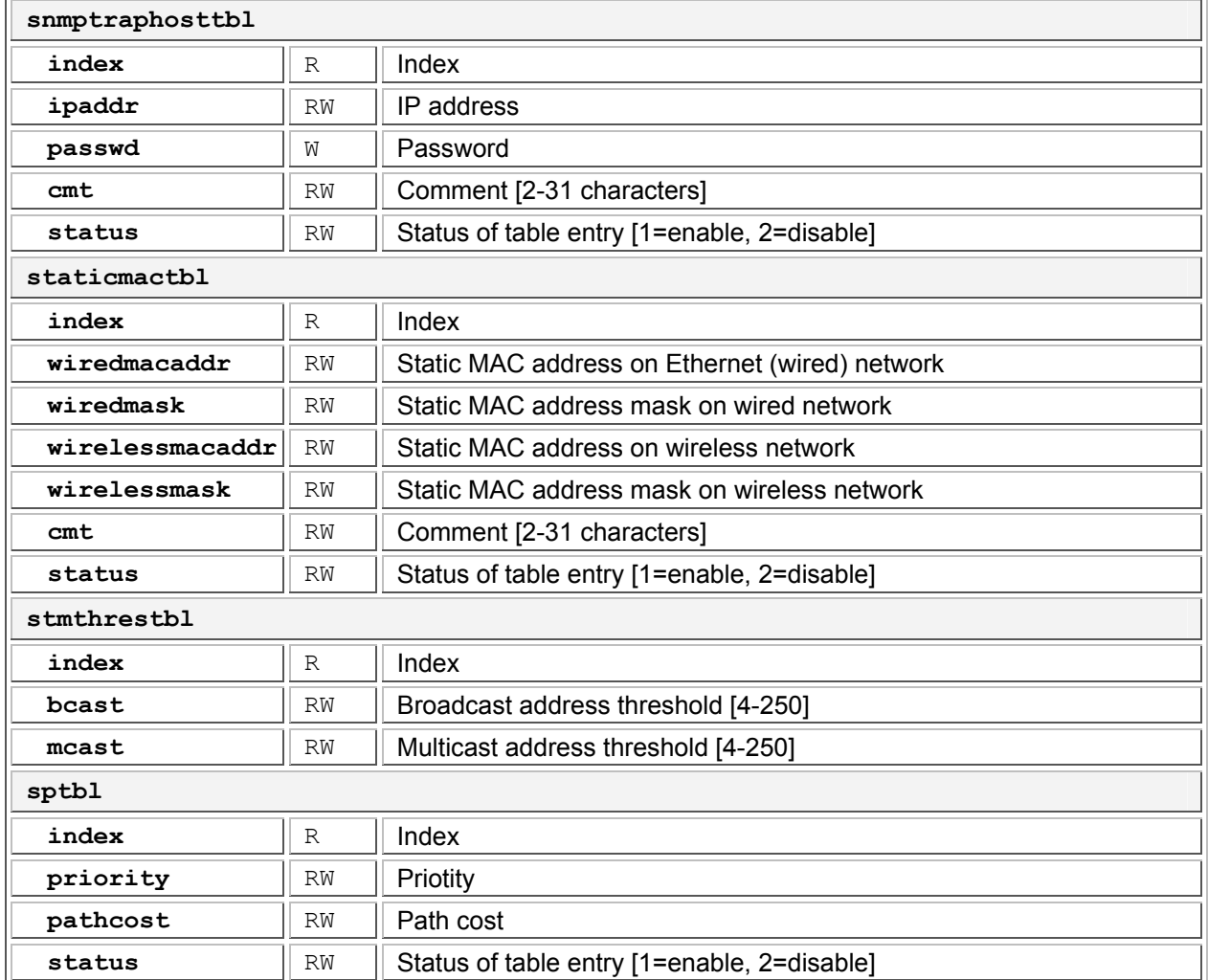

## **Entering Strings**

To enter a string with spaces, use single or double quotes. For example, there is no need for quotes in the following command because the string contains no spaces:

```
set sysname Lobby
```
The following string, however, requires quotes because of the space between the words **Front** and **Lobby**.

```
set sysname "Front Lobby"
```
## **Viewing Table Contents**

You can view the contents of a table as follows:

show <table name>

**Example:** This command displays all parameter values of the SNMP IP access table (**snmpipaccesstbl**).

**show snmpipaccesstbl**

### **Creating a Table Row**

You can create a table row as follows:

set <table name> 0 <parameter 1 name> <value 1> ... <parameter n name> <value n>

When you create a table row, you must use  $0$  as row index. Only the mandatory parameters are required. Optional parameters automatically receive the default value unless a value is given.

#### **Example:**

```
set snmpipaccesstbl 0 ipaddr 10.0.0.10 submask 255.255.0.0
```
This command adds a row to the SNMP IP access table (**snmpipaccesstbl**) with the IP address (**ipaddr**) and subnet mask (**submask**) parameters, which are respectively assigned **10.0.0.10** and **255.255.0.0**.

## **Modifying a Table Entry**

If you want to change a table entry, you must indicate the index of the table row and the parameter that must be modified.

#### **Example:**

```
set snmpipaccesstbl 1 ipaddr 10.0.0.11
```
This command changes the IP address (**ipaddr**) at row index 1 of the SNMP IP access table (**snmpipaccesstbl**) into **10.0.0.11**.

## **Modifying Several Table Entries**

You can also modify several table entries at once by indicating the index of the table row and the parameters that must be modified. With the **search** command, you can see which parameters are in the table.

#### **Example:**

```
set snmpipaccesstbl 1 ipaddr 10.0.0.12 submask 255.255.255.248 cmt "First Row"
```
## **Enabling, Disabling, or Deleting a Table Row**

You can also enable, disable, or delete a row in a table. The syntax of this command is:

```
<table name> <row> <enable/disable/delete>, or 
<table name> <row> status <1/2/3>
```
**Example 1:** The following command enables the row at index 2 of the SNMP IP access table (**snmpipaccesstbl**).

```
set snmpipaccesstbl 2 enable
```
**Example 2:** The following command disables the row at index 2 of the SNMP IP access table (**snmpipaccesstbl**). The status codes have the following meaning: 1 is enable, 2 is disable, 3 is delete.

```
set snmpipaccesstbl 2 status 2
```
# **COUNTRY CODE TABLE**

Either the index number or the two-letter abbreviation can be used to set the country code.

**Example:** Both of these commands set Taiwan as the country:

```
set wif 3 countrycode 158 
set wif 3 countrycode tw
```
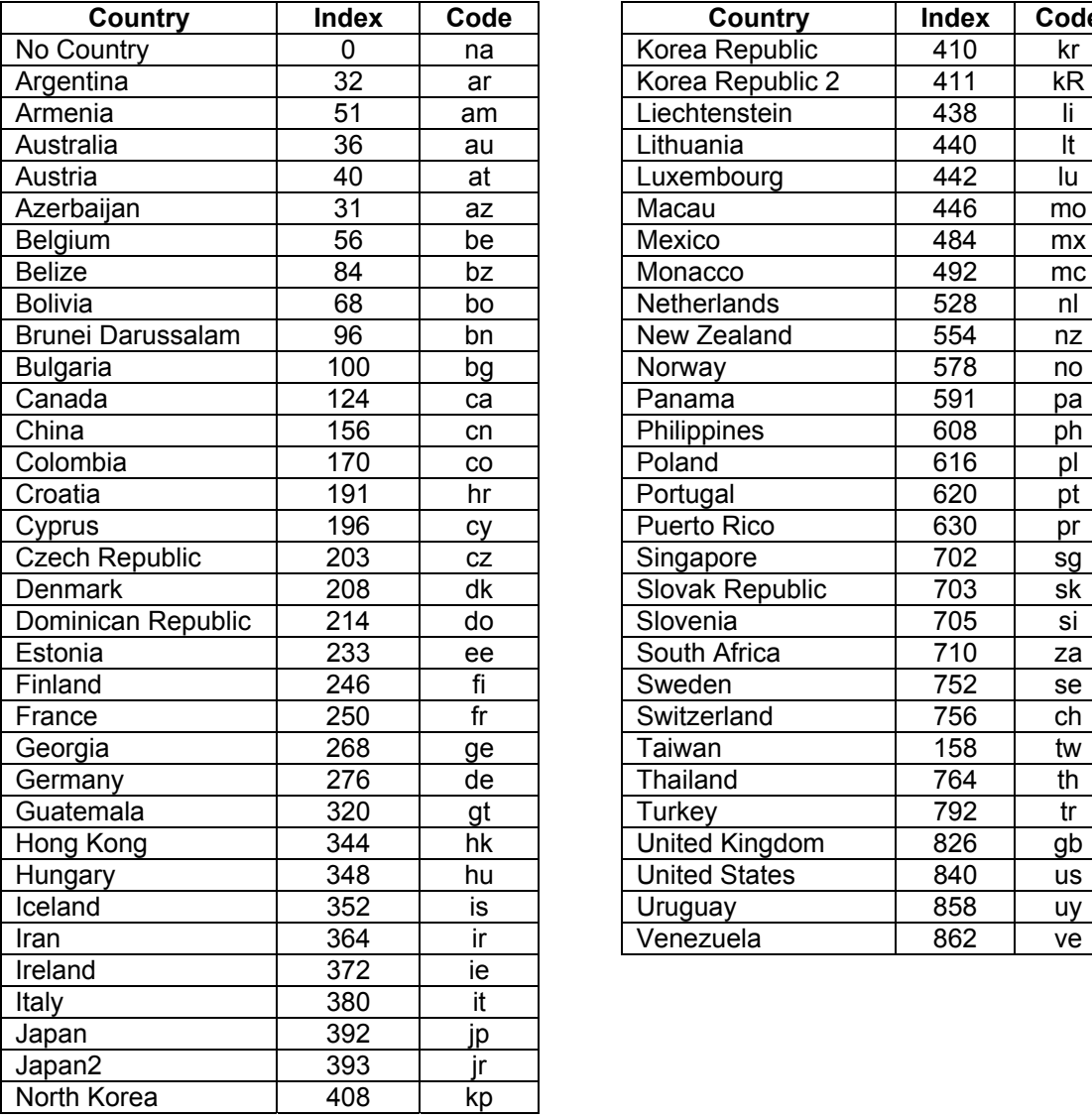

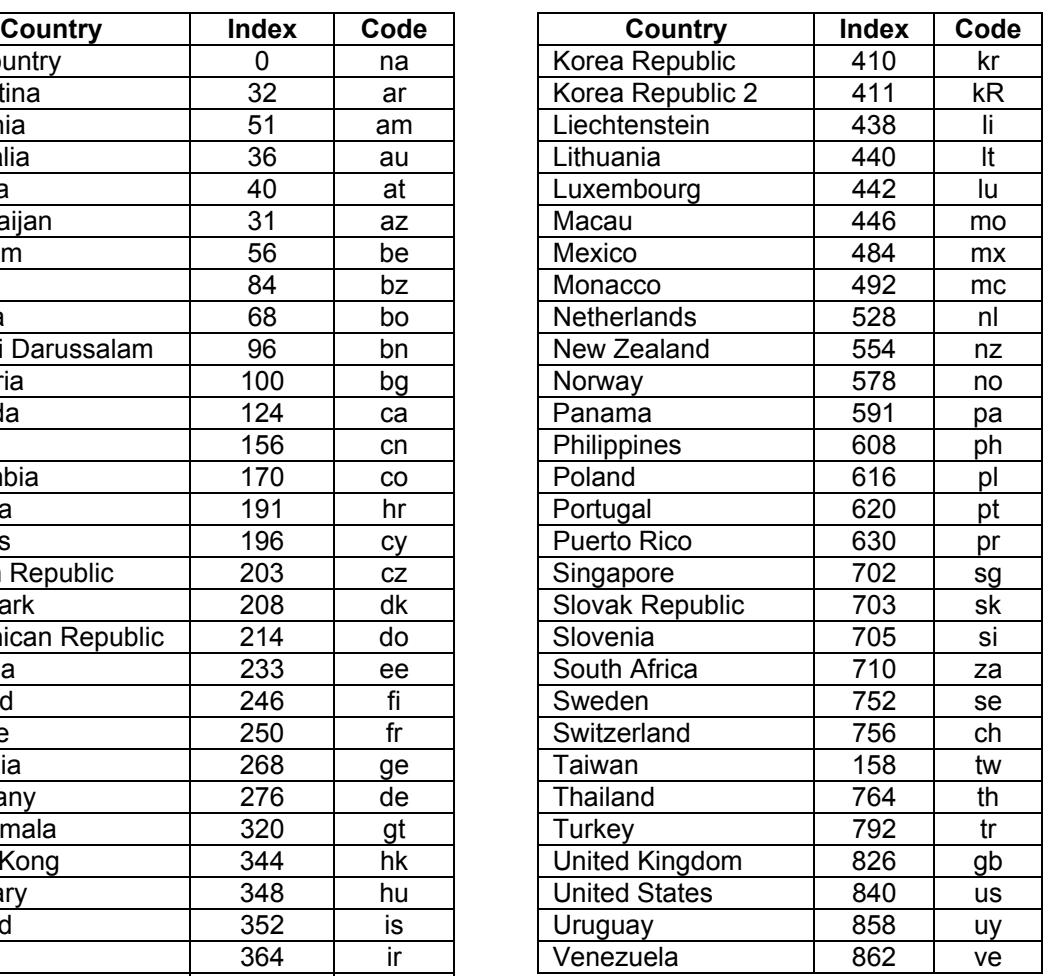

# **Chapter 7. Procedures**

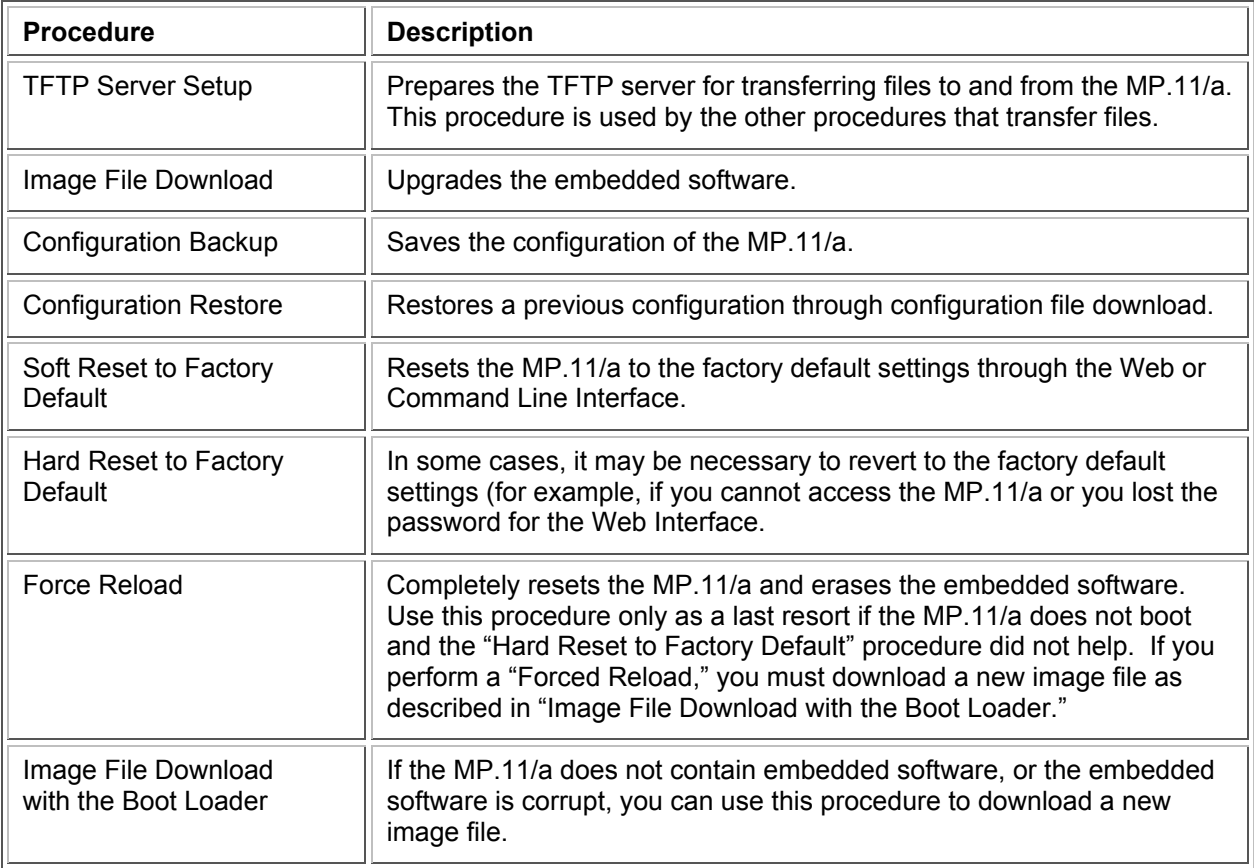

This chapter contains a set of procedures, as described in the following table:

# <span id="page-102-0"></span>**TFTP SERVER SETUP**

To download or upload a file, you must connect to the computer with the TFTP server through the MP.11/a's Ethernet port. This can be any computer in the network or a computer connected to the MP.11/a with a cross-over Ethernet cable. For information about installing the TFTP server, see "Installing Documentation and Software" [on page 15.](#page-15-0)

Ensure that the upload or download directory is correctly set, the required file is present in the directory, and the TFTP server is running. *The TFTP server must be running only during file upload and download.* You can check the connectivity between the MP.11/a and the TFTP server by pinging the MP.11/a from the computer that hosts the TFTP server. The ping program should show replies from the MP.11/a.

# **WEB INTERFACE IMAGE FILE DOWNLOAD**

In some cases, it may be necessary to upgrade the embedded software of the MP.11/a by downloading an image file. To download an image file through the Web Interface:

- 1. Set up the TFTP server as described in "TFTP Server Setup" [on page 103.](#page-102-0)
- 2. Access the MP.11/a as described in "Web Interface Overview" [on page 22](#page-21-0).
- 3. Click the **Commands** button and the **Download** tab.
- 4. Fill in the following details:

**Server IP Address** <IP address TFTP server> **File Name** <image file name> **File Type Image File Operation Download**

5. Click **OK** to start the file transfer.

The MP.11/a downloads the image file. The TFTP server program should show download activity after a few seconds. When the download is complete, the MP.11/a is ready to start the embedded software.

# **CONFIGURATION BACKUP**

You can back up the MP.11/a configuration by uploading the configuration file. You can use this file to restore the configuration or to configure another MP.11/a (see "Configuration Restore" [on page 105\)](#page-104-0).

To upload a configuration file through the Web Interface:

- 1. Set up the TFTP server as described in "TFTP Server Setup" [on page 103.](#page-102-0)
- 2. Access the MP.11/a as described in "Web Interface Overview" [on page 22](#page-21-0).
- 3. Click the **Commands** button and the **Upload** tab.
- 4. Fill in the following details: **Server IP Address** <IP address TFTP server> **File Name** <configuration file name> **File Type** Config **File Operation** Upload
- 5. Click **OK** to start the file transfer.

The MP.11/a uploads the configuration file. The TFTP server program should show upload activity after a few seconds. When the upload is complete, the configuration is backed up.

# **CONFIGURATION RESTORE**

You can restore the configuration of the MP.11/a by downloading a configuration file. The configuration file contains the configuration information of an MP.11/a.

To download a configuration file through the Web Interface:

- 1. Set up the TFTP server as described in "TFTP Server Setup" [on page 103.](#page-102-0)
- 2. Access the MP.11/a as described in "Web Interface Overview" [on page 22.](#page-21-0)
- 3. Click the **Commands** button and the **Download** tab.
- 4. Fill in the following details: **Server IP Address** <IP address TFTP server> **File Name** <configuration file name> **File Type** Config **File Operation** Download
- 5. Click **OK** to start the file transfer.

The MP.11/a downloads the configuration file. The TFTP server program should show download activity after a few seconds. When the download is complete and the system rebooted, the configuration is restored.

# **SOFT RESET TO FACTORY DEFAULT**

If necessary, you can reset the MP.11/a to the factory default settings. Resetting to default settings means that you must configure the MP.11/a anew.

To reset to factory default settings using the Web Interface:

- 1. Click the **Commands** button and the **Reset** tab.
- 2. Click the **Reset to Factory Default** button.

The device configuration parameter values are reset to their factory default values.

<span id="page-104-0"></span>If you do not have access to the MP.11/a, you can use the procedure described in "Hard Reset to Factory Default" [on page 106](#page-105-0) as an alternative.

# <span id="page-105-0"></span>**HARD RESET TO FACTORY DEFAULT**

If you cannot access the unit or you have lost its password, you can reset the MP.11/a to the factory default settings. Resetting to default settings means you must configure the MP.11/a anew.

To reset to factory default settings, press and hold the **RELOAD** button on the MP.11/a unit for about 10 seconds. The MP.11/a reboots and restores the factory default settings.

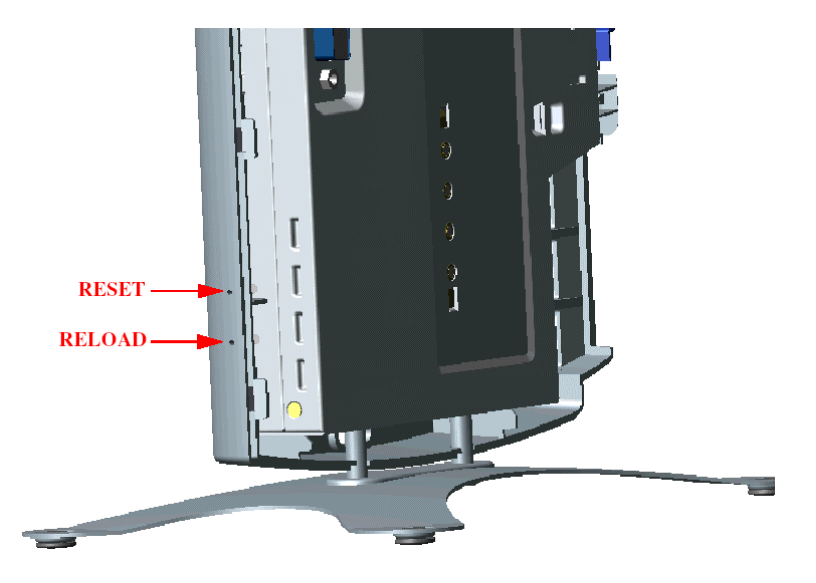

To access the MP.11/a see "Chapter 3. Management Overview" [on page 19.](#page-18-0)

# **FORCED RELOAD**

With Forced Reload, you reset the MP.11/a to the factory default settings and erase the embedded software. Use this procedure only as last resort if the MP.11/a does not boot and the "Reset to Factory Defaults" procedure did not help. If you perform a Forced Reload, you must download a new image file with the Boot Loader (see "Image File Download with the Boot Loader" below).

*Caution! The following procedure erases the embedded software of the MP.11/a. This software image must be reloaded via an Ethernet connection with a TFTP server. The image filename to be downloaded can be configured with either ScanTool through the Ethernet interface or with the Boot Loader CLI through the serial port to make the MP.11/a functional again.* 

To do a forced reload:

- 1. Press the RESET button on the MP.11/a unit; the MP.11/a resets and the LEDs flash.
- 2. Immediately press and hold the RELOAD button on the MP.11/a unit for about 20 seconds. Now image and configuration are deleted from the unit.
- 3. Follow the procedure "Image File Download with the Boot Loader" to download an image file.

# **IMAGE FILE DOWNLOAD WITH THE BOOTLOADER**

The following procedures download an image file to the MP.11/a after the embedded software has been erased with **Forced Reload** or when the embedded software cannot be started by the Boot Loader.

A new image file can be downloaded to the MP.11/a with ScanTool or the Command Line Interface through the MP.11/a serial port. In both cases, the file is transferred through Ethernet with TFTP. Because the CLI serial port option requires a serial RS-232C cable, Proxim recommends the ScanTool option.

## **Download with ScanTool**

To download an image file with the ScanTool:

- 1. Set up the TFTP server as described in "TFTP Server Setup" [on page 103.](#page-102-0)
- 2. Run ScanTool on a computer that is connected to the same LAN subnet as the MP.11/a. ScanTool scans the subnet for MP.11/a units and displays the found units in the main window. If in **Forced Reload** state (Power and Ethernet LEDs are amber), ScanTool will not find the device until the MP.11/a bootloader times out, and the Power LED turns RED and the Ethernet LED goes OFF. Click **Rescan** to re-scan the subnet and update the display.
- 3. Select the MP.11/a to which you want to download an image file and click **Change**.
- 4. Ensure that **IP Address Type Static** is selected and fill in the following details:
	- º **IP Address** and **Subnet Mask** of the MP.11/a.
	- º **TFTP Server IP Address** and, if necessary, the **Gateway IP Address** of the TFTP server.
	- º **Image File Name** of the file with the new image.
- 5. Click **OK** to start the file transfer.

The MP.11/a downloads the image file. The TFTP server program should show download activity after a few seconds. When the download is complete, the LED pattern should return to **Forced Reload** state (Power and Ethernet LEDs are amber). the MP.11/a is ready to start the embedded software.

6. Press and release the **Reset** button. It may take several seconds to cycle through the Forced Reload LED pattern and through the initialization LED sequence.

After a Forced Reload procedure, the MP.11/a returns to factory default settings and must be reconfigured. ScanTool can be used to set the system name and IP address.

To access the MP.11/a see "Chapter 3. Management Overview" [on page 19.](#page-18-0)

## **Download with CLI**

To use the CLI through the serial port of the MP.11/a you need the following items:

- A serial RS-232C cable with a male and a female DB-9 connector.
- An ASCII terminal program such as HyperTerminal.

Proxim recommends you switch off the MP.11/a and the computer before connecting or disconnecting the serial RS-232C cable.

To download an image file:

- 1. Set up the TFTP server as described in "TFTP Server Setup" [on page 103.](#page-102-0)
- 2. Start the terminal program (such as HyperTerminal), set the following connection properties, and then connect:

COM port (for example COM1 or COM2, to which the MP.11 serial port is connected) Bits per second 9600 Data bits 8 Stop bits 1 Flow control None Parity None

- 3. Press the **RESET** button on the MP.11/a unit; the terminal program displays Power On Self Test (POST) messages.
- 4. When the **Sending Traps to SNMP manager periodically** message is displayed after about 30 seconds, press the **ENTER** key.
- 5. The command prompt is displayed; enter the following commands:

```
set ipaddr <IP address MP.11> 
set ipsubmask <subnet mask>
set ipaddrtype static
set tftpipaddr <IP address TFTP server>
set tftpfilename <image file name>
set ipgw <gateway IP address>
reboot
```
For example:

**set ipaddr** 10.0.0.12 **set ipsubmask** 255.255.255.0 **set ipaddrtype static set tftpipaddr** 10.0.0.20 **set tftpfilename** image.bin **set ipgw** 10.0.0.30 **reboot**

The MP.11/a reboots and downloads the image file. The TFTP server program should show download activity after a few seconds. When the download is complete, the MP.11/a is ready for configuration.

To access the MP.11/a see "Chapter 3. Management Overview" [on page 19.](#page-18-0) Note that the IP configuration in normal operation differs from the IP configuration of the Boot Loader.
# **Appendix A. Specifications**

This chapter provides Hardware and Radio Specifications.

# **HARDWARE SPECIFICATIONS**

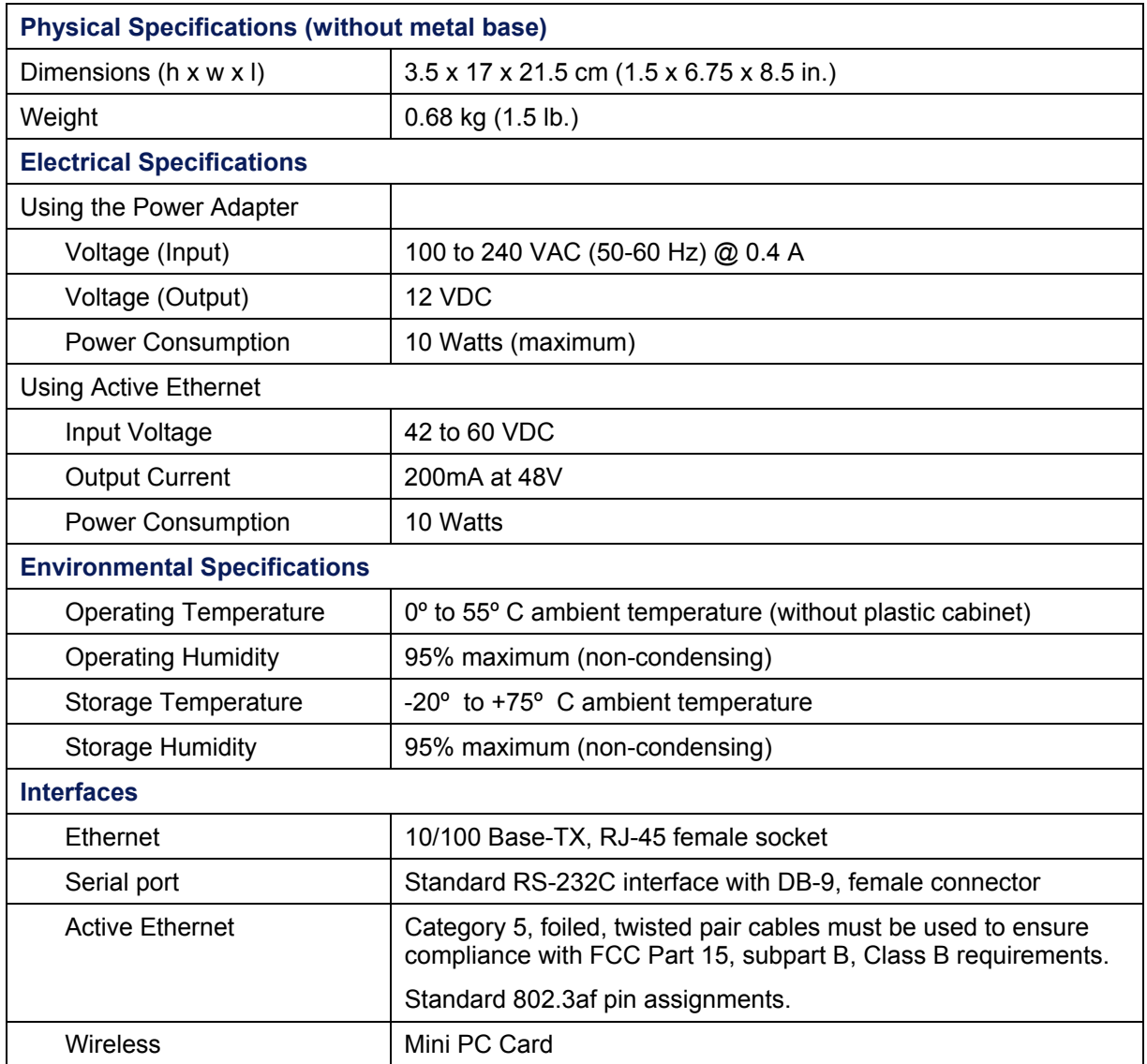

# **RADIO SPECIFICATIONS**

# **Channel Frequencies**

The following table shows MP.11 (802.11b) channel allocations that vary from country to country. Values listed in bold indicate default channels and frequencies.

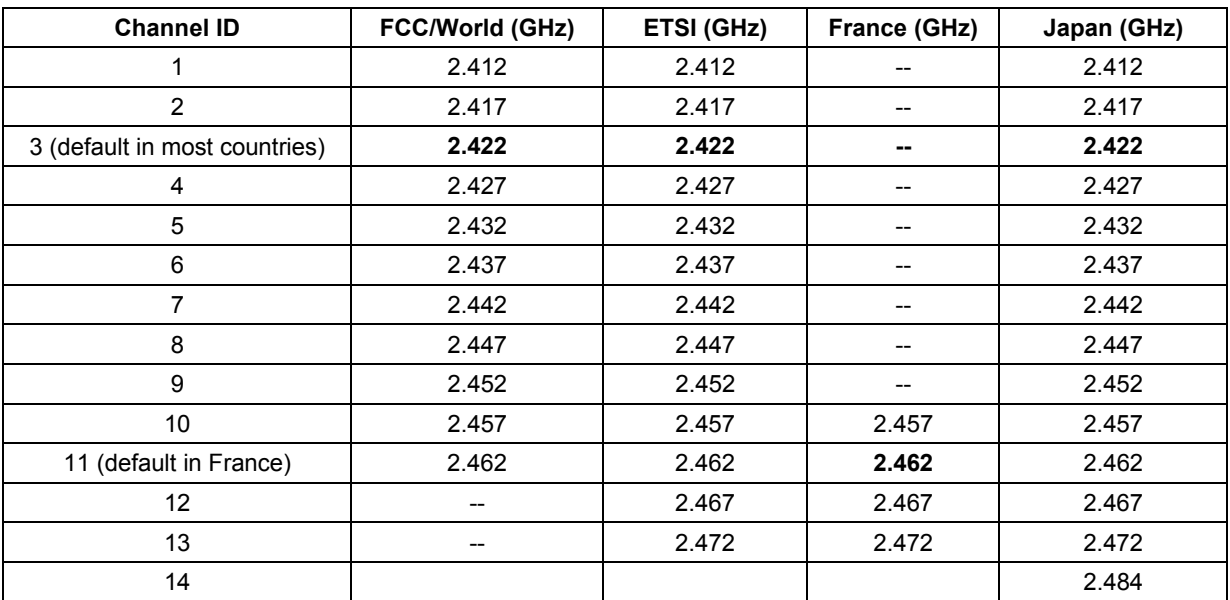

The following table shows MP.11a (802.11a) channel allocations that vary from country to country. Values listed in bold indicate default channels and frequencies.

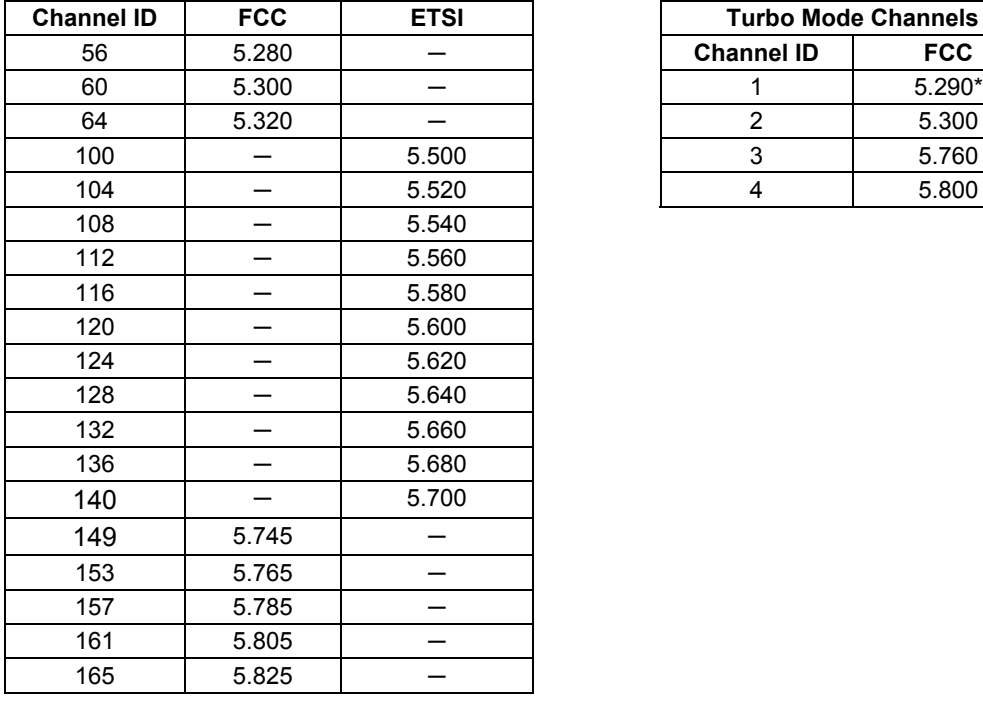

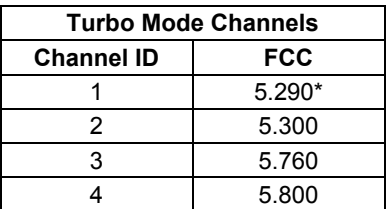

\* Turbo channel ID 1, 5.290 – The MP.11a firmware limits the upper limit of this channel to be below 12.13 dBm for release in the United States and Canada.

# **Appendix B. Troubleshooting**

This chapter helps you to isolate and solve problems with your MP.11/a. In the event this chapter does not provide a solution, or the solution does not solve your problem, check our support website:

**<http://www.expressresponse.com/cgi-bin/proxim02/>**

Before you start troubleshooting, it is important that you have checked the details in the user's guides and manuals. For details about RADIUS, TFTP, terminal and telnet programs, and Web browsers, please refer to their appropriate documentation.

The following sections can help to solve your problem:

- **LED Indicators below**
- MP.11/a Connectivity Issues [on page 112](#page-111-0)
- Setup and Configuration Issues [on page 114](#page-113-0)

In some cases, rebooting the MP.11/a clears the problem. If nothing else helps, consider a "Soft Reset to Factory Defaults" [\(on page 29\)](#page-28-0) or a "Forced Reload" [\(on page 106\)](#page-105-0). The Forced Reload option requires you to download a new image file to the MP.11/a.

# **LED INDICATORS**

The following table shows the status of the four LEDs when the MP.11/a is operational (the fourth LED is unused).

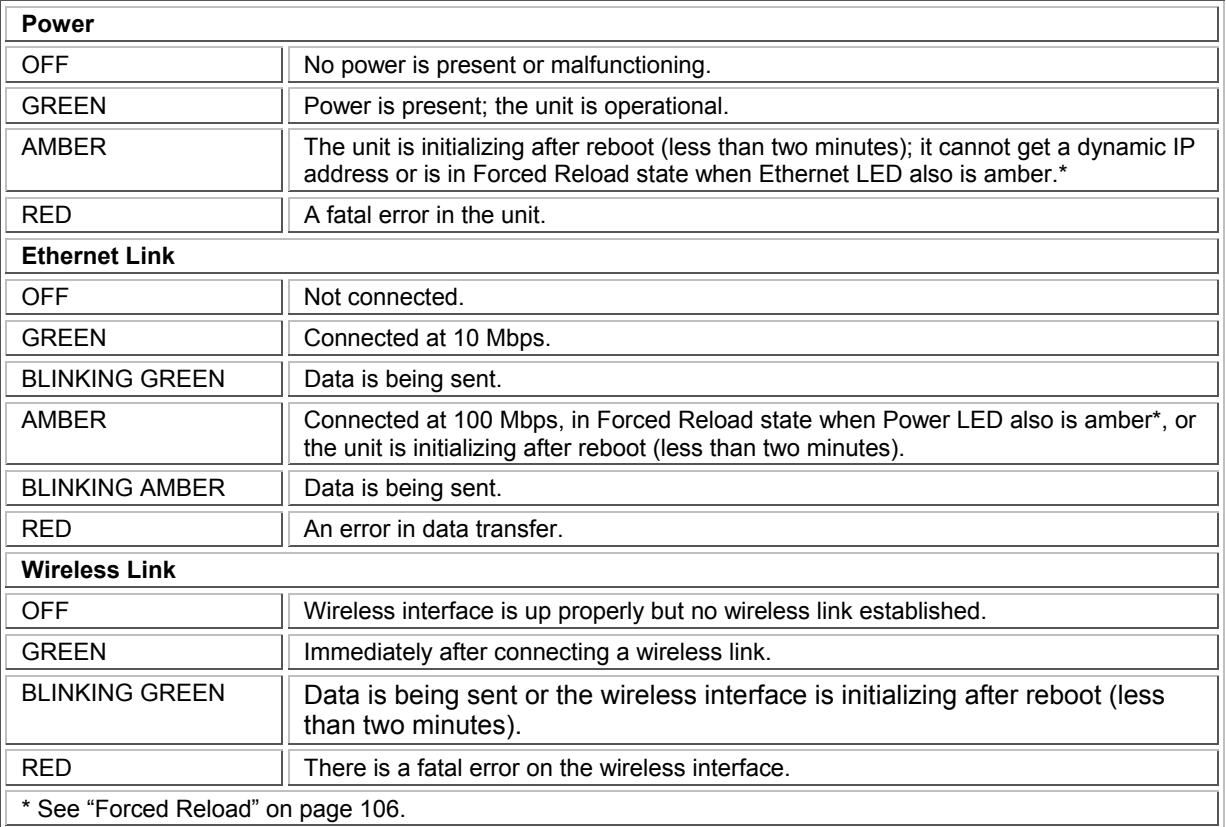

# <span id="page-111-0"></span>**MP.11/a CONNECTIVITY ISSUES**

The issues described in this section relate to the connections of the MP.11/a.

## **MP.11/a Does Not Boot**

The MP.11/a shows no activity (the power LED is off).

- 1. Ensure that the power supply is properly working and correctly connected.
- 2. Ensure that all cables are correctly connected.
- 3. Check the power source.
- 4. If you are using an Active Ethernet splitter, ensure that the voltage is correct.

## **Serial Link Does Not Work**

The MP.11/a cannot be reached through the serial port.

- 1. Check the cable connection between the MP.11/a and the computer.
- 2. Ensure that the correct COM port is used.
- 3. Start the terminal program; set the following connection properties (also see "HyperTerminal Connection Properties"), and then connect.

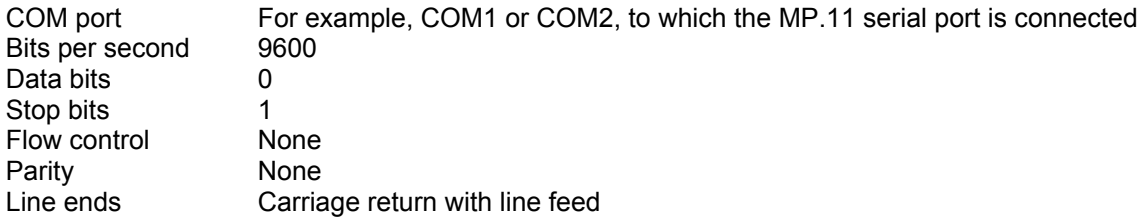

- 4. Ensure that the MP.11/a and the computer use the same serial port configuration parameters.
- 5. Press the RESET button on the MP.11/a unit. The terminal program displays Power On Self Tests (POST) messages and displays the following after approximately 90 seconds: **Please enter password:**

# **HyperTerminal Connection Problems**

The serial connection properties can be found in HyperTerminal as follows:

- 1. Start HyperTerminal and select **Properties** from the **File** menu.
- 2. Select **Direct to Com 1** in the **Connect using:** drop-down list (depending upon the COM port you use); then click **Configure**. A window such as the following is displayed:

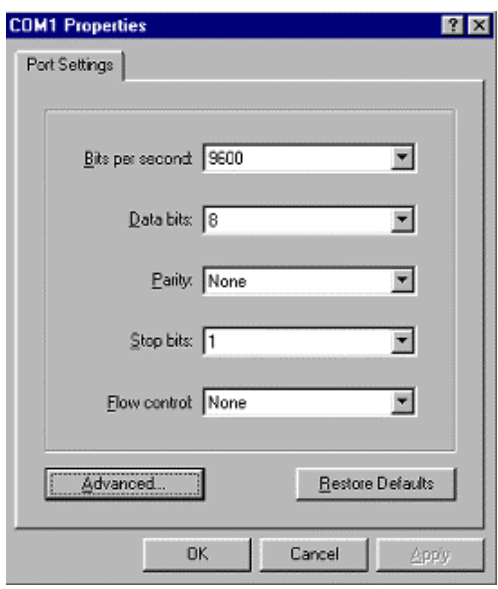

- 3. Make the necessary changes and click **OK**.
- 4. Click the **Settings** tab and then **ASCII Setup…**. A window similar to the following is displayed:

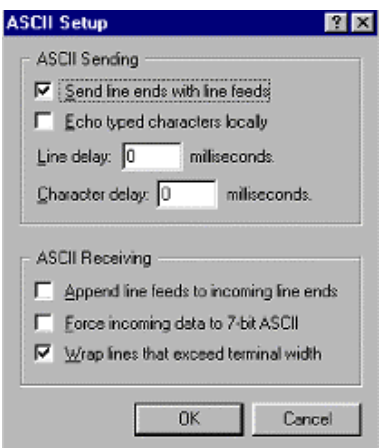

5. Ensure that **Send line ends with line feeds** is selected and click **OK** twice. HyperTerminal is now correctly configured.

## *Ethernet Link does not work*

First check the Ethernet LED;

- Dim is "no media connected."
- Green and steady is 10 Base-T
- Amber and steady is 100 Base-T
- **Blinking Green or Amber is traffic**

Verify pass-through versus cross-over cable.

Cannot use the Web Interface:

- 1. Open a command prompt window and enter **ping** <ip address MP.11> (for example **ping 10.0.0.1**). If the MP.11/a does not respond, make sure that you have the correct IP address. If the MP.11/a responds, the Ethernet connection is working properly, continue with this procedure.
- 2. Ensure that you are using one of the following Web browsers:
	- º Microsoft Internet Explorer version 5.0 or later (Version 6.0 or later recommended)
	- º Netscape version 6.0 or later.
- 3. Ensure that you are not using a proxy server for the connection with your Web browser.
- 4. Ensure that you have not exceeded the maximum number of Web Interface or CLI sessions (with the CLI command **show pelsessions**).
- 5. Double-check the physical network connections. Use a well known unit to ensure the network connection is properly functioning.
- 6. Perform network infrastructure troubleshooting (check switches, routers, and so on).

# <span id="page-113-0"></span>**SETUP AND CONFIGURATION ISSUES**

The following issues relate to setup and configuration problems.

# **Lost the MP.11/a Password**

If you lost your password, you must reset the MP.11/a to the default settings. See "Hard Reset to Factory Default" [on page 106.](#page-105-1) The default password is **public**.

If you record your password, keep it in a safe place.

# **The MP.11/a Responds Slowly**

If the MP.11/a takes a long time to become available, it could mean that:

- No DHCP server is available.
- The IP address of the MP.11/a is already in use.

Verify that the IP address is assigned only to the MP.11/a. Do this by switching off the MP.11/a and then pinging the IP address. If there is a response to the ping, another device in the network is using the same IP address. If the MP.11/a uses a static IP address, switching to DHCP mode could remedy this problem. Also see "Dynamic IP Address with DHCP" [on page 21.](#page-20-0)

There is too much network traffic.

## **Web Interface Does Not Work**

If you cannot connect to the MP.11/a Web server through the network:

- 1. Connect a computer to the serial port of the MP.11/a and check the HTTP status. The HTTP status can restrict HTTP access at different interfaces. For more information, see "Serial Port" [on page](#page-24-0)  25.
- 2. Open a command prompt window and enter:

```
ping <ip address MP.11> (for example ping 10.0.0.1)
```
If the MP.11/a does not respond, ensure that you have the correct IP address. If the MP.11/a responds, the Ethernet connection is working properly, continue with this procedure.

- 3. Ensure that you are using one of the following Web browsers:
	- º Microsoft Internet Explorer version 5.0 or later (Version 6.0 or later recommended)
	- º Netscape version 6.0 or later
- 4. Ensure that you are not using a proxy server for the connection with your Web browser (with the CLI command **show pelsessions**).
- 5. Ensure that you have not exceeded the maximum number of Web Interface sessions.

# **Command Line Interface Does Not Work**

If you cannot connect to the MP.11/a through the network:

- 1. Connect a computer to the serial port of the MP.11/a and check the SNMP table. The SNMP table can restrict telnet or HTTP access. For more information, see "Serial Port" [on page 25.](#page-24-0)
- 2. Open a command prompt window and enter: **ping** <ip address MP.11> (for example **ping 10.0.0.1**).
	- <sup>o</sup> If the MP.11/a does not respond, ensure that you have the correct IP address.
	- <sup>o</sup> If the MP.11/a responds, the Ethernet connection is working properly; continue with this procedure.
- 3. Ensure that you have not exceeded the maximum number of CLI sessions.

# **TFTP Server Does Not Work**

With TFTP, you can transfer files to and from the MP.11/a. Also see "TFTP Server Setup" [on page 103.](#page-102-0) If a TFTP server is not properly configured and running, you cannot upload and download files. The TFTP server:

- Can be situated either local or remote
- Must have a valid IP address
- Must be set for send and receive without time-out
- Must be running only during file upload and download

If the TFTP server does not upload or download files, it could mean:

- The TFTP server is not running
- The IP address of the TFTP server is invalid
- The upload or download directory is not correctly set
- The file name is not correct

## **Online Help Is Not Available**

Online help does not appear when the **?** (question mark) button is clicked in the Web Interface:

- 1. Make sure that the Help files are installed on your computer or server. Also see "Installing Documentation and Software".
- 2. Verify whether the path of the help files in the Web Interface refers to the correct directory. See "Help" [on page 78.](#page-77-0)

# **Changes Do Not Take Effect**

Changes made in the Web Interface do not take effect:

- 1. Restart your Web browser. Log into the MP.11/a again and make changes. Reboot the MP.11/a when prompted to do so.
- 2. Wait until the reboot is completed before accessing the MP.11/a again.

# **Appendix C. Support and Contacts**

If you are having a problem using a Proxim WAN product and cannot resolve it with the information in the product documentation, gather the following information and contact Proxim Technical Support:

- What kind of network are you using?
- What were you doing when the error occurred?
- What error message did you see?
- Can you reproduce the problem?

Be sure to obtain an RMA number before sending any equipment to Proxim for repair.

To receive E-mail technical support, be sure to include the serial number of the products in question. The serial number can be found on the product and has the following format: ##AT#########. We will be unable to respond to your inquiry without this information.

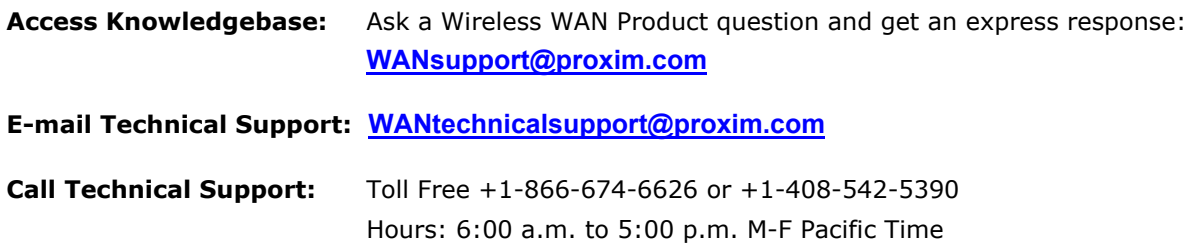

You can find the latest software and documentation at: http://www.expressresponse.com/proxim02/.

# **Glossary**

The Address Resolution Protocol (ARP) is intended to find the MAC address belonging to an IP address.<br>A feature of the MP.11/a that intercepts DHCP to find the MAC address belonging to an IP address.

### **Authentication method**

The process the MP.11/a uses to decide whether a station that wants to register is allowed or not. IEEE 802.11 specifies two forms of authentication: open system and shared key; WORP only supports shared key because of security constraints. **Domain Name Server (DNS)** 

#### **Authentication server "Shared Secret"**

This is a kind of password shared between the MP.11/a and the RADIUS authentication server. This password is used to encrypt important data exchanged between the MP.11/a and the RADIUS server

#### **Authentication server authentication port**

This is a UDP port number (default is 1812), which is used to connect to the authentication server for obtaining authentication information. **Downstream** 

### **Backbone**

The central part of a network; the backbone network connects all remote and sub networks to each other and to the central infrastructure (such as the mail and to the central intrastructure (such as the mail **Dynamic Host Configuration Protocol**<br>server, Internet gateway, and so on).

#### **Base**

If an interface is running in Outdoor mode (WORP), it is either a base or a satellite interface. A base interface controls the communication on the channel and is located in the central part of the network cell. Multiple satellites can connect to one base; two bases cannot communicate with each other.

#### **Broadcast Storm**

A broadcast storm is a large series of broadcast packets (most often caused by wrong network configuration) that severely impact the network performance.

This a pool of IP addresses from which the MP.11/a can assign IP addresses to clients, which perform a DHCP Request.

A configuration file contains the MP.11/a configuration details. Configuration items include among others the IP address and other networkspecific values. Configuration files may be uploaded to a TFTP server for backup and downloaded into the MP.11/a for restoring the configuration.

# **ARP DHCP Relay Agent**

requests from clients and forwards them to a DHCP server. For the client, the DHCP Relay Agent of the MP.11/a functions like a DHCP server. This enables DHCP requests to pass router boundaries; for example, it is not required to have a DHCP server on every IP subnet.

A domain name server is an Internet service that translates domain names into IP addresses. For example, www.ietf.org will be translated in 4.17.168.6.

### **Download**

Downloading a file means copying a file from a remote server to a device or host. In case of the MP.11/a downloading means transferring a file from a TFTP server to the MP.11/a.

Downstream means a data stream from the central part of the network to the end user. See also **upstream**.

Dynamic Host Configuration Protocol (DHCP) is a method to dynamically assign IP addresses. If DHCP is enabled, the device or computer will broadcast a request that will be answered by a DHCP Server.

### **Encryption**

Encryption is a means of coding data with a key before sending it across a network. The same key must be used to decode the information at the receiver. This way prevents unauthorized access to the data that is send across the network.

#### **Ethernet**

Ethernet is the most widely installed Local Area Network (LAN) technology. The MP.11/a supports **Client IP Address Pool Client IP Address Pool both 10 and 100 Mbps and half and full duplex.** 

#### **Gateway**

A gateway is network device that connects multiple (IP) networks to each other. A gateway can perform **Configuration Files Configuration Files protocol conversion.** 

#### **Group**

A group is logical collection of network parameters. For example, the System Group is composed of several parameters and tables giving system information of the MP.11/a. All items for a group are grouped under one tab of the Web Interface and start with the same prefix for the command line interface.

Hypertext Transfer Protocol (HTTP) is the protocol to transport Web pages. When you access the Internet with your browser, the HTTP protocol is used for data transport (http://www.Tsunamiwireless.com). When you access the MP.11/a using the Web Interface, HTTP is used to transport the information.

Internet Control Message Protocol (ICMP) is used by computers and devices to report errors encountered during processing packets, and to perform other IPlayer functions, such as diagnostics ('ping').

## **Image Ping**

The image is the binary executable of the embedded MP.11/a software. To update the MP.11/a you must download a new image file.

### **IP Address**

A unique numerical address of a computer attached to the Internet or Intranet. An IP (Internet Protocol) address consists of a network part and part for a host (computer) number. An IP address is represented by four numbers in the range 0 - 255 separated by dots: for example 10.0.10.1 and 172.21.43.214. See also **subnet mask.** 

# **LAN RIP**

A Local Area Network (LAN) is a network of limited size to which computers and devices can connect so that they can communicate with each other.

A license file is used to enable certain features of the **Router** MP.11/a. The MP.11/a already has a license file when it is shipped. When more features become available, you can purchase a license file and download it to the MP.11/a to enable these additional features.

A MAC (Media Access Control) address is a globally unique network device address, which is hardware bound. It used to identify a network device in a LAN. A MAC address is represented by six two-digit hexadecimal numbers (0 - 9 and A - F) separated by colons: for example 00:02:2D:47:1F:71 and 00:D0:AB:00:01:AC.

#### **Management Information Block (MIB) ScanTool**

A Management Information Block (MIB) is a formal description of a set of network objects that can be managed with the Simple Network Management Protocol (SNMP). A MIB can be loaded by a management application so that it knows the MP.11/a specific objects. .

#### **Network Mask**

See **subnet mask**.

### **HTTP Parameter**

A parameter is fundamental value that can be displayed and changed. For example, the MP.11/a must have a unique IP address and the PC Cards must know which channels to use. You can view and change parameters with the Web Interface, command line interface and SNMP.

## **ICMP Password**

The MP.11/a is password protected. To access the MP.11/a you need to enter a password before you can view or change its settings. The default password is 'public'.

Ping is a basic Internet program that lets you verify if a particular computer or device with a certain IP address is reachable. If the computer or device receives the ping packet, it responds which gives the ping program the opportunity to display the round-trip time.

### **Remote**

A remote is a base or a satellite interface. For a base interface, the number of remotes is the number of satellites registered; for a satellite interface, there will be only one remote, which is the base.

Routing Information Protocol (RIP) is used between routers to update routing information so that a router automatically 'knows' which port to use for a certain destination IP address. **License file**

Routers forward packets from one network to another based on routing information. A router uses a dynamic routing protocol like RIP or static routes to base its forwarding decision on.

#### **Satellite**

**MAC Address**<br>
If an interface is running in outdoor mode (WORP), it is either a base or a satellite interface. Satellite interface behavior is controlled by the base to which it is registered. Satellites are located in the remote locations of a network cell. Multiple satellites can connect to one base; two satellites cannot communicate with each other. See also WORP and base.

A computer program that can be used to retrieve or set the IP address of a locally connected MP.11/a.

### **Simple Network Management Protocol (SNMP)**

A protocol used for the communication between a network management application and the devices it is managing. The network management application is called the SNMP manager; the devices it manages have implemented SNMP agents. Not only the MP.11/a but also almost every network device contains a SNMP agent. The manageable objects of a device are arranged in a Management Information Base, also called MIB. The Simple Network Management Protocol (SNMP) allows managers and agents to communicate for accessing these objects.

### **Spanning Tree Protocol (STP)**

The Spanning Tree Protocol (STP) can be used to create redundant networks ("hot standby") and to prevent loops. If enabled, spanning tree prevents loops by disabling redundant links; if a link fails, it can automatically enable a backup link.

### **Subnet Mask**

A subnet mask is a bit mask that defines which part of an IP address is used for the network part and which part for a host (computer) number. A subnet mask is like an IP address represented by four numbers in the range 0 - 255 separated by dots. When the IP address 172.17.23.14 has a subnet mask of 255.255.255.0, the network part is 172.17.23 of the host number is 14. See also **IP address**.

#### **Table**

Tables hold parameters for several related items. For example, you can add several potential managers to the SNMP IP access table. Tables can be displayed using with the Web Interface, command line interface and SNMP.

### **Topology**

Topology is the physical layout of network components (cable, stations, gateways, hubs, and so on).

### **Trap**

A trap is used within SNMP to report an unexpected or unallowable condition.

### **Trivial File Transfer Protocol (TFTP)**

Trivial File Transfer Protocol (TFTP) is a lightweight protocol for transferring files that is like a simple form of File Transfer Protocol (FTP). A TFTP client is implemented on the MP.11/a; using the upload and download commands, the MP.11/a can respectively copy a file to or from a TFTP server. TFTP server software is provided on the MP.11/a CD-ROM.

### **Upload**

Uploading a file means copying a file from a network device to a remote server. In case of the MP.11/a uploading means transferring a file from the MP.11/a to a TFTP server. See also **download**.

### **Upstream**

Upstream means a data stream from the end users to the central part of the network. See also **downstream**.

### **WEP**

The Wired Equivalent Privacy (WEP) algorithm is the standard encryption method used to protect wireless communication from eavesdropping.

### **WORP**

The Wireless Outdoor Router Protocol (WORP) was designed to optimize long distance links and multipoint networks with Hidden Node effect to eliminate collisions and loss of bandwidth.